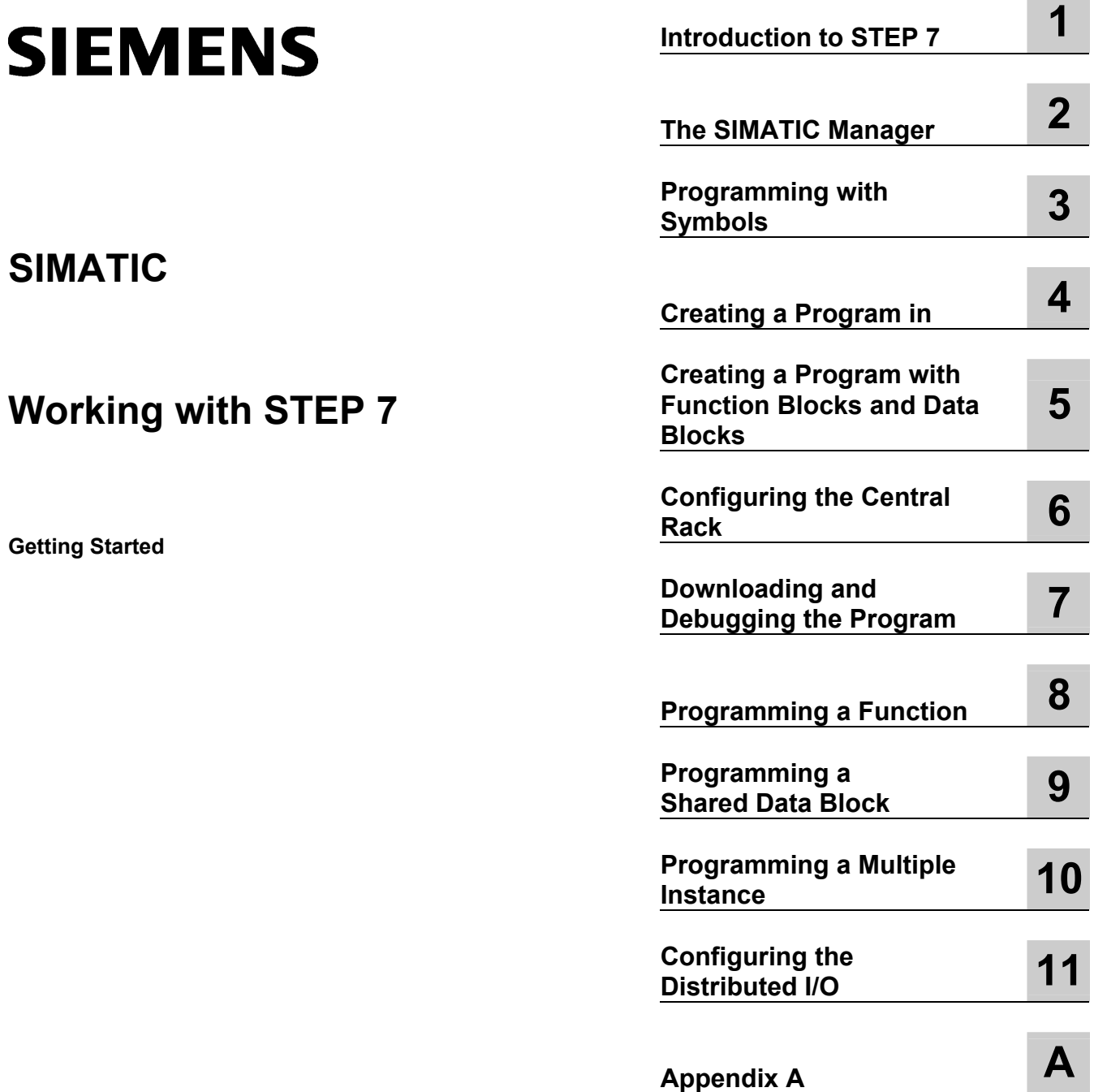

This manual is part of the documentation package with the order number: 6ES7810-4CA10-8BW0

**05/2010**  A5E02904800-01

#### **Legal information**

#### **Warning notice system**

This manual contains notices you have to observe in order to ensure your personal safety, as well as to prevent damage to property. The notices referring to your personal safety are highlighted in the manual by a safety alert symbol, notices referring only to property damage have no safety alert symbol. These notices shown below are graded according to the degree of danger.

#### $\Delta$ **DANGER**

indicates that death or severe personal injury **will** result if proper precautions are not taken.

#### Ж **WARNING**

indicates that death or severe personal injury **may** result if proper precautions are not taken.

#### Â **CAUTION**

with a safety alert symbol, indicates that minor personal injury can result if proper precautions are not taken.

#### **CAUTION**

without a safety alert symbol, indicates that property damage can result if proper precautions are not taken.

#### **NOTICE**

indicates that an unintended result or situation can occur if the corresponding information is not taken into account.

If more than one degree of danger is present, the warning notice representing the highest degree of danger will be used. A notice warning of injury to persons with a safety alert symbol may also include a warning relating to property damage.

#### **Qualified Personnel**

The product/system described in this documentation may be operated only by **personnel qualified** for the specific task in accordance with the relevant documentation for the specific task, in particular its warning notices and safety instructions. Qualified personnel are those who, based on their training and experience, are capable of identifying risks and avoiding potential hazards when working with these products/systems.

#### **Proper use of Siemens products**

Note the following:

#### **WARNING**  Ж

Siemens products may only be used for the applications described in the catalog and in the relevant technical documentation. If products and components from other manufacturers are used, these must be recommended or approved by Siemens. Proper transport, storage, installation, assembly, commissioning, operation and maintenance are required to ensure that the products operate safely and without any problems. The permissible ambient conditions must be adhered to. The information in the relevant documentation must be observed.

#### **Trademarks**

All names identified by ® are registered trademarks of the Siemens AG. The remaining trademarks in this publication may be trademarks whose use by third parties for their own purposes could violate the rights of the owner.

#### **Disclaimer of Liability**

We have reviewed the contents of this publication to ensure consistency with the hardware and software described. Since variance cannot be precluded entirely, we cannot guarantee full consistency. However, the information in this publication is reviewed regularly and any necessary corrections are included in subsequent editions.

 Siemens AG Industry Sector Postfach 48 48 90026 NÜRNBERG GERMANY

A5E02904800-01 Ⓟ 02/2010

Copyright © Siemens AG 2010. Technical data subject to change

## **Welcome to STEP 7...**

 ...the SIMATIC standard software for creating programmable logic control programs in Ladder Logic, Function Block Diagram, or Statement List for SIMATIC S7-300/400 stations.

### **About This Getting Started Manual**

In this manual, you will get to know the basics of SIMATIC STEP 7. We will show you the most important screen dialog boxes and the procedures to follow using practical exercises, which are structured so that you can start with almost any chapter.

Each section is split into two parts: a descriptive part, marked in gray, and a process-oriented part, marked in green. The instructions start with an arrow in the green margin and may be spread out over several pages, finishing in a full stop and a box containing related topics.

Previous experience of working with the mouse, window handling, pull-down menus, etc. would be useful, and you should preferably be familiar with the basic principles of programmable logic control.

The STEP 7 training courses provide you with in-depth knowledge above and beyond the contents of this Getting Started manual, teaching you how entire automation solutions can be created with STEP 7.

### **Requirements for Working with the Getting Started Manual**

In order to carry out the practical exercises for STEP 7 in this Getting Started manual, you require the following:

- A Siemens programming device or a PC
- The STEP 7 software package and the respective license key
- A SIMATIC S7-300 or S7-400 programmable controller (for Chapter [7](#page-62-1) "Downloading and Debugging the Program").

### **Additional Documentation on STEP 7**

- STEP 7 Basic Information
- STEP 7 Reference Information

After you have installed STEP 7, you will find the electronic manuals in the Start menu under **Simatic > Documentation** or alternatively, you can order them from any Siemens sales center. All of the information in the manuals can be called up in STEP 7 from the online help.

Have fun and good luck! SIEMENS AG

*Welcome to STEP 7...* 

# **Contents**

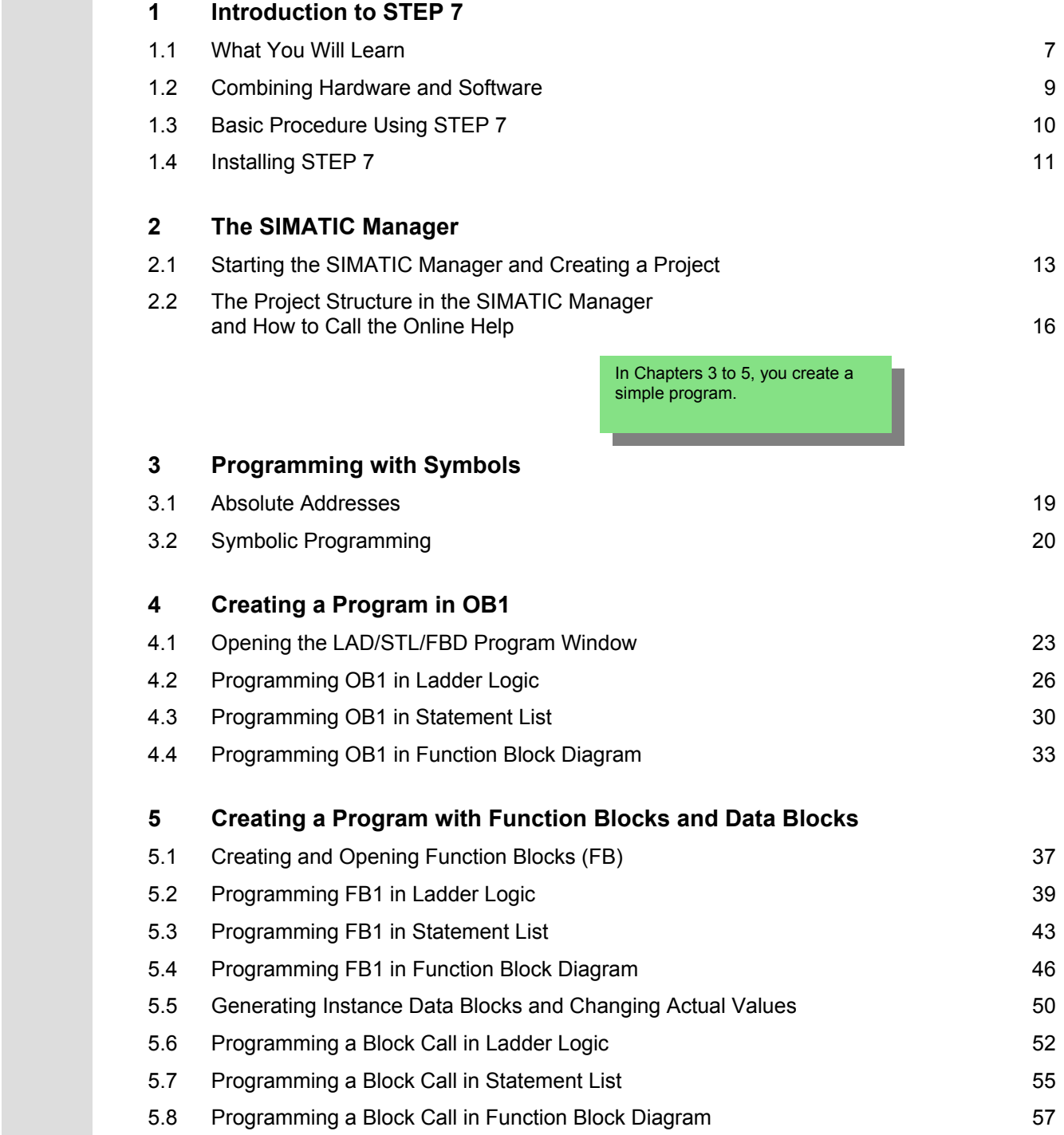

 **6 Configuring the Central Rack**  6.1 Configuring Hardware [61](#page-60-1)  **7 Downloading and Debugging the Program**  7.1 7.2 7.3 7.4 7.5 Establishing an Online Connection Downloading the Program to the Programmable Controller Testing the Program with Program Status Testing the Program with the Variable Table Evaluating the Diagnostic Buffer [63](#page-62-2) [65](#page-64-0) [68](#page-67-0) [70](#page-69-0) [74](#page-73-0)  **8 Programming a Function**  8.1 8.2 8.3 Creating and Opening Functions (FC) Programming Functions Calling the Function in OB1 [77](#page-76-1) [79](#page-78-0) [82](#page-81-0)  **9 Programming a Shared Data Block**  9.1 Creating and Opening Shared Data Blocks [85](#page-84-1)  **10 Programming a Multiple Instance**  10.1 Creating and Opening a Higher-Level Function Block 10.2 10.3 Generating DB10 and Adapting the Actual Value 10.4 Calling FB10 in OB1 Programming FB10 [89](#page-88-1) [91](#page-90-0) [95](#page-94-0) [97](#page-96-0)  **11 Configuring the Distributed I/O**  11.1 Configuring the Distributed I/O with PROFIBUS DP [101](#page-100-1)  **Appendix A**  [109](#page-108-1) Overview of the Sample Projects for the Getting Started Manual **Index** [111](#page-110-0) In Chapters [8](#page-76-2) to 11, you can extend your knowledge to include new functions. In Chapters [6 a](#page-60-2)nd [7,](#page-62-1) you configure the hardware and test your program.

# <span id="page-6-1"></span>**1 Introduction to STEP 7**

### <span id="page-6-0"></span>**1.1 What You Will Learn**

 Using practical exercises, we will show you how easy it is to program in Ladder Logic, Statement List, or Function Block Diagram with STEP 7.

Detailed instructions in the individual chapters will show you step-by-step the many ways in which you can use STEP 7.

### **Creating a Program with Binary Logic**

In Chapters [2](#page-12-2) to 7, you will create a program with binary logic. Using the programmed logic operations, you will address the inputs and outputs of your CPU (if present).

The programming examples in the Getting Started manual are based, among other things, on three fundamental binary logic operations.

The first binary logic operation, which you will program later on, is the AND function. The AND function can be best illustrated in a circuit diagram using two keys.

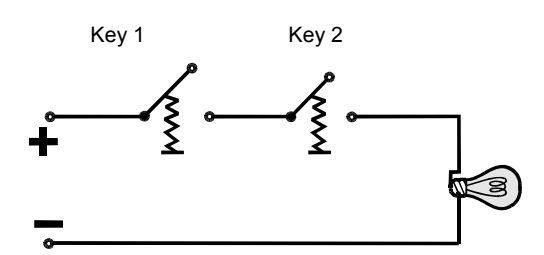

If both Key 1 **and** Key 2 are pressed, the bulb lights up.

The second binary logic operation is the OR function. The OR function can also be represented in a circuit diagram.

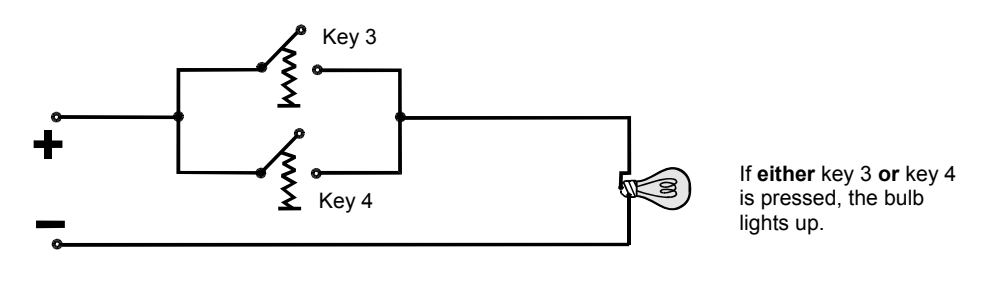

The third binary logic operation is the memory element. The SR function reacts within a circuit diagram to certain voltage states and passes these on accordingly.

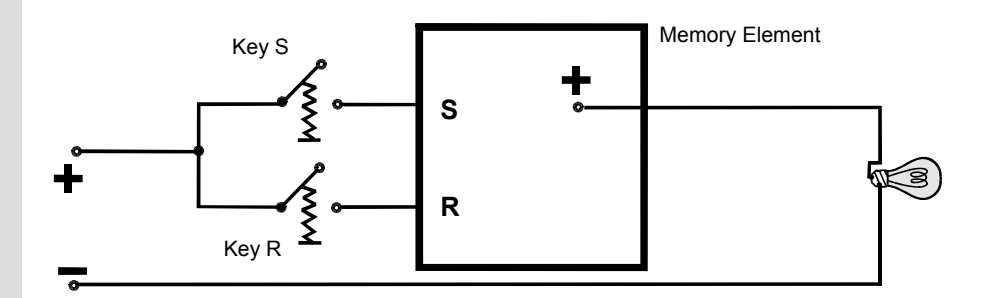

If key S is pressed, the bulb lights up and remains lit until key R is pressed.

## <span id="page-8-0"></span>**1.2 Combining Hardware and Software**

Using the STEP 7 software, you can create your S7 program within a project. The S7 programmable controller consists of a power supply unit, a CPU, and input and output modules (I/O modules).

The programmable logic controller (PLC) monitors and controls your machine with the S7 program. The I/O modules are addressed in the S7 program via the addresses.

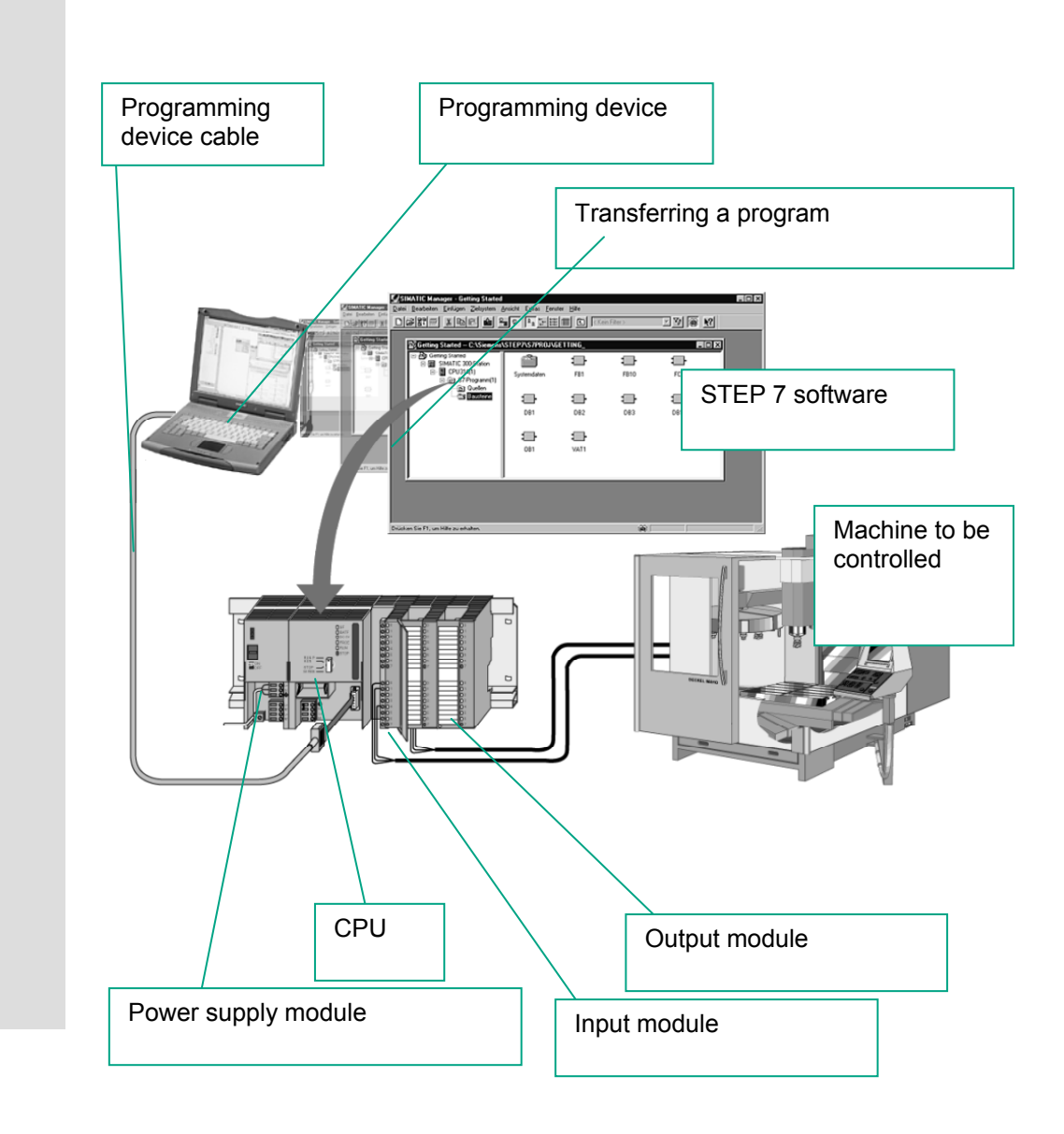

## <span id="page-9-0"></span>**1.3 Basic Procedure Using STEP 7**

 Before you create a project, you should know that STEP 7 projects can be created in different orders.

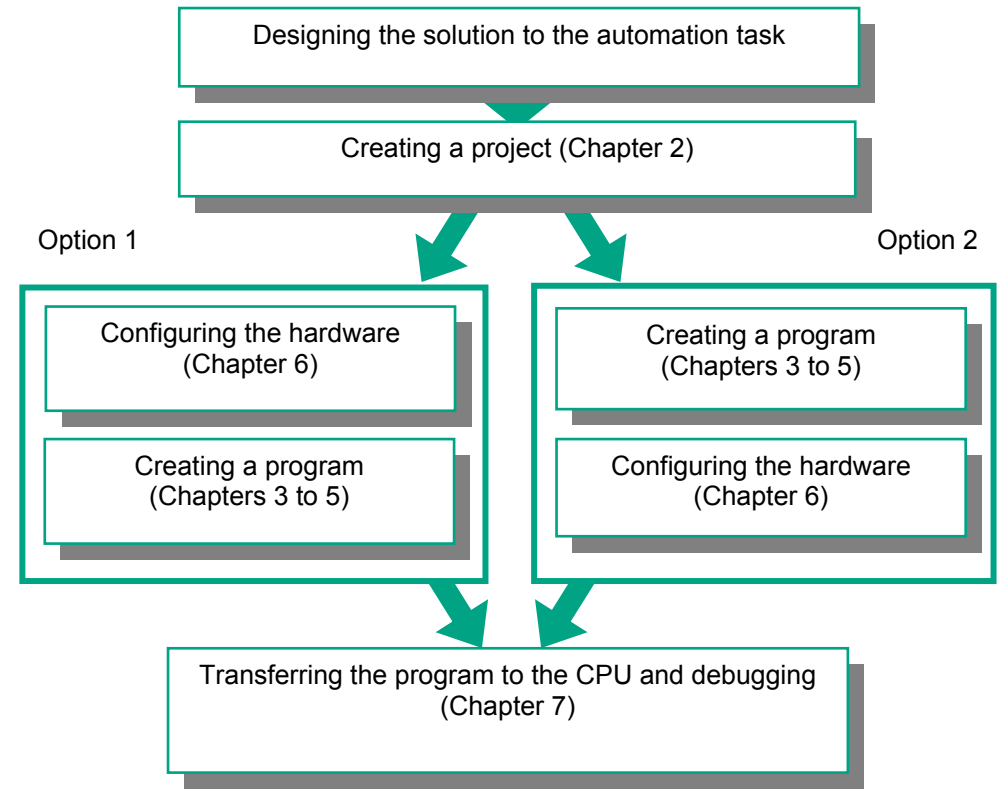

If you are creating comprehensive programs with many inputs and outputs, we recommend you configure the hardware first. The advantage of this is that STEP 7 displays the possible addresses in the Hardware Configuration Editor.

If you choose the second option, you have to determine each address yourself, depending on your selected components and you cannot call these addresses via STEP 7.

In the hardware configuration, not only can you define addresses, but you can also change the parameters and properties of modules. If you want to operate several CPUs, for example, you have to match up the MPI addresses of the CPUs.

> Since we are only using a small number of inputs and outputs in the Getting Started manual, we will skip the hardware configuration for now and start with the programming.

## <span id="page-10-0"></span>**1.4 Installing STEP 7**

 Regardless of whether you want to start with programming or configuring hardware, you first have to install STEP 7. If you are using a SIMATIC programming device, STEP 7 is already installed.

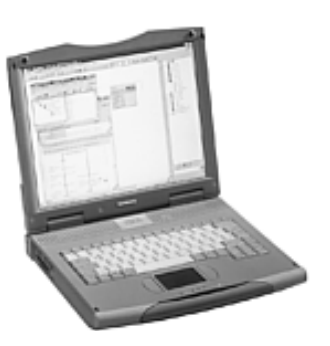

 When installing the STEP 7 software on a programming device or PC without a previously installed version of STEP 7, note the software and hardware requirements. You can find these in the Readme.wri on the STEP 7 CD under **<Drive>:\STEP 7 \Disk1.** 

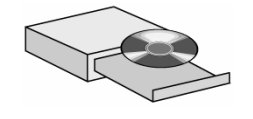

 If you need to install STEP 7 first, insert the STEP 7 CD in the CD-ROM drive now. The installation program starts automatically. Follow the instructions on the screen.

If the installation does not start automatically, you can also find the installation program on the CD-ROM under **<Drive>:\STEP 7 \Disk1\setup.exe**.

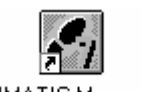

SIMATIC Manager

 Once the installation is complete and you have restarted the computer, the "SIMATIC Manager" icon will appear on your Windows desktop.

 If you double-click the "SIMATIC Manager" icon following installation, the STEP 7 Wizard will be started automatically.

> You can find additional notes on installation in the Readme.wri file on the STEP 7 CD under **<Drive>:\STEP 7 \Disk1\Readme.wri**.

*Introduction to STEP 7*

# <span id="page-12-2"></span><span id="page-12-1"></span>**2 The SIMATIC Manager**

## <span id="page-12-0"></span>**2.1 Starting the SIMATIC Manager and Creating a Project**

 The SIMATIC Manager is the central window which becomes active when STEP 7 is started. The default setting starts the STEP 7 Wizard, which supports you when creating a STEP 7 project. The project structure is used to store and arrange all the data and programs in order.

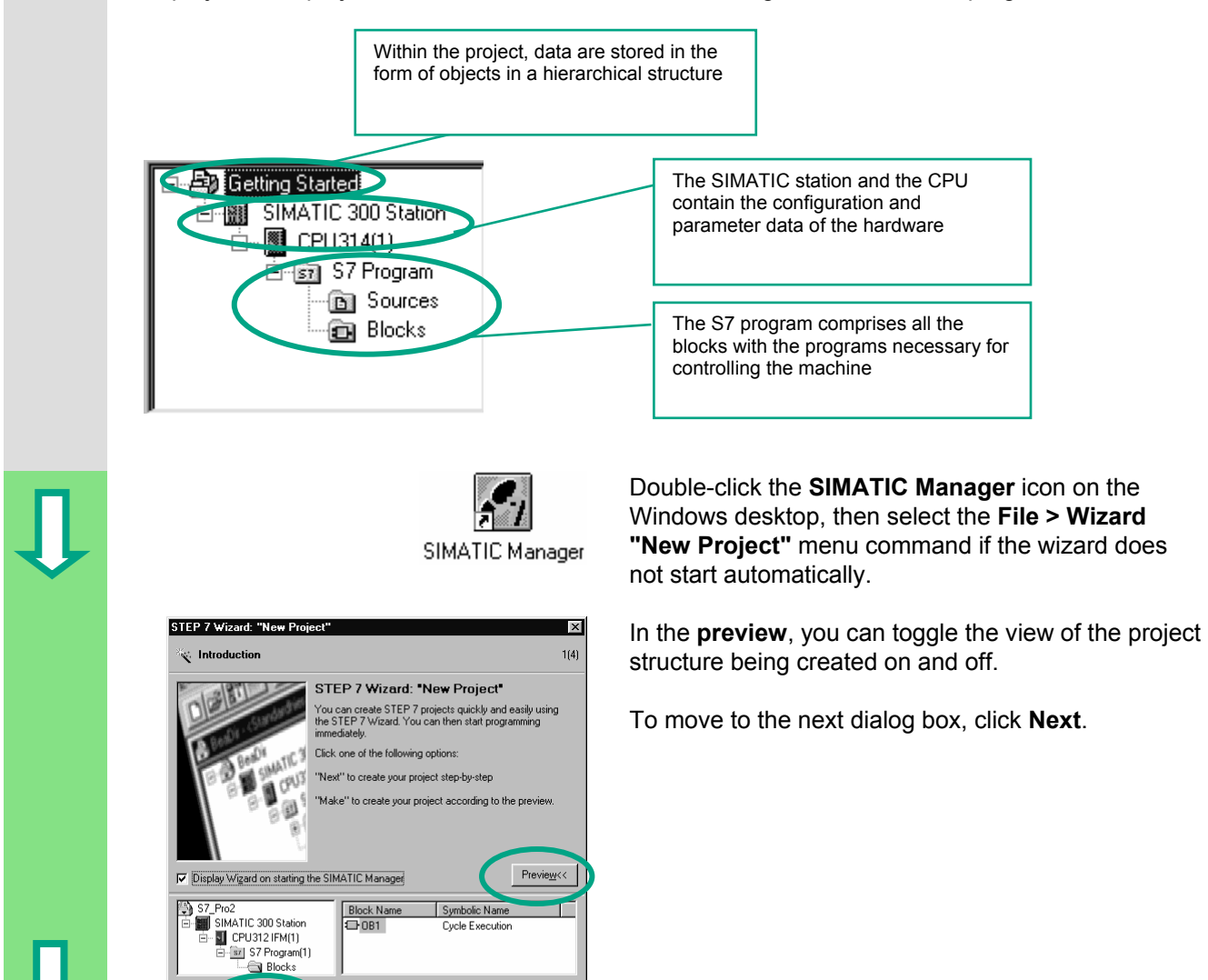

 $\overline{\text{Next}}$ 

 $Make$ 

Cancel

Help

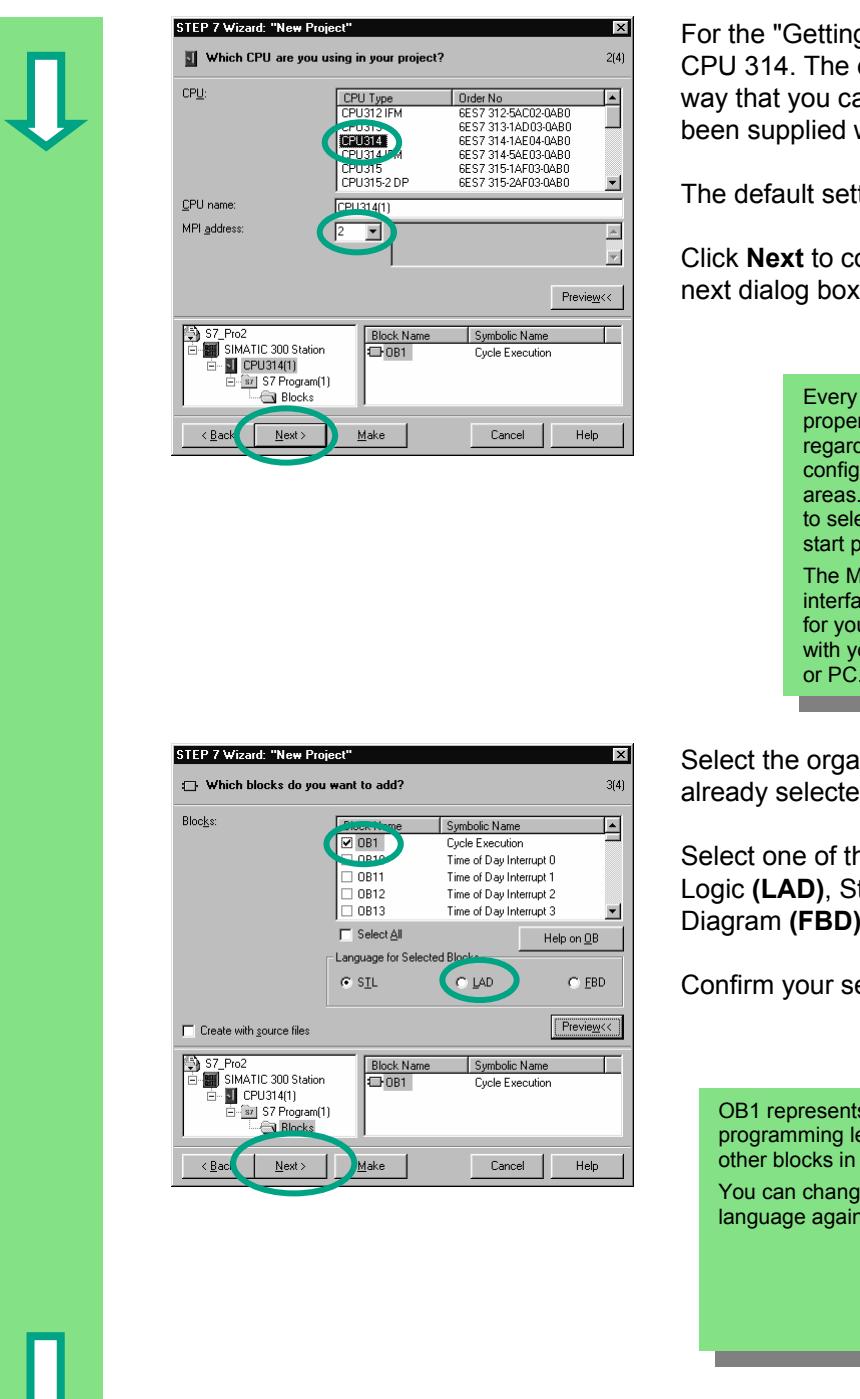

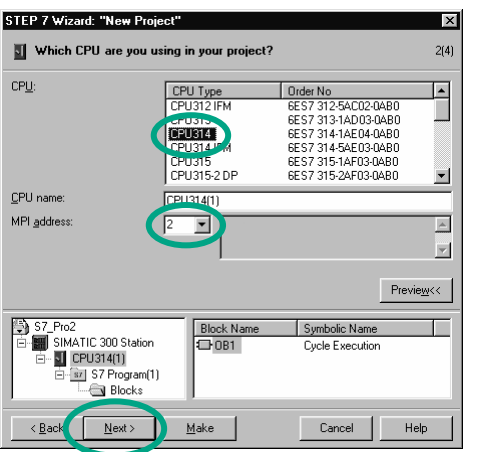

 For the "Getting Started" sample project, select CPU 314. The example has been created in such a way that you can actually select the CPU you have been supplied with at any time.

The default setting for the MPI address is 2.

Click **Next** to confirm the settings and move to the next dialog box.

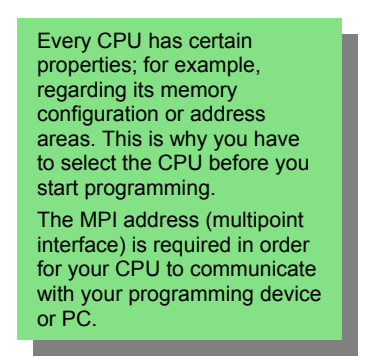

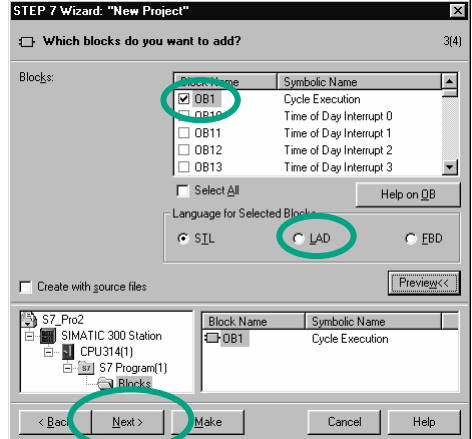

 Select the organization block **OB1** (if this is not already selected).

Select one of the programming languages: Ladder Logic **(LAD)**, Statement List **(STL)**, or Function Block Diagram **(FBD)**.

Confirm your settings with **Next**.

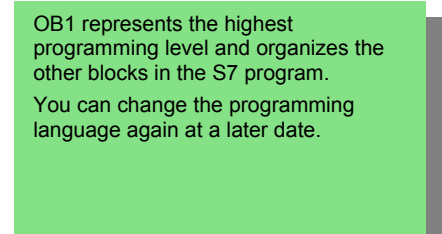

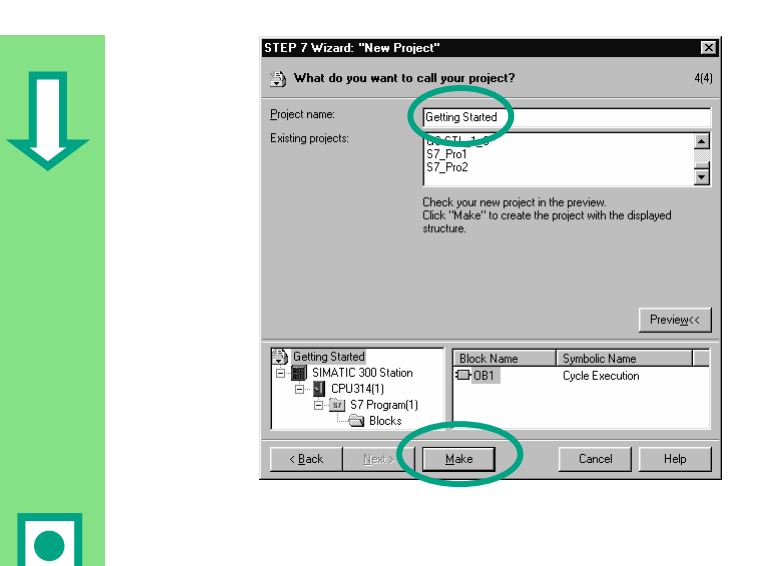

**STEP 7 Wizards "New Project"**<br>  $\begin{array}{c|c|c|c|c} \hline \text{S1} & \text{Double-click to select the suggested name in} \ \hline \end{array}$ the "Project name" field and overwrite it with "Getting Started."

> Click **Make** to generate your new project according to the preview.

 project you have created. On the following pages, we will show you what the created files and folders are for and how you can work effectively with them. When you click the **Make** button, the SIMATIC Manager will open with the window for the "Getting Started"

The STEP 7 Wizard is activated each time the program is started. You can deactivate this default setting in the first dialog box for the Wizard. However, if you create projects without the STEP 7 Wizard, you must create each directory within the project yourself.

> You can find more information under **Help > Contents** in the topic "Setting Up and Editing the Project."

֦

I

## <span id="page-15-0"></span>**2.2 The Project Structure in the SIMATIC Manager and How to Call the Online Help**

 As soon as the STEP 7 Wizard is closed, the SIMATIC Manager appears with the open project window "Getting Started." From here, you can start all the STEP 7 functions and windows.

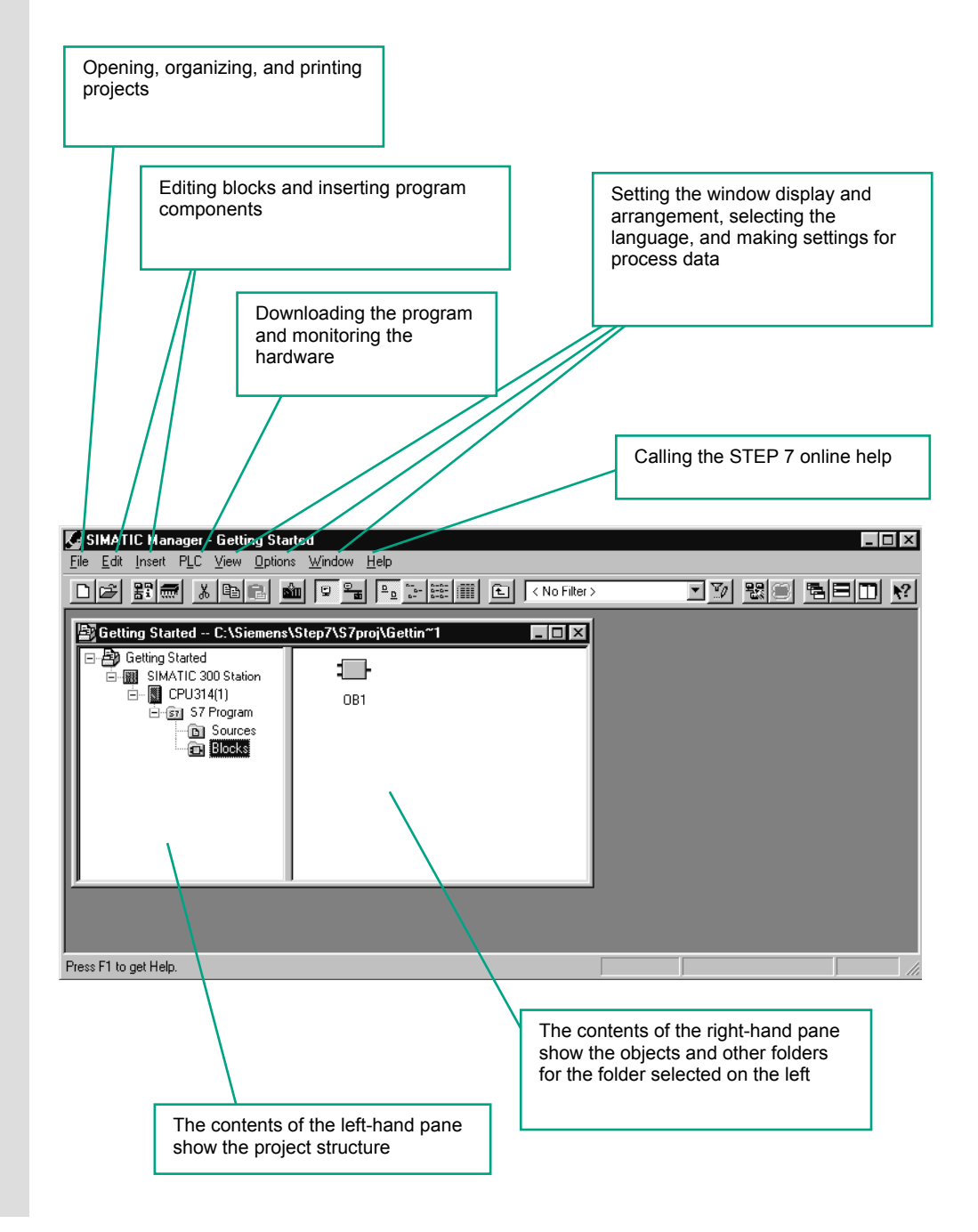

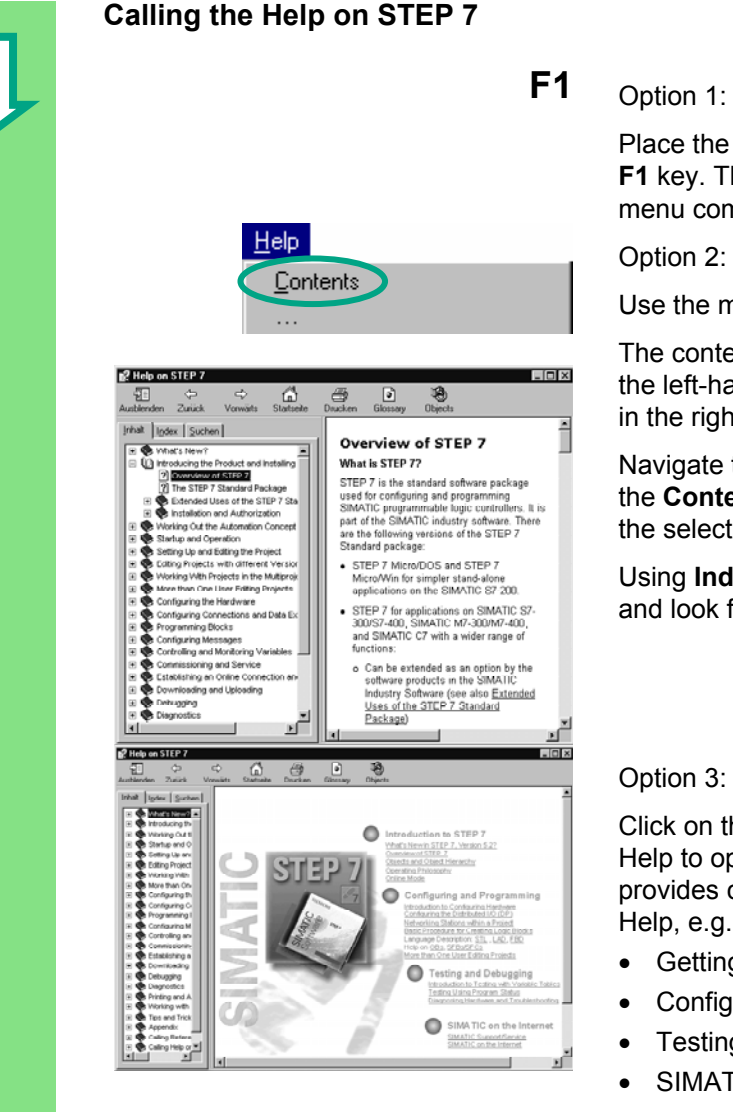

### **F1** Option 1:

Place the cursor on any menu command and press the **F1** key. The context-sensitive help for the selected menu command will appear.

Use the menu to open the STEP 7 online help.

The contents page with various help topics appears in the left-hand pane and the selected topic is displayed in the right-hand pane.

Navigate to the topic you want by clicking the **+** sign in the **Contents** list. At the same time, the contents of the selected topic are displayed in the right-hand pane.

Using **Index** and **Find**, you can enter search strings and look for the specific topics you require.

Click on the "Start page" icon in the STEP 7 Online Help to open the information portal. This portal provides compact access to major topics of the Online Help, e.g.:

- Getting Started with STEP 7
- Configuring & Programming
- Testing & Debugging
- SIMATIC on the Internet

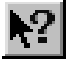

Option 4:

Click on the question mark button in the toolbar to turn your mouse into a help cursor. The next time you click on a specific object, the online help is activated.

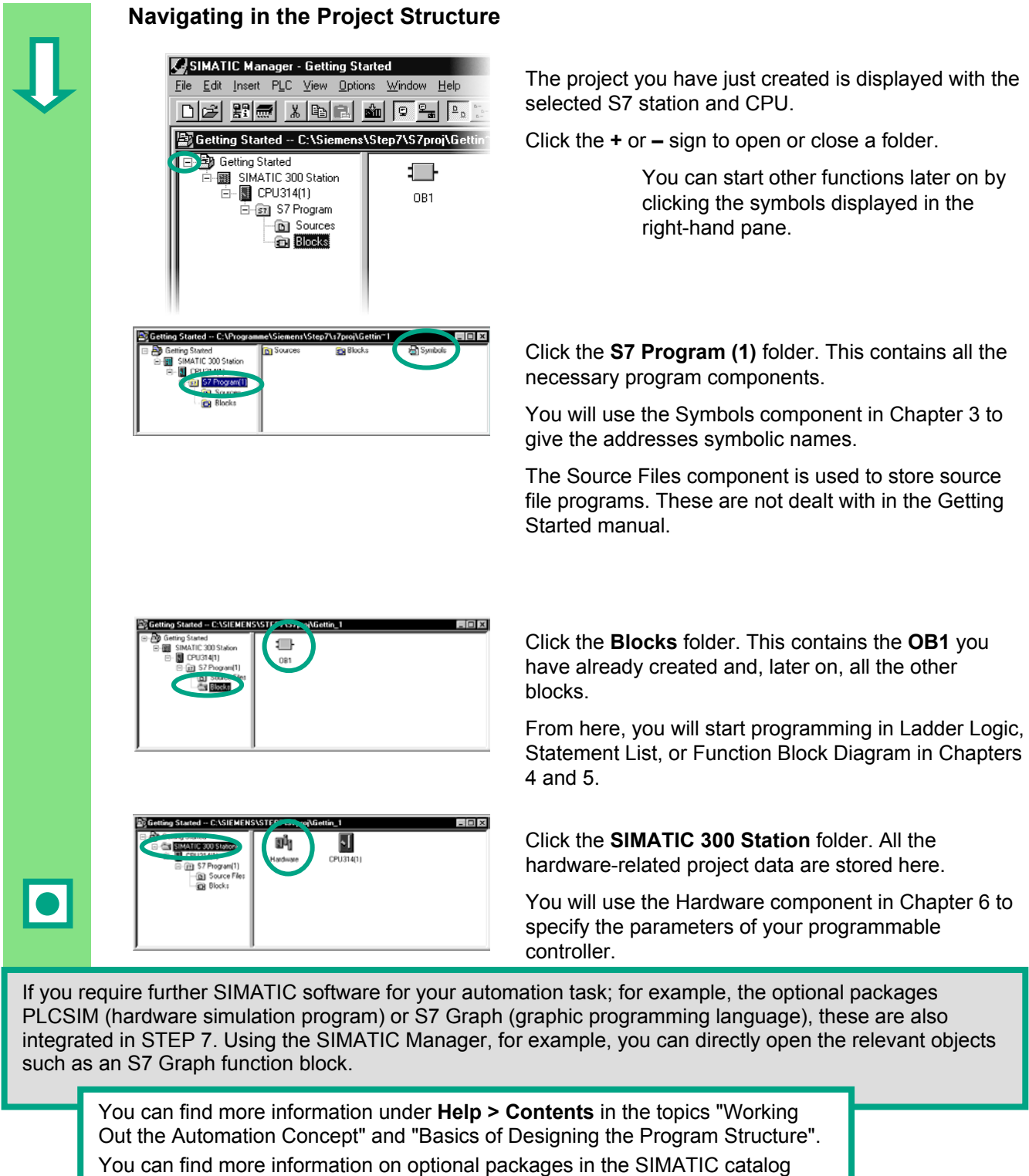

ST 70, "Components for Completely Integrated Automation."

# <span id="page-18-2"></span><span id="page-18-1"></span>**3 Programming with Symbols**

### <span id="page-18-0"></span>**3.1 Absolute Addresses**

 Every input and output has an absolute address predefined by the hardware configuration. This address is specified directly; that is, absolutely.

The absolute address can be replaced by any symbolic name you choose.

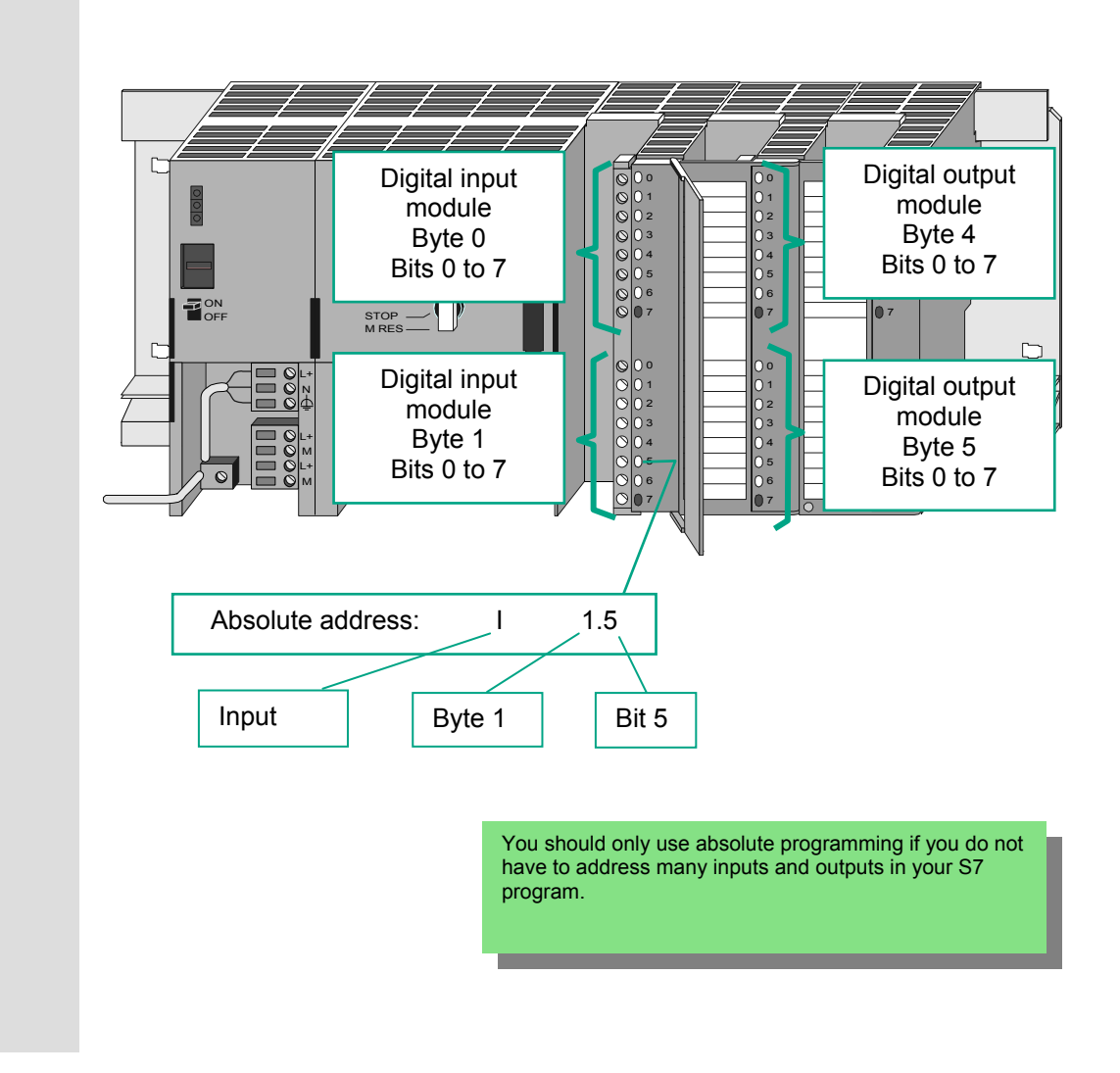

### <span id="page-19-0"></span>**3.2 Symbolic Programming**

 In the symbol table, you assign a symbolic name and the data type to all the absolute addresses which you will address later on in your program; for example, for input I 0.1 the symbolic name Key 1. These names apply to all parts of the program and are known as global variables.

Using symbolic programming, you can considerably improve the legibility of the S7 program you have created.

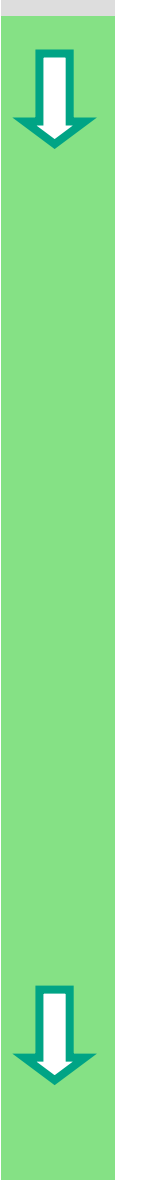

### **Working with the Symbol Editor**

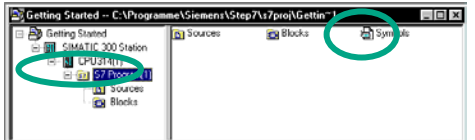

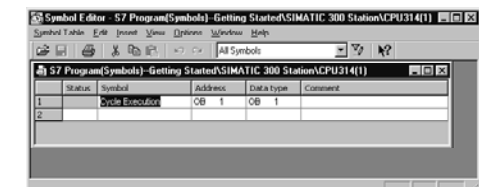

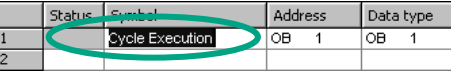

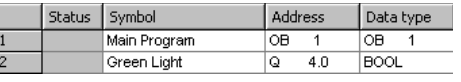

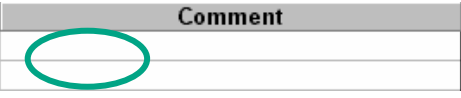

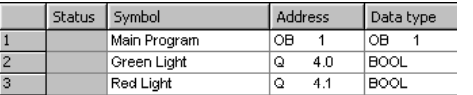

 Navigate in the project window "Getting Started" until you reach **S7 Program (1)** and double-click to open the **Symbols** component.

Would the symbol table currently only consists of the symbol table currently only consists of the symbol table currently only consists of the predefined organization block OB1.

> Click **Cycle Execution** and overwrite it with "Main Program" for our example.

> Enter "Green Light" and "Q 4.0" in row 2. The data type is added automatically.

 Click in the comment column of row 1 or 2 to enter a comment on the symbol. You complete your entries in a row by pressing **Enter**, which then adds a new row.

 Enter "Red Light" and "Q 4.1" in row 3 and press Enter to complete the entry.

In this way, you can assign symbolic names to all the absolute addresses of the inputs and outputs which your program requires.

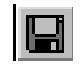

 $\sum_{\text{symbol}}$  Save the entries or changes you have made in the symbol table and close the window.

 Because there are lots of names for the entire "Getting Started" project, you can copy the symbol table to your "Getting Started" project in Section [4.1.](#page-22-3)

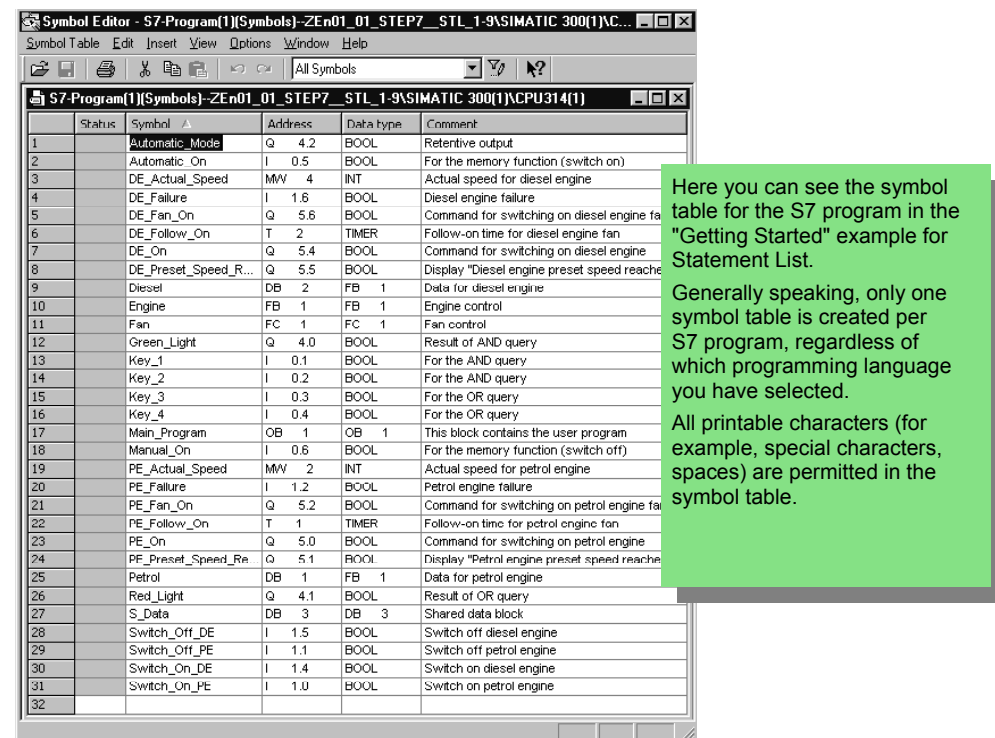

 The data type which was previously added automatically to the symbol table determines the type of the signal to be processed for the CPU. STEP 7 uses, among others, the following data types:

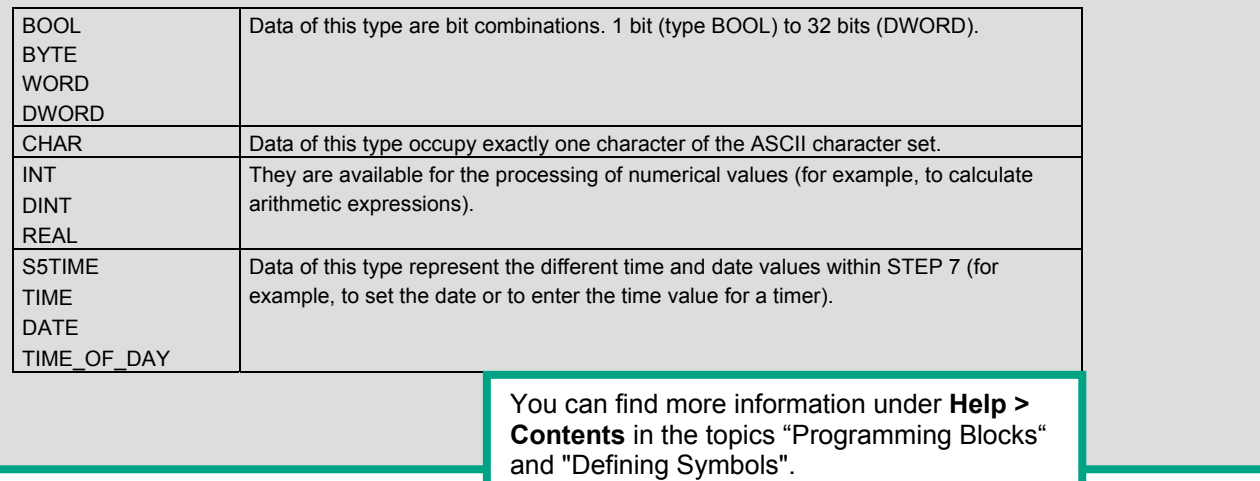

**DET** 

# <span id="page-22-2"></span><span id="page-22-1"></span>**4 Creating a Program in OB1**

## **4.1 Opening the LAD/STL/FBD Program Window**

<span id="page-22-3"></span><span id="page-22-0"></span>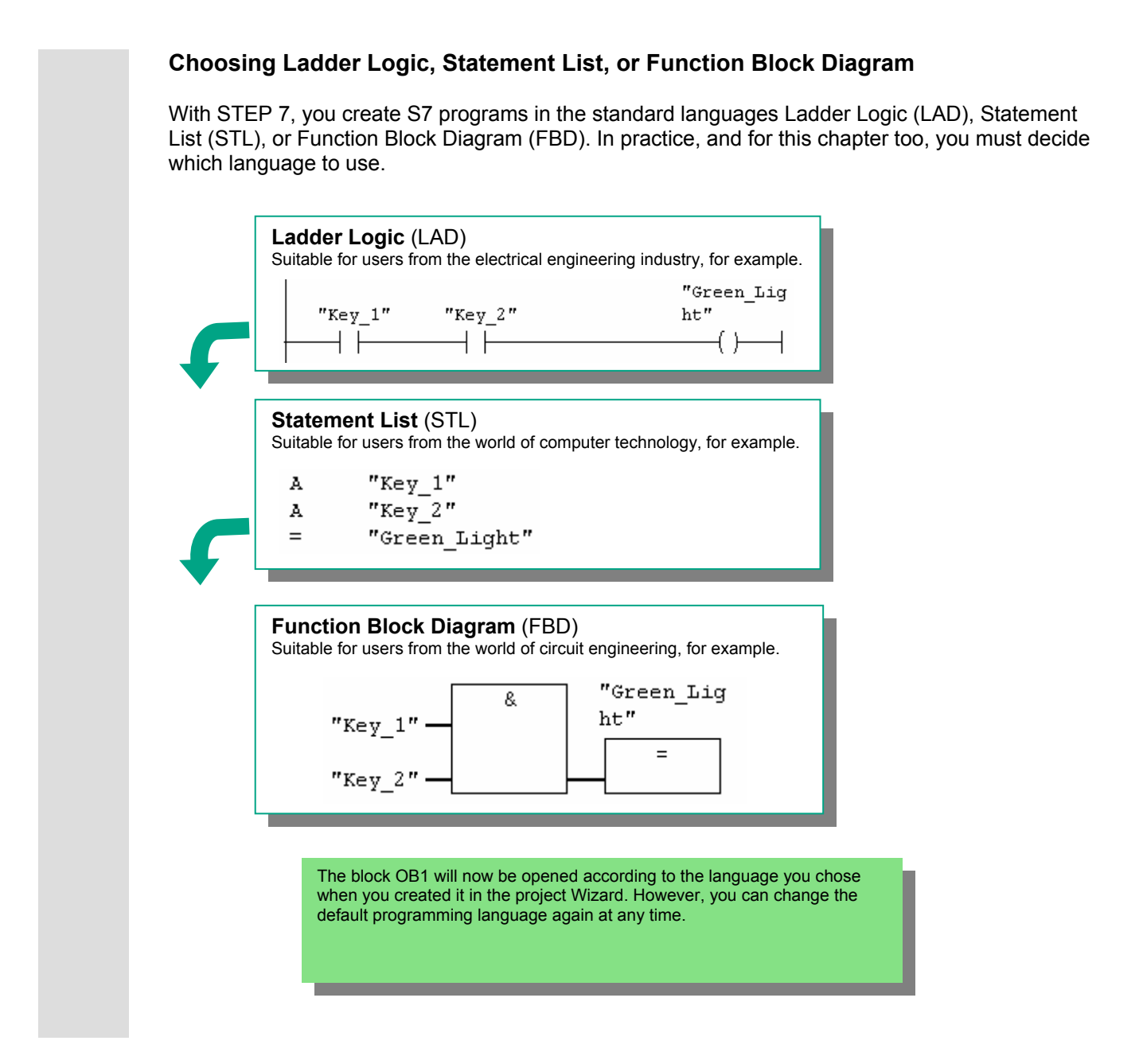

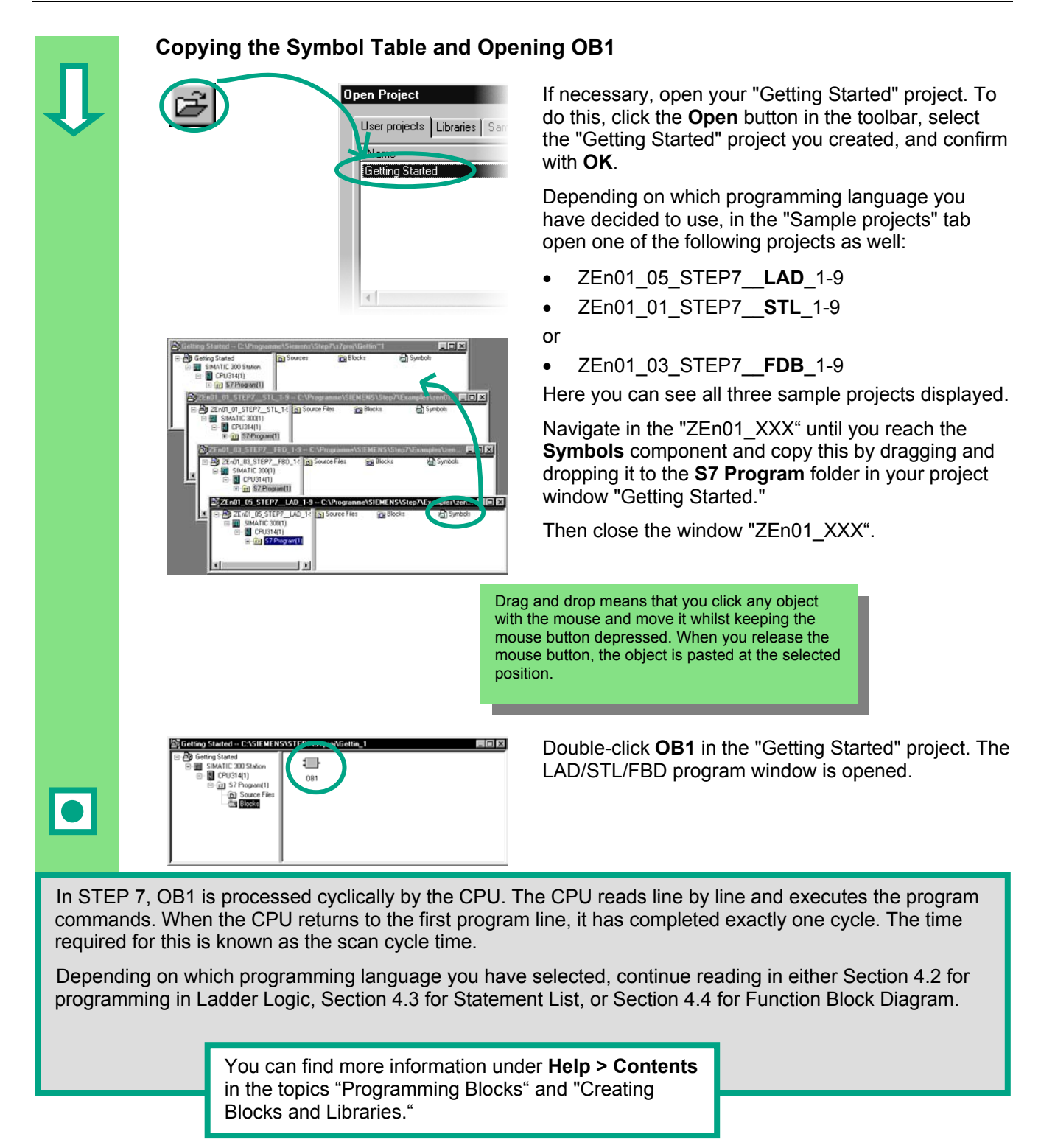

#### Getting Started STEP 7 24 A5E02904800-01

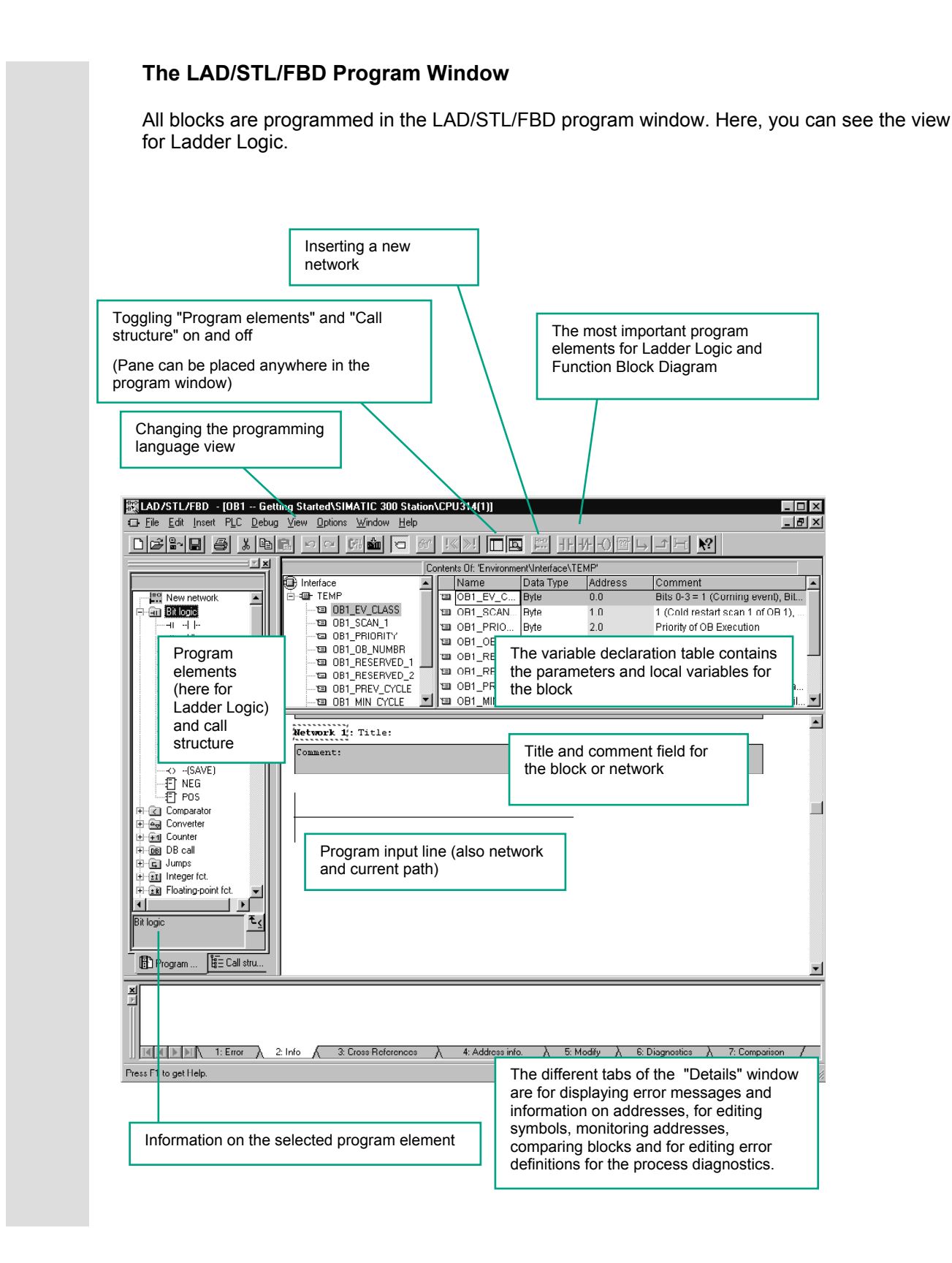

## <span id="page-25-1"></span><span id="page-25-0"></span>**4.2 Programming OB1 in Ladder Logic**

**Programming a Series Circuit in Ladder Logic** 

In the following section, you will program a series circuit, a parallel circuit, and the set / reset memory function in Ladder Logic (LAD).

 $\ddotsc$ LAD  $C$ trl+1  $C$ trl+2 STL  $Cth+3$ EBD  $\ddotsc$ Comment:  $\ddotsc$ Disnlau with ▶ v Symbolic Representation Ctrl+Q Ctrl+Shift+Q Symbol Information  $\ddotsc$ Symbol Selection  $Cth+7$ Ctrl+Shift+K Comment -<br>Address Identification

**If necessary, set LAD** as the programming language in the **View** menu.

OB1 : Title: Click in the **title** area of OB1 and enter "Cyclically processed main program," for example.

Select the current path for your first element.

 $H$  Click the button in the toolbar and insert a normally<br> $H$ open contact.

**IDENTIFY IN THE SAME WAY, insert a second normally open** contact.

Insert a coil at the right-hand end of the current path.

 $T_{\text{max}}$  and  $T_{\text{max}}$  and  $T_{\text{max}}$  a coil are still missing in the series circuit.

**Check whether symbolic representation is activated.** 

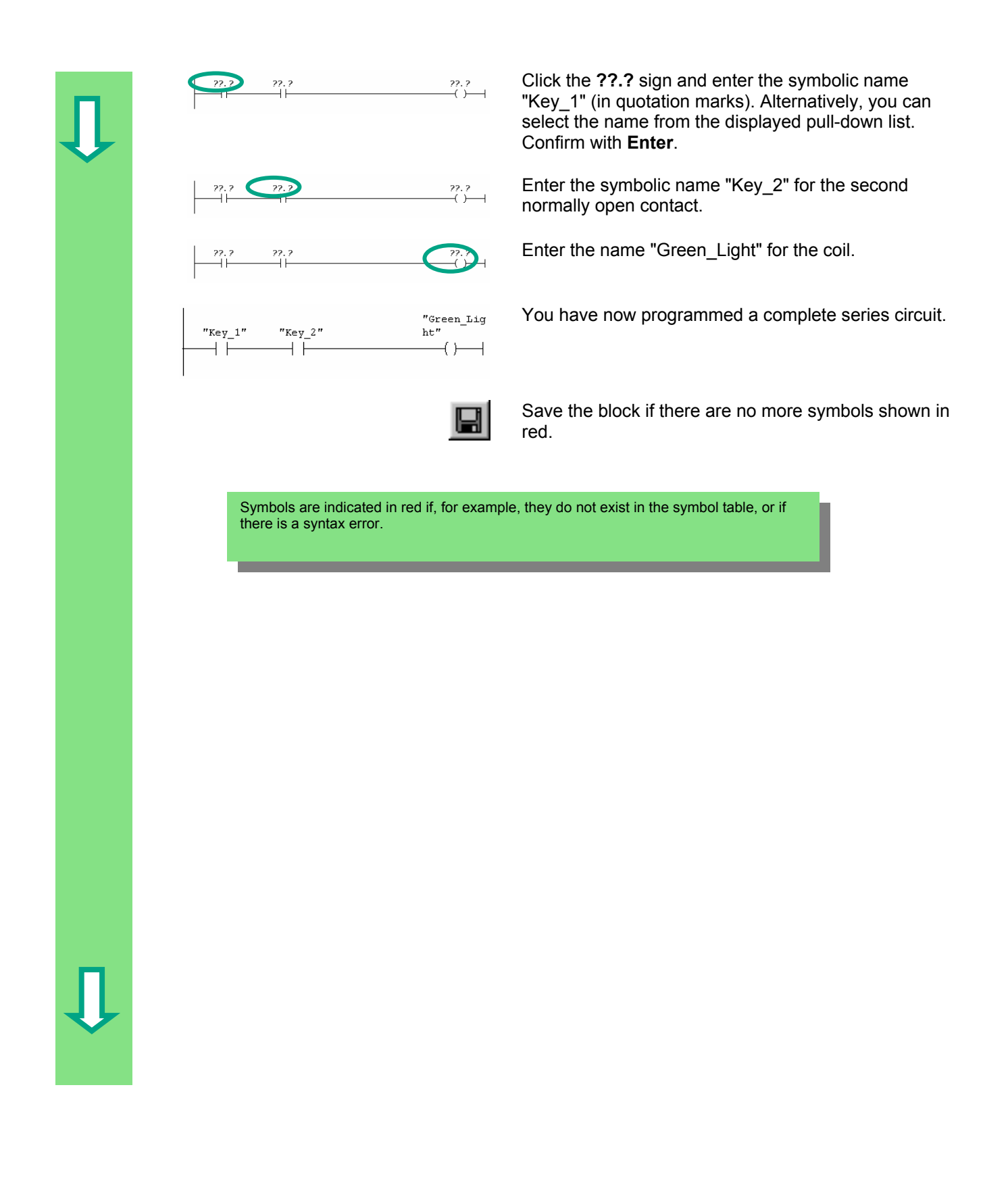

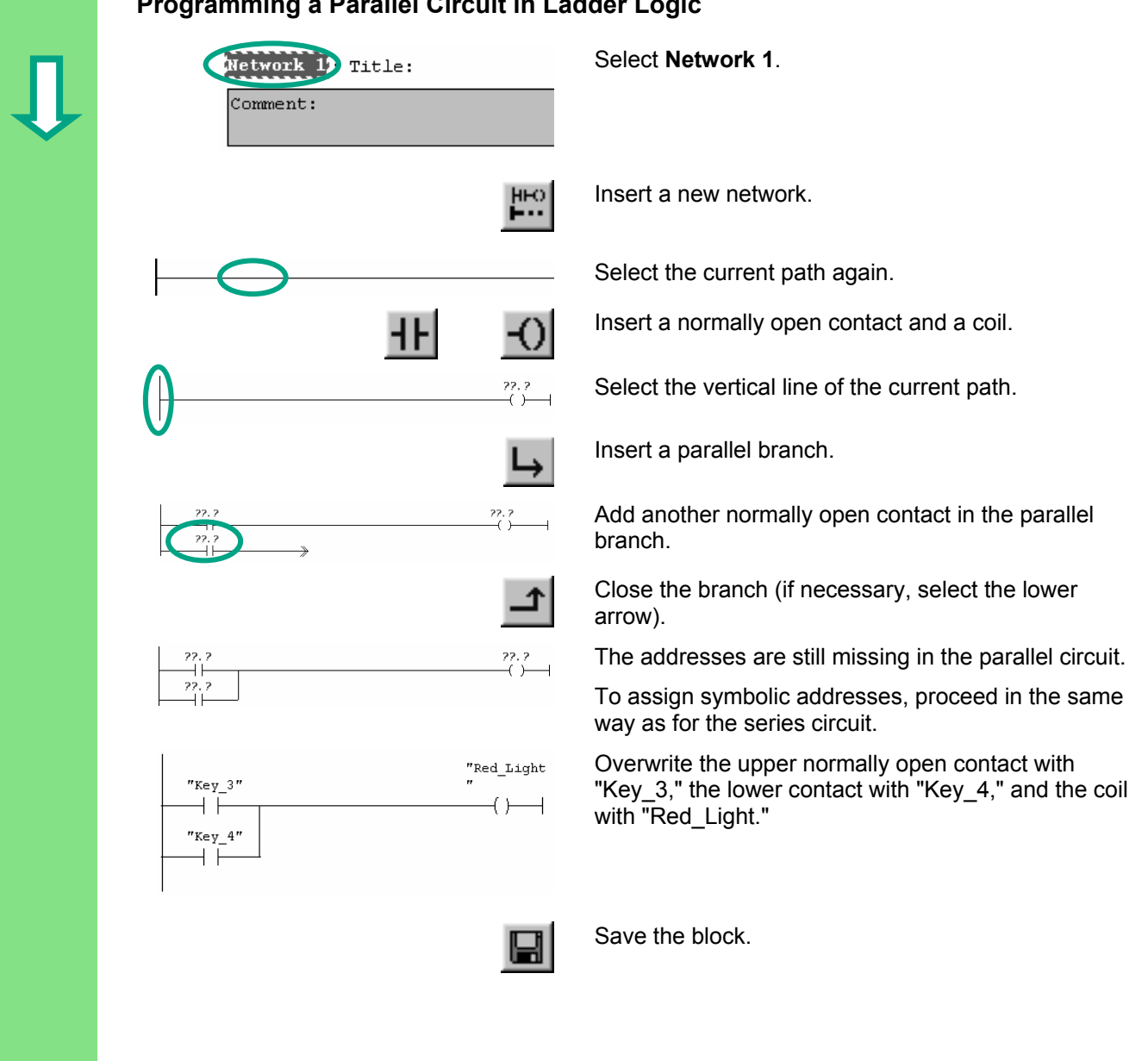

### **Programming a Parallel Circuit in Ladder Logic**

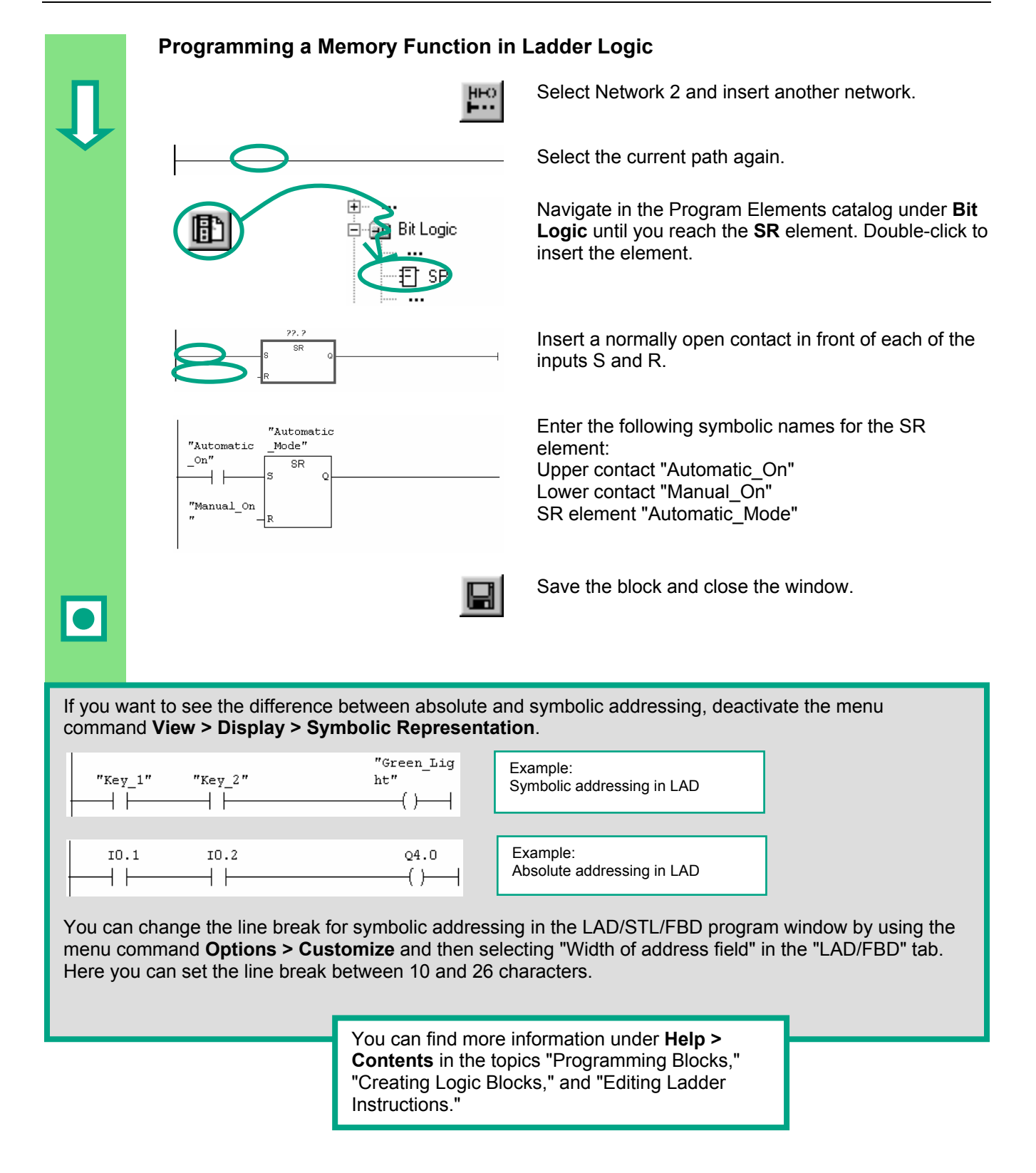

## <span id="page-29-1"></span><span id="page-29-0"></span>**4.3 Programming OB1 in Statement List**

In the following section, you will program an AND instruction, an OR instruction, and the memory instruction set/reset in Statement List (STL).

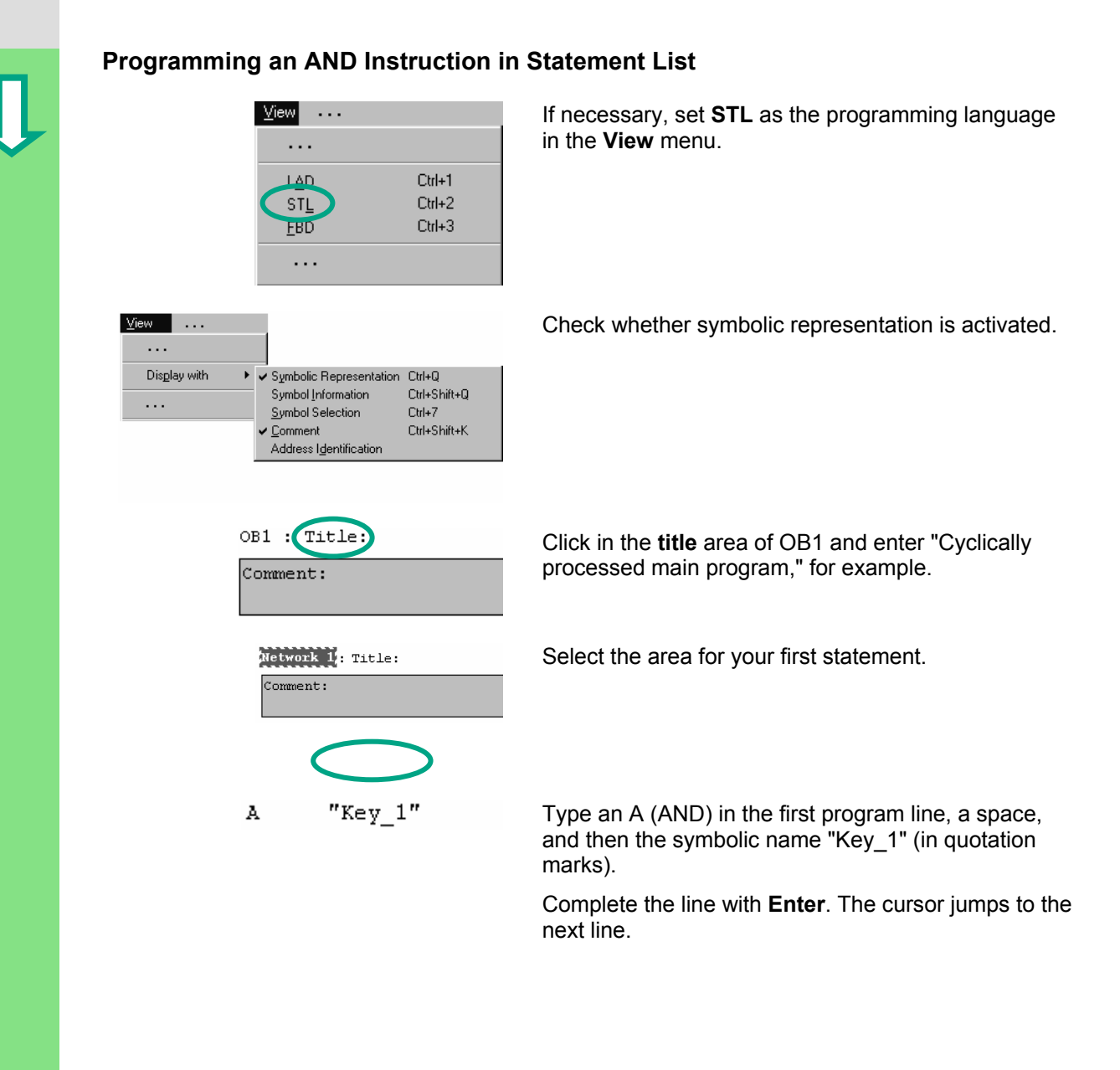

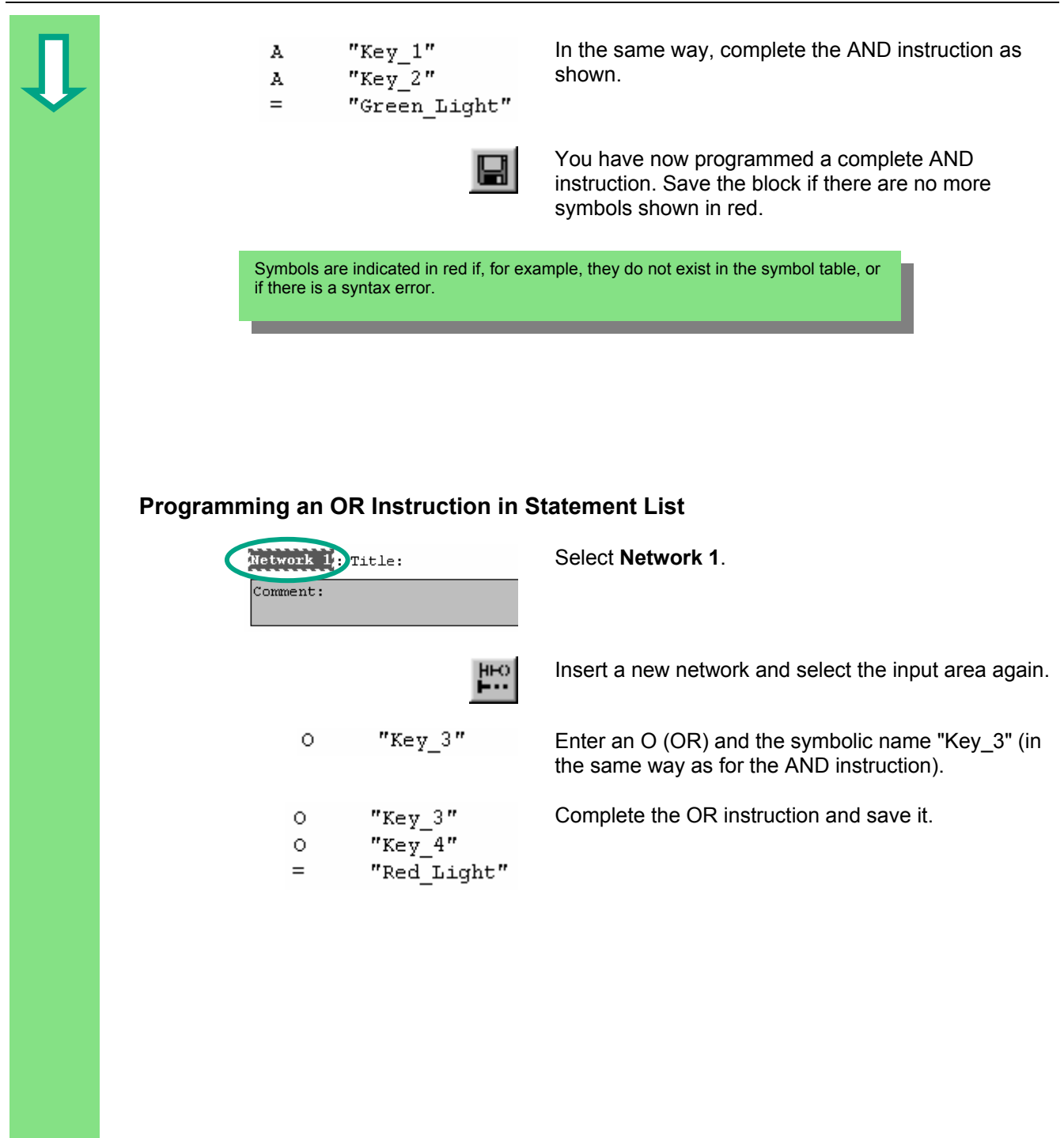

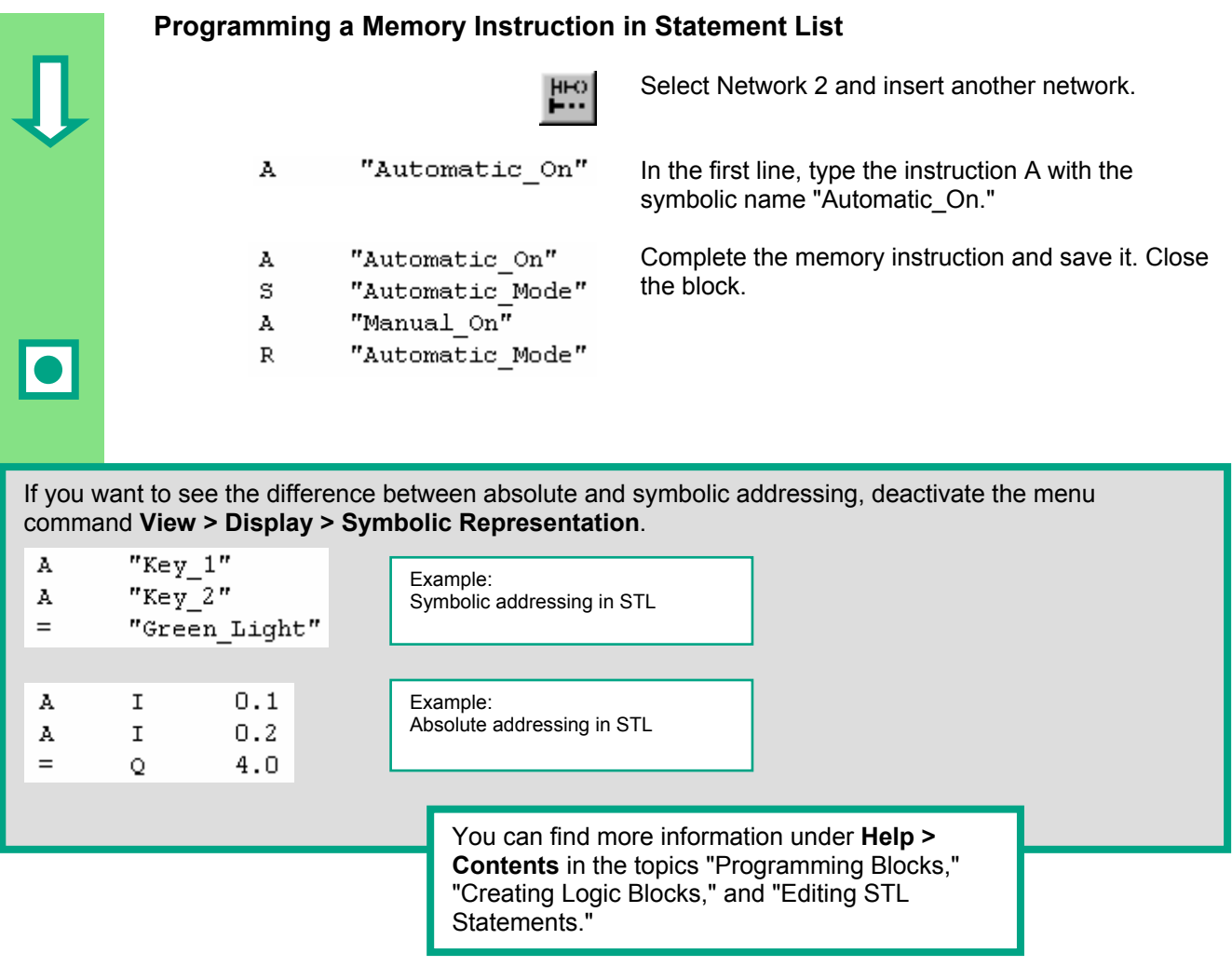

## <span id="page-32-1"></span><span id="page-32-0"></span>**4.4 Programming OB1 in Function Block Diagram**

In the following section, you will program an AND function, an OR function, and a memory function in Function Block Diagram (FBD).

**Programming an AND Function in Function Block Diagram** 

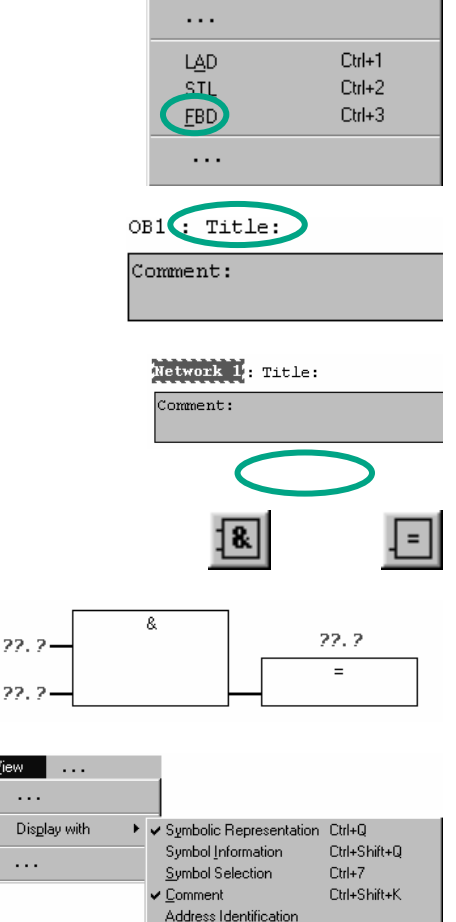

**If necessary, set FBD** as the programming language in the **View** menu.

> Click in the **title** area of OB1 and enter "Cyclically processed main program," for example.

 Select the input area for the AND function (below the comment field).

Insert an AND box  $(8)$  and an assignment  $(=)$ .

 The addresses of the elements are still missing in the AND function.

**EXECUTE:** Check whether symbolic representation is activated.

 $\overline{D}$ 

### *Creating a Program in OB1*

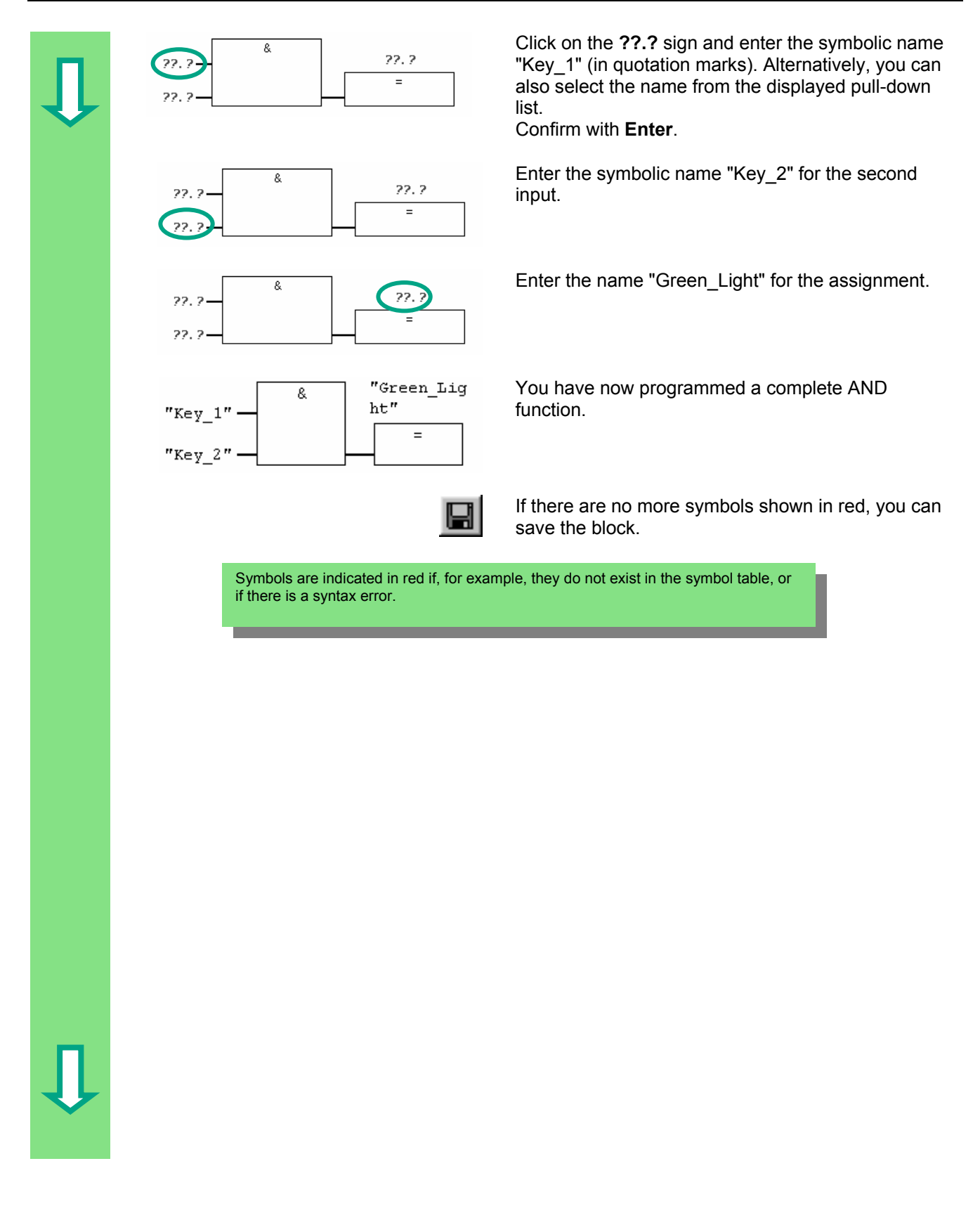

## **Programming an OR Function in Function Block Diagram**  Insert a new network. Network 2: Title: Select the input area again for the OR function. Comment: Insert an OR box  $(≥1)$  and an assignment  $(=)$ .  $\geq 1$  $=$  $\overline{\phantom{a}}$  $\overline{P}$   $\overline{P}$   $\overline{$ 22.2 Proceed in the same way as for the AND function.  $=$ 22.  $\frac{1}{1}$  "Red\_Light Enter "Key\_3" for the upper input, "Key\_4" for the lower input, and "Red\_Light" for the assignment. 'n. "Key 3"  $=$  $"$ Key\_4"  $\mathbf{R}$  Save the block.

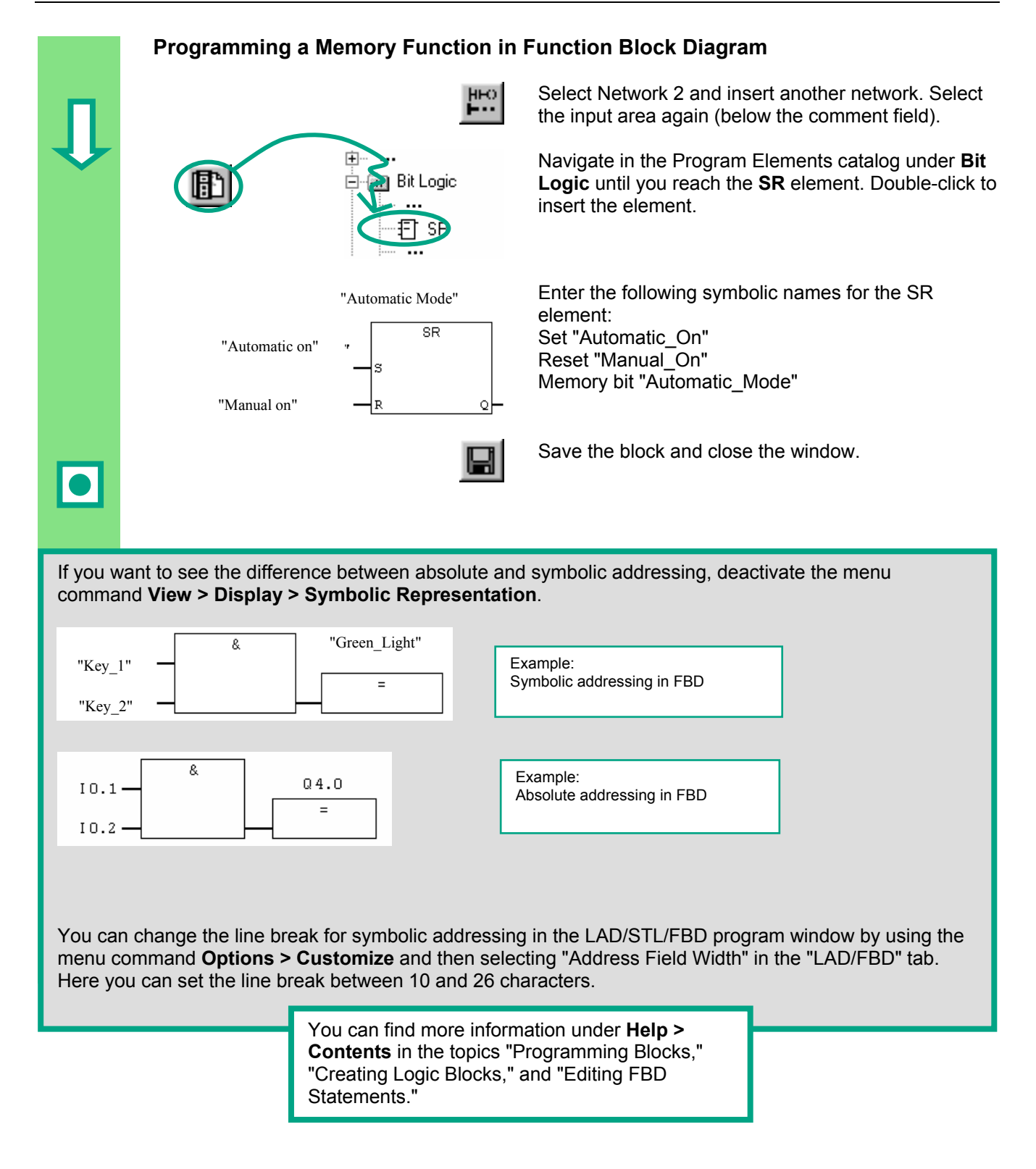
## **5 Creating a Program with Function Blocks and Data Blocks**

## **5.1 Creating and Opening Function Blocks (FB)**

The function block (FB) is below the organization block in the program hierarchy. It contains a part of the program which can be called many times in OB1. All the formal parameters and static data of the function block are saved in a separate data block (DB), which is assigned to the function block.

You will program the function block (FB1, symbolic name "Engine"; see symbol table, page 21) in the LAD/STL/FBD program window, which you are now familiar with. To do this, you should use the same programming language as in Chapter [4 \(](#page-22-0)programming OB1).

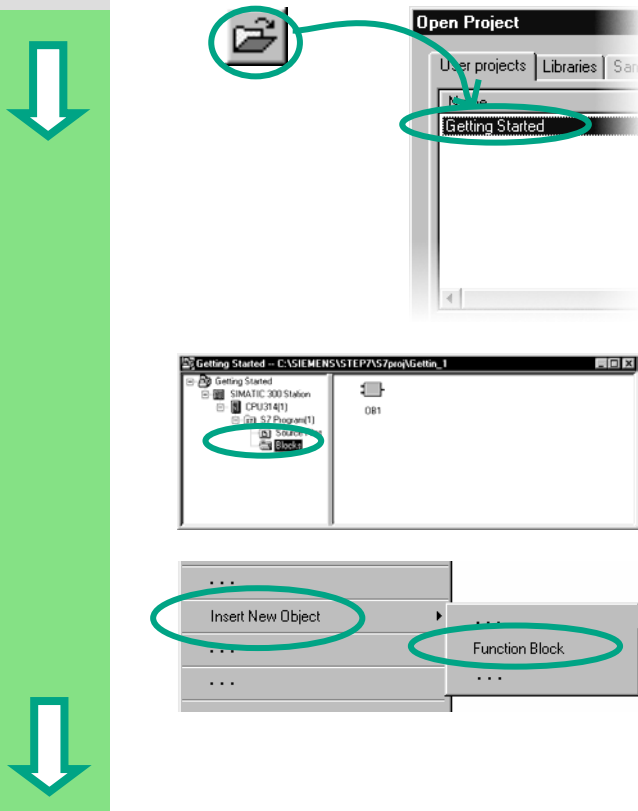

 You should have already copied the symbol table into your project "Getting Started." If not, read how to do this on page 24, copying the symbol table, and then return to this section.

If necessary, open the "Getting Started" project.

Navigate to the **Blocks** folder and open it.

Click in the right-hand half of the window with the right mouse button.

 The pop-up menu for the right mouse button contains the most important commands from the menu bar. Insert a **function block** as a new object.

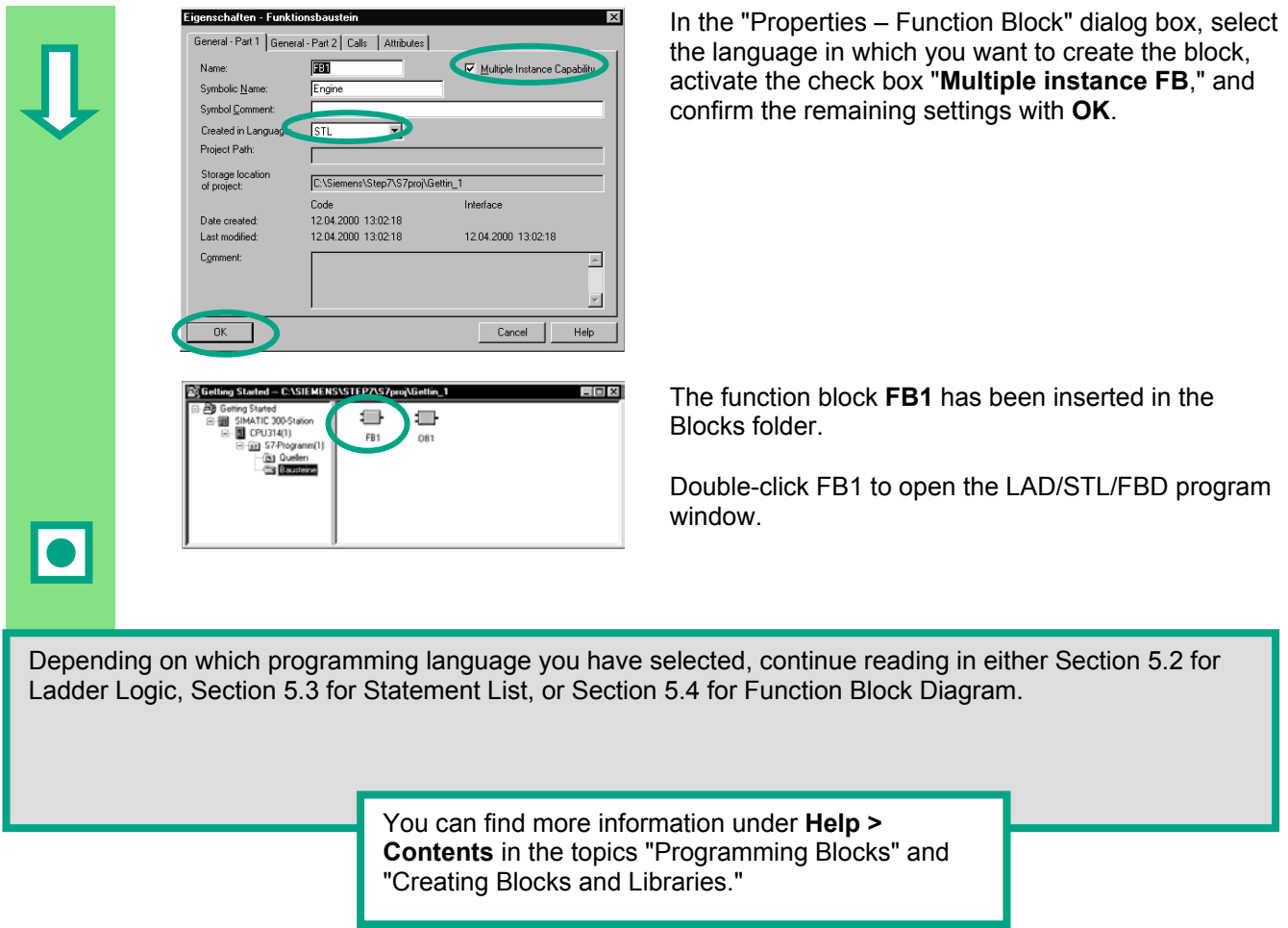

## <span id="page-38-0"></span>**5.2 Programming FB1 in Ladder Logic**

 We will now show you how to program a function block which can, for example, control and monitor a petrol or diesel engine using two different data blocks.

All "engine-specific" signals are passed on as block parameters from the organization block to the function block and must therefore be listed in the variable declaration table as input and output parameters (declaration "in" and "out").

You should already know how to enter a series circuit, a parallel circuit, and a memory function with STEP 7.

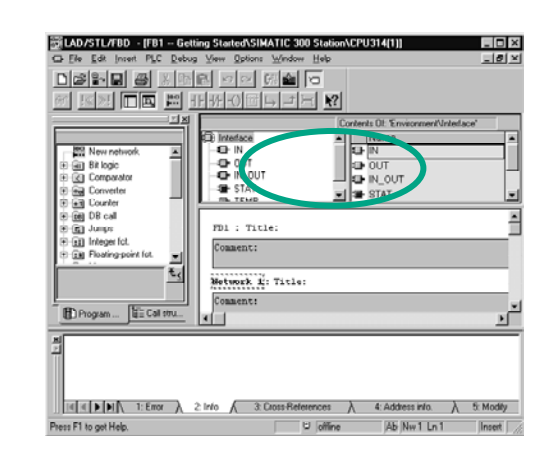

### **Declare / Define Variables First**

**EUNER TO CONSIGNER AND AND SUGGERN AND AN ARTICLE IS AN ARTICLE OF A CONSIDERATION** OPEN and the **program window is open and the** option **View > LAD** (programming language) is<br>
and the strain of the strain of the strain o option **View > LAD** (programming language) is activated.

> Note that FB1 is now in the header, because you double-clicked FB1 to open the program window.

 The variable declaration area consists of a variable overview (left pane) and of the variable detail view (right pane).

In the variable overview, select the declaration types "IN", "OUT" and "STAT" one after the other and enter the following declarations into the corresponding variable details.

In the variable overview, click the corresponding cells and apply the entries from the subsequent figures. You can select the data type from the pull-down list displayed.

### *Creating a Program with Function Blocks and Data Blocks*

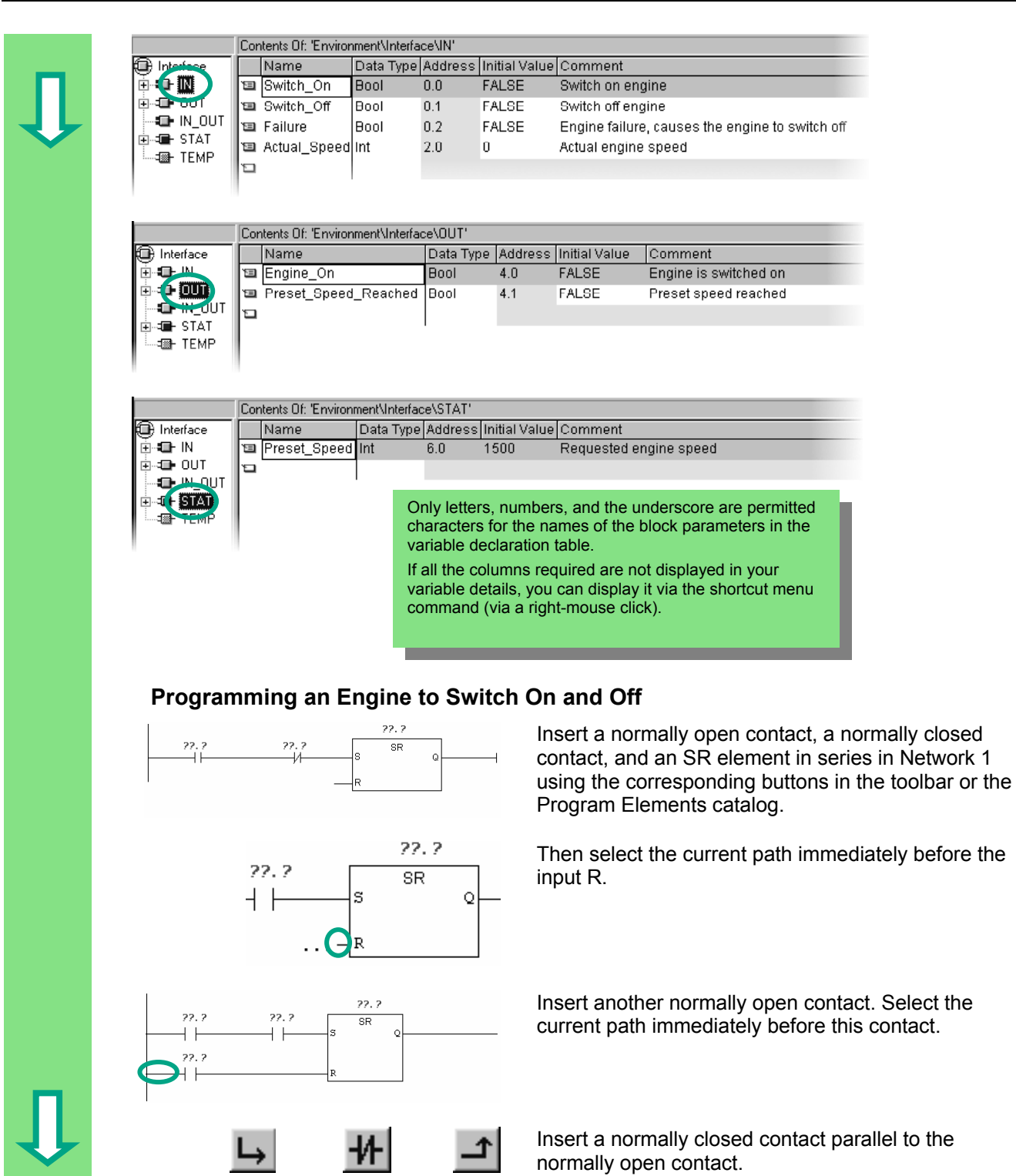

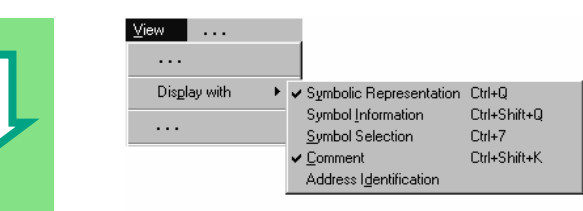

Check whether symbolic representation is activated.

 Select the question marks and enter the corresponding names from the variable declaration table (the # sign is assigned automatically).

Enter the symbolic name "Automatic\_Mode" for the normally closed contact in the series circuit.

Then save your program.

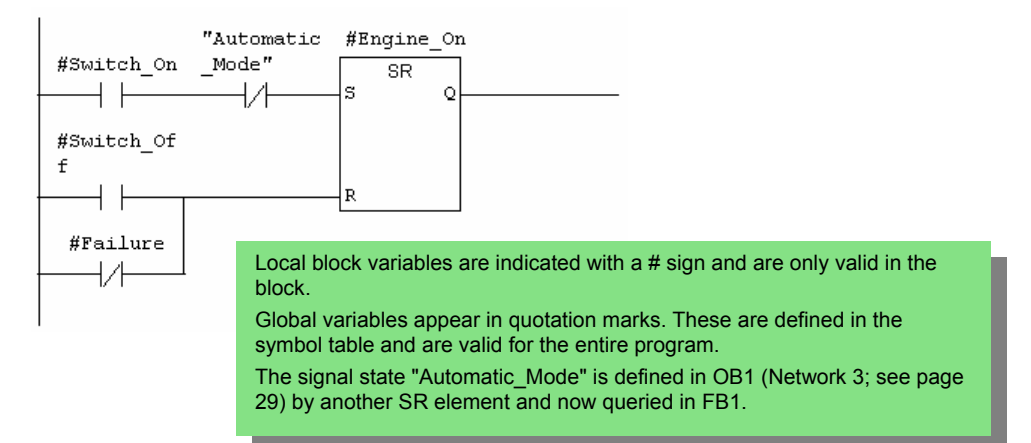

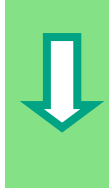

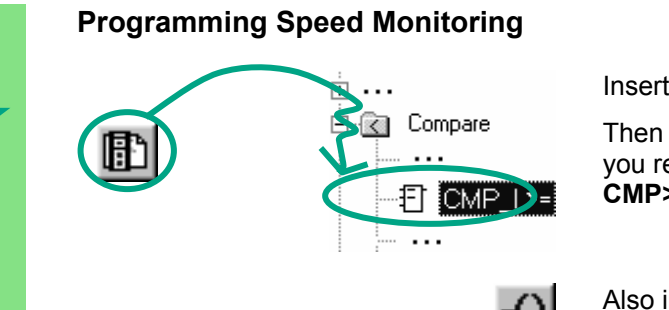

Insert a new network and select the current path.

Then navigate in the Program Elements catalog until you reach the **Compare** function and insert a **CMP>=I**.

Also insert a coil in the current path.

 Select the question marks again and label the coil and the comparator with the names from the variable declaration table.

Then save your program.

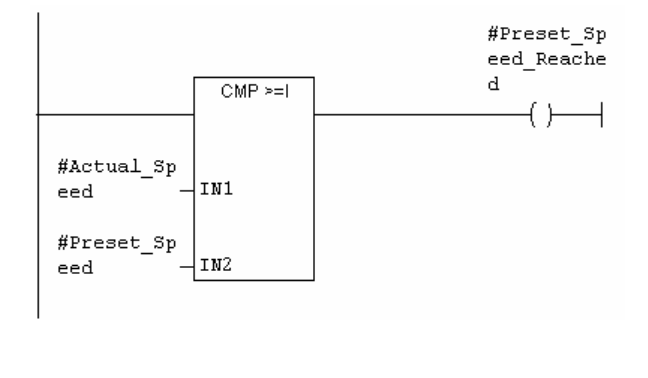

#### **When is the engine switched on and off?**

 $\bullet$ 

When the variable #Switch\_On has signal state "1" and the variable "Automatic\_Mode" has signal state "0," the engine is switched on. This function is not enabled until "Automatic\_Mode" is negated (normally closed contact).

When the variable #Switch Off has signal state "1" or the variable #Fault has signal state "0," the engine is switched off. This function is achieved again by negating #Fault (#Fault is a "zero-active" signal and has the signal "1" in the normal state and "0" if a fault occurs).

### **How does the comparator monitor the engine speed?**

The comparator compares the variables #Actual\_Speed and #Setpoint\_Speed and assigns the result of the variables to #Setpoint\_Speed\_Reached (signal state "1").

> You can find more information under **Help > Contents** in the topics "Programming Blocks," "Creating Logic Blocks," and "Editing the Variable Declaration" or in "Editing LAD Instructions."

## <span id="page-42-0"></span>**5.3 Programming FB1 in Statement List**

 We will now show you how to program a function block which can, for example, control and monitor a petrol or diesel engine using two different data blocks.

All "engine-specific" signals are passed on as block parameters from the organization block to the function block and must therefore be listed in the variable declaration table as input and output parameters (declaration "in" and "out").

You should already know how to enter an AND instruction, an OR instruction, and the set/reset memory instructions with STEP 7.

# Ā  $m_1$ : Title ork i: Title Πε[ε[D]DI]\ 1:Emor )\ 2:Info j( 3:Cross-References )\ 4:Addressinfo. )\ 5:Mor **District Let PE Million**

### **Declare / Define Variable First**

 Your LAD/STL/FBD program window is open and the option **View > STL** (programming language) is activated.

> Note that FB1 is now in the header, because you double-clicked FB1 to open the program window.

 The variable declaration area consists of a variable overview (left pane) and of the variable detail view (right pane).

In the variable overview, select the declaration types "IN", "OUT" and "STAT" one after the other and enter the subsequent declarations into the corresponding variable details.

In the variable overview, click the corresponding cells and apply the entries from the subsequent figures. You can select the data type from the pull-down list displayed.

### *Creating a Program with Function Blocks and Data Blocks*

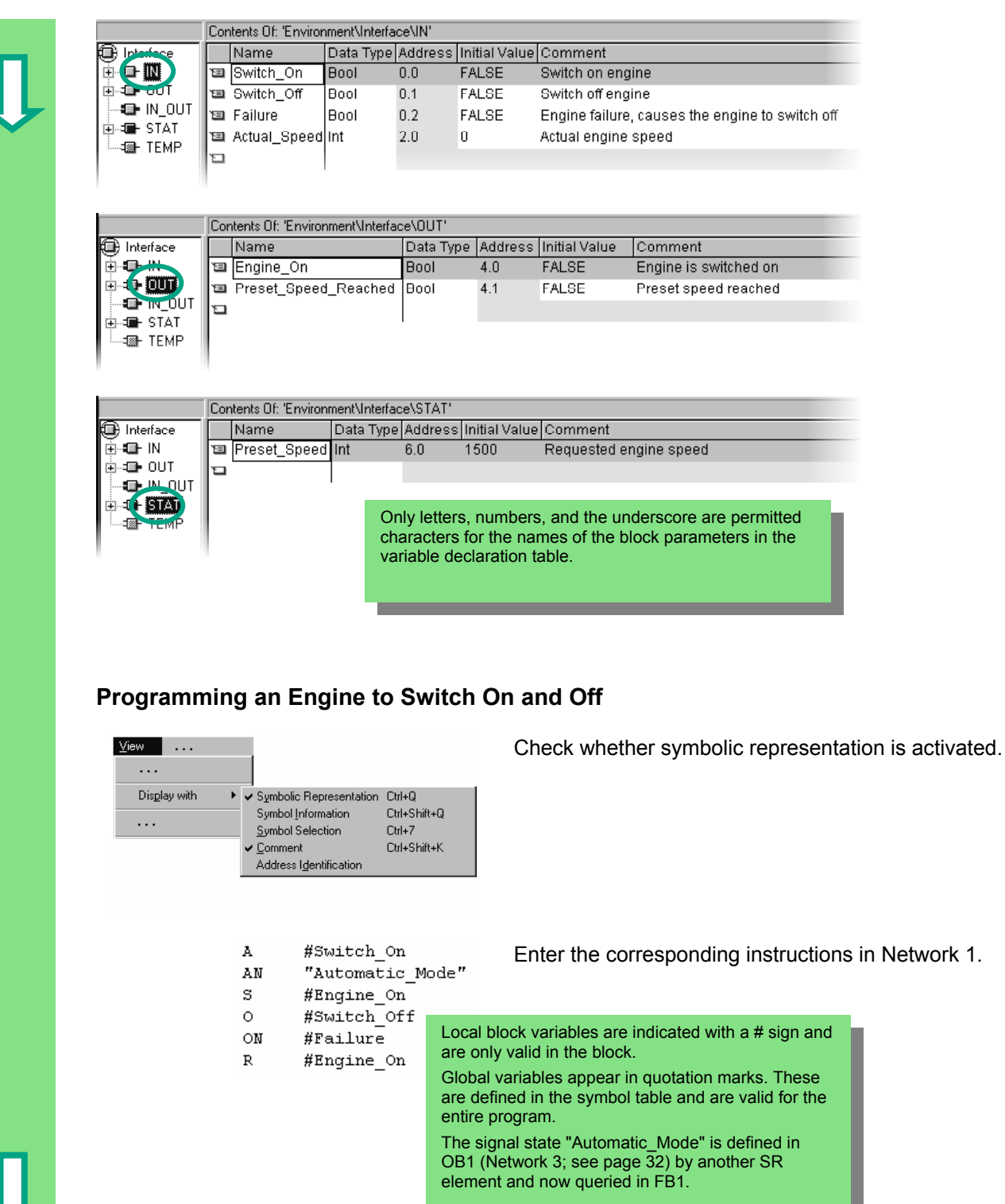

### **Programming Speed Monitoring**

- 
- $>=1$

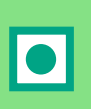

 $\equiv$ #Preset\_Speed\_Reached

I #Actual\_Speed Insert a new network and enter the corresponding<br>
I #Preset Speed instructions Then save your program instructions. Then save your program.

### **When is the engine switched on and off?**

When the variable #Switch\_On has signal state "1" and the variable "Automatic\_Mode" has signal state "0," the engine is switched on. This function is not enabled until "Automatic\_Mode" is negated (normally closed contact).

When the variable #Switch Off has signal state "1" or the variable #Fault has signal state "0," the engine is switched off. This function is achieved again by negating #Fault (#Fault is a "zero-active" signal and has the signal "1" in the normal state and "0" if a fault occurs).

### **How does the comparator monitor the engine speed?**

The comparator compares the variables #Actual\_Speed and #Setpoint\_Speed and assigns the result of the variables to #Setpoint\_Speed\_Reached (signal state "1").

> You can find more information under **Help > Contents** in the topics "Programming Blocks," "Creating Logic Blocks," and "Editing the Variable Declaration" or in "Editing STL Statements."

## <span id="page-45-0"></span>**5.4 Programming FB1 in Function Block Diagram**

 We will now show you how to program a function block which can, for example, control and monitor a petrol or diesel engine using two different data blocks.

All "engine-specific" signals are passed on as block parameters from the organization block to the function block and must therefore be listed in the variable declaration table as input and output parameters (declaration "in" and "out").

You should already know how to enter an AND function, an OR function, and a memory function with STEP 7.

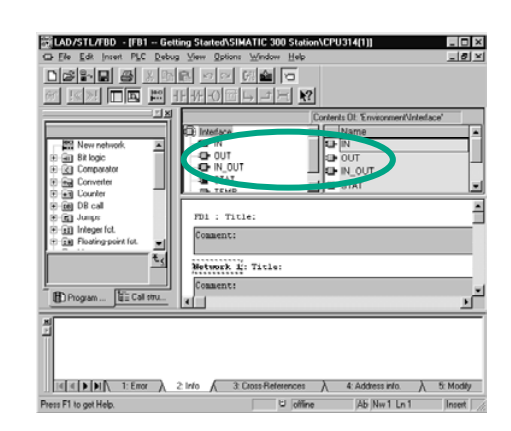

### **Declare / Define Variables First**

**EDER IN RECORD PROGRESS AND DESCRIPTION AND ASSUMED TO A RECORD PROGRAM WINDOW IS OPEN AND INC.**<br> **DER IN RECORD FOR THE CONSTITUTION**<br>
Option View > FBD (programming language) is option **View > FBD** (programming language) is activated.

> Note that FB1 is now in the header, because you double-clicked FB1 to open the program window.

 The variable declaration area consists of a variable overview (left pane) and the variable detail view (right pane).

In the variable overview, select the declaration types "IN", "OUT" and "STAT" one after the other and enter the subsequent declarations into the corresponding variable details.

In the variable overview, click the corresponding cells and apply the entries from the subsequent figures. You can select the data type from the pull-down list displayed.

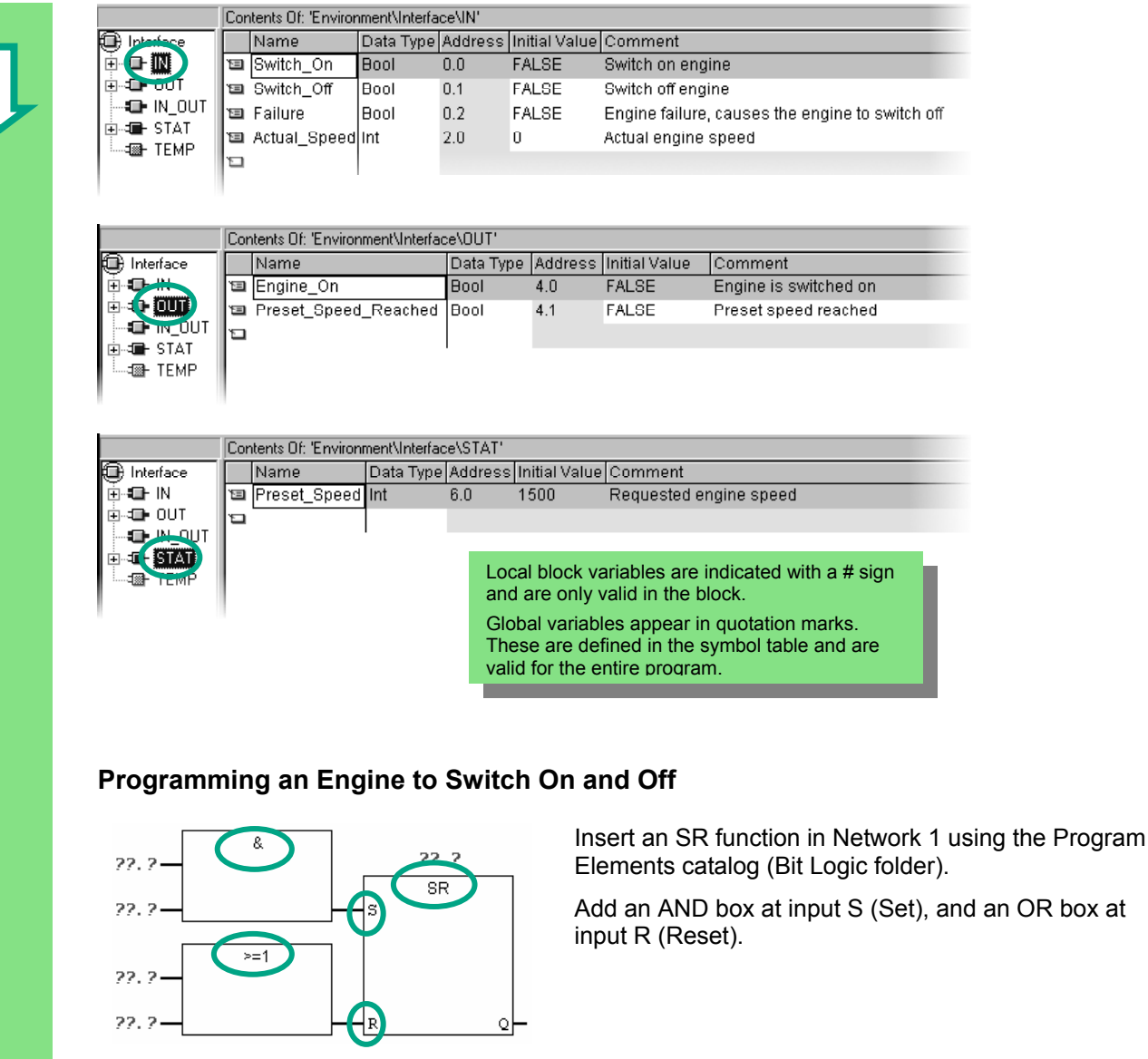

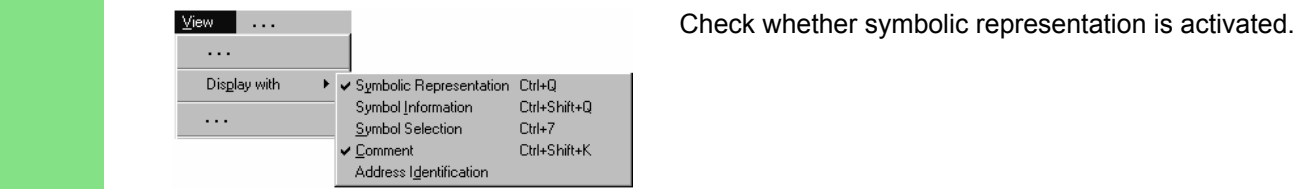

 Click the **??.?** sign and enter the corresponding names from the declaration table (the # sign is assigned automatically).

Make sure that one input of the AND function is addressed with the symbolic name "Automatic\_Mode."

Negate the inputs "Automatic Mode" and #Fault with the corresponding button from the toolbar.

Then save your program.

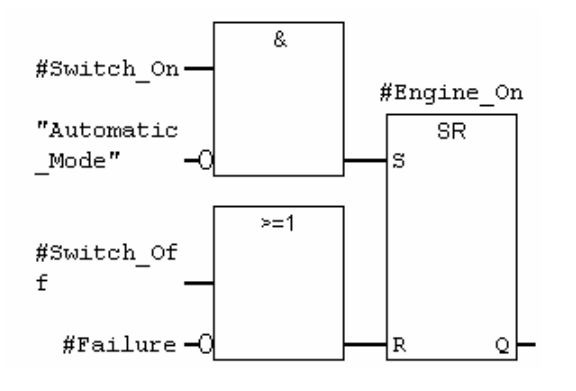

 Local block variables are indicated with a # sign and are only valid in the block. Global variables appear in quotation marks. These are defined in the symbol table and are valid for the entire program. The signal state "Automatic\_Mode" is defined in OB1 (Network 3; see page 4-14) by another SR element and now queried in FB1.

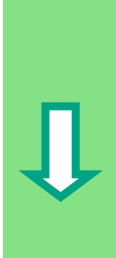

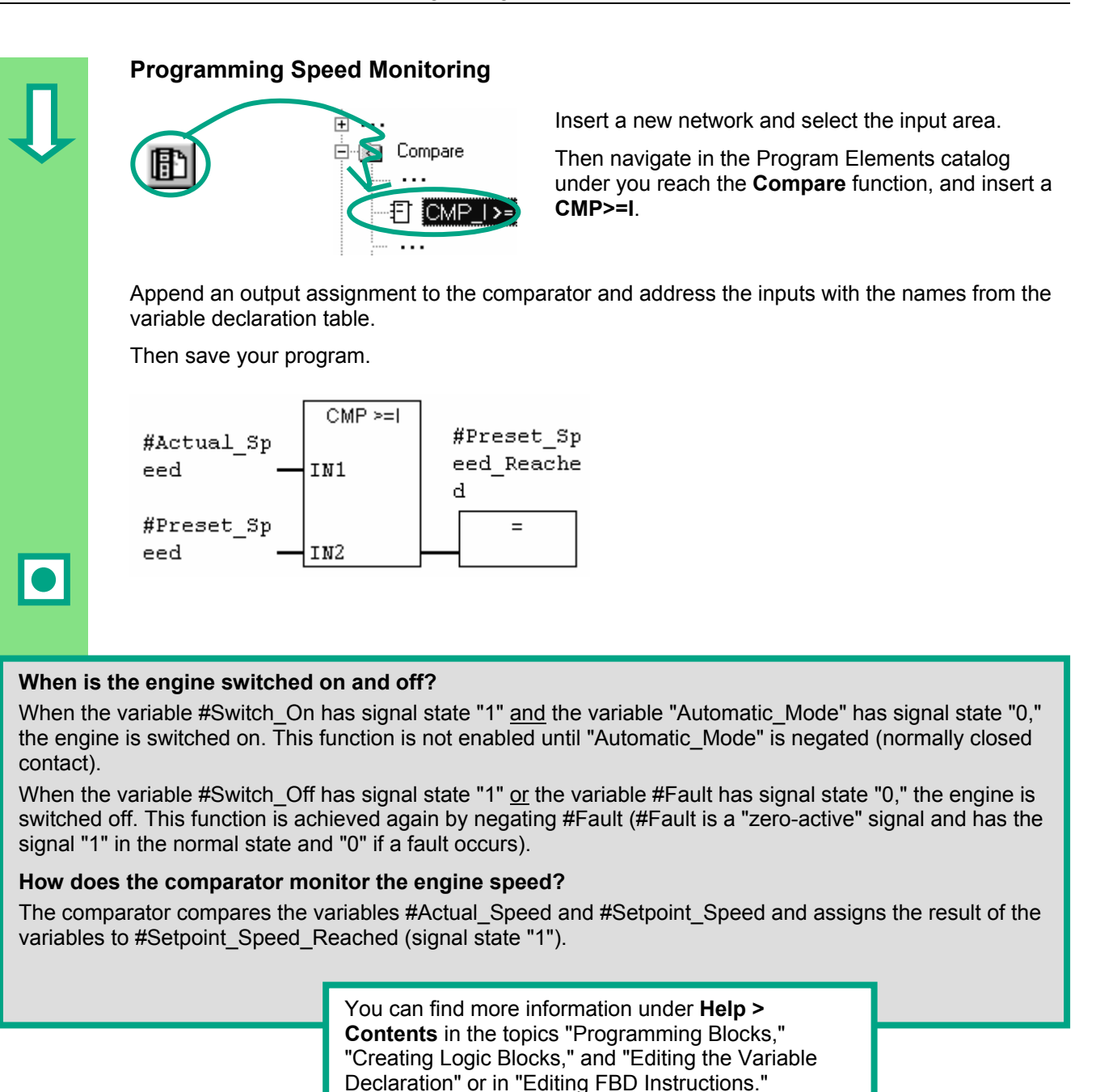

## **5.5 Generating Instance Data Blocks and Changing Actual Values**

 You have just programmed the function block FB1 ("Engine") and defined, among other things, the engine-specific parameters in the variable declaration table.

In order for you to be able to program the call for the function block in OB1 later on, you must generate the corresponding data block. An instance data block (DB) is always assigned to a function block.

The function block is to control and monitor a petrol or diesel engine. The different setpoint speeds of the engines are stored in two separate data blocks, in which the actual value (#Setpoint\_Speed) is changed.

By centrally programming the function block only once, you can cut down on the amount of programming involved.

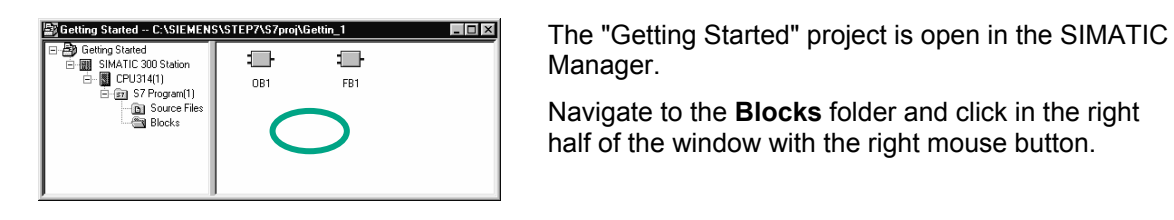

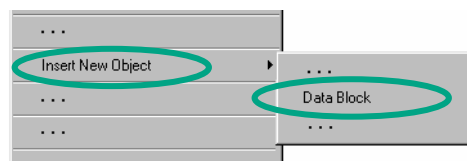

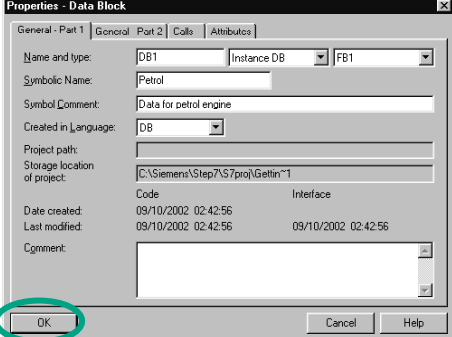

Manager.

Navigate to the **Blocks** folder and click in the right half of the window with the right mouse button.

 Insert a **data block** using the pop-up menu with the right mouse button.

 Apply the name DB1 in the "Properties Data Block" dialog box, then select the application "Instance DB" in the adjacent pull-down list and apply the name of the function block "FB1" assigned. Apply all the settings displayed in the "Properties" dialog box with **OK**.

The data block **DB1** is added to the "Getting Started" project.

Double-click to open **DB1**.

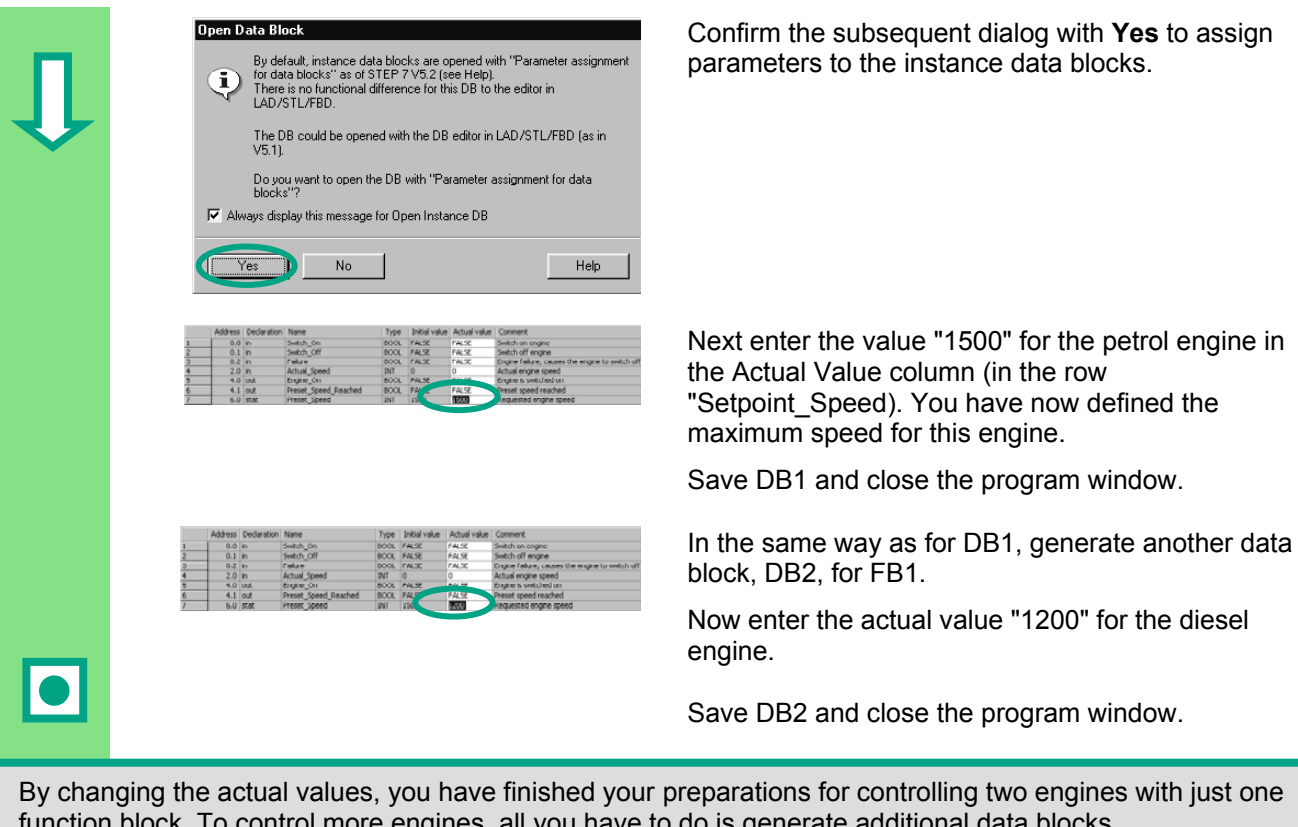

j for controlling two engines with just one ontrol more engines, all you have to do is generate additional data blocks. The next t[hing](#page-51-0) you have to do is progra[m th](#page-54-0)e call for the function block in [OB1](#page-56-0). To do this, continue reading

 in Section 5.6 for Ladder Logic, Section 5.7 for Statement List, or Section 5.8 for Function Block Diagram, depending on the programming language you are using.

> You can find more information under **Help > Contents** in the topics "Programming Blocks" and "Creating Data Blocks."

I

## <span id="page-51-0"></span>**5.6 Programming a Block Call in Ladder Logic**

All the work you have done programming a function block is of no use unless you call this block in OB1. A data block is used for each function block call, and in this way, you can control both engines.

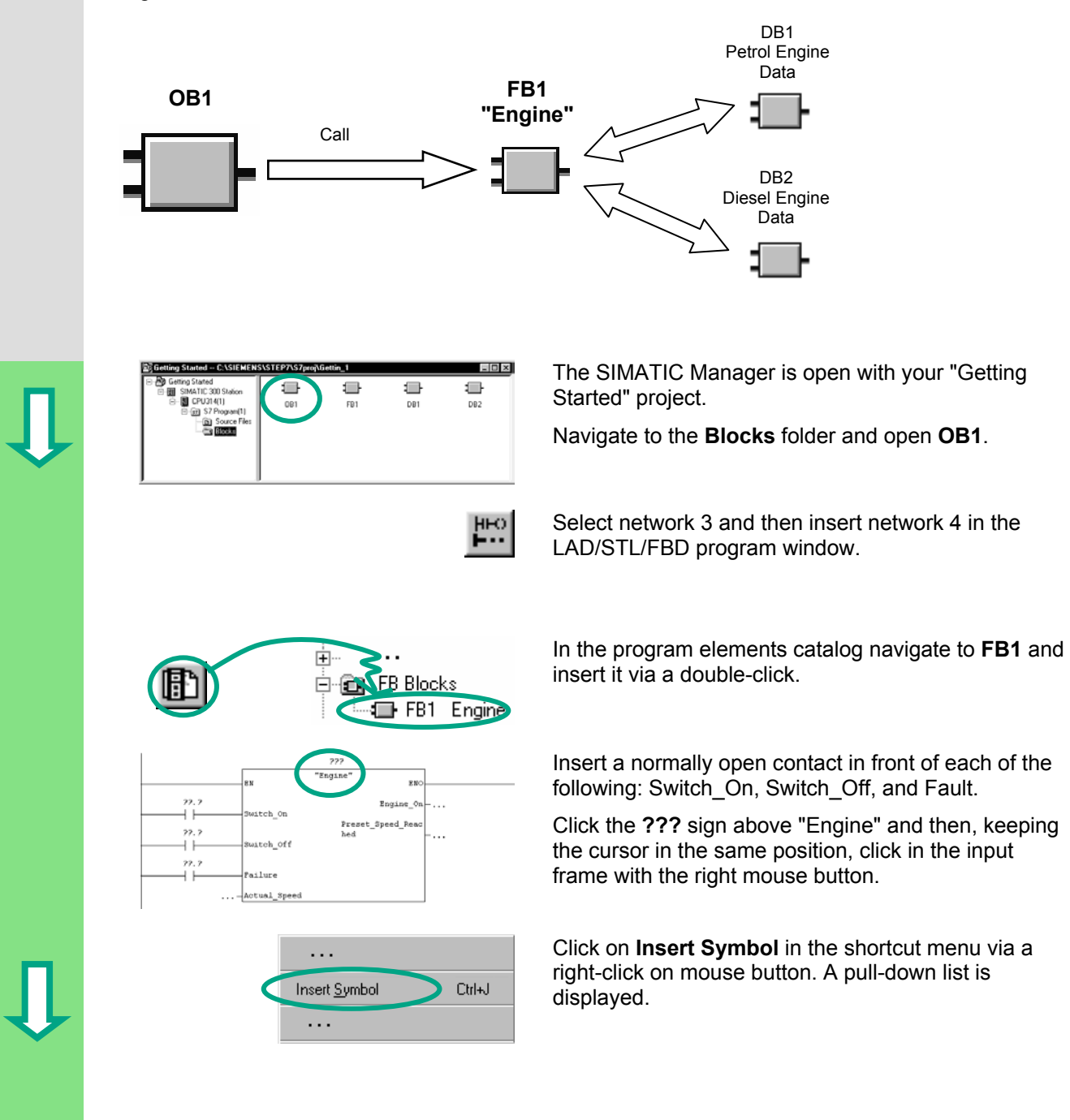

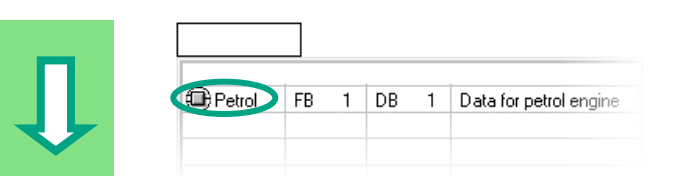

 Double-click the data block **Petrol**. This block is then entered automatically in the input frame in quotation marks.

 Click the question marks and after entering a quotation mark address all the other parameters of the function block using the corresponding symbolic names in the pull-down list.

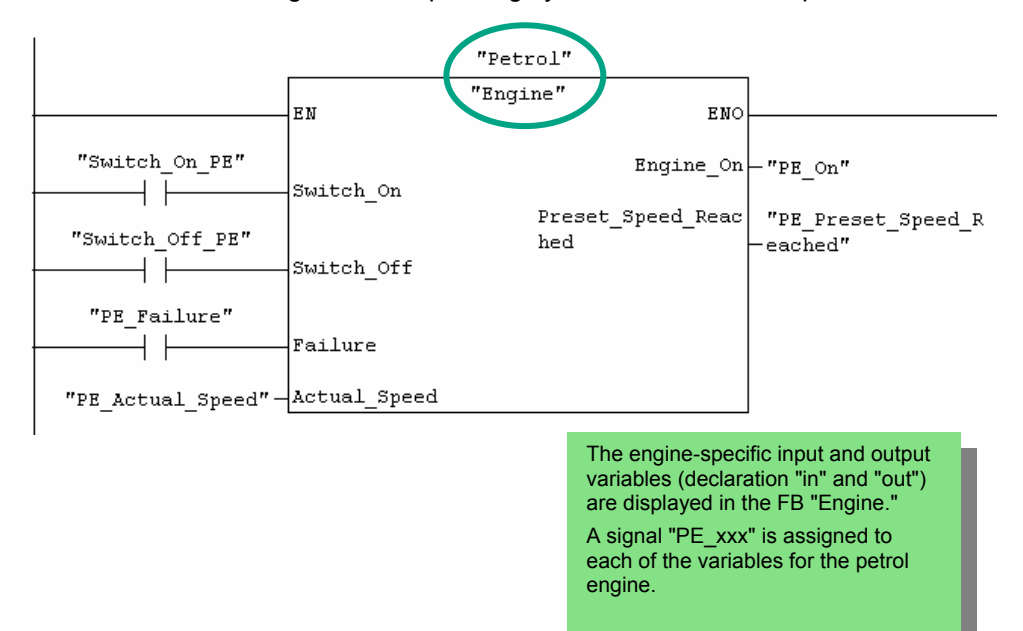

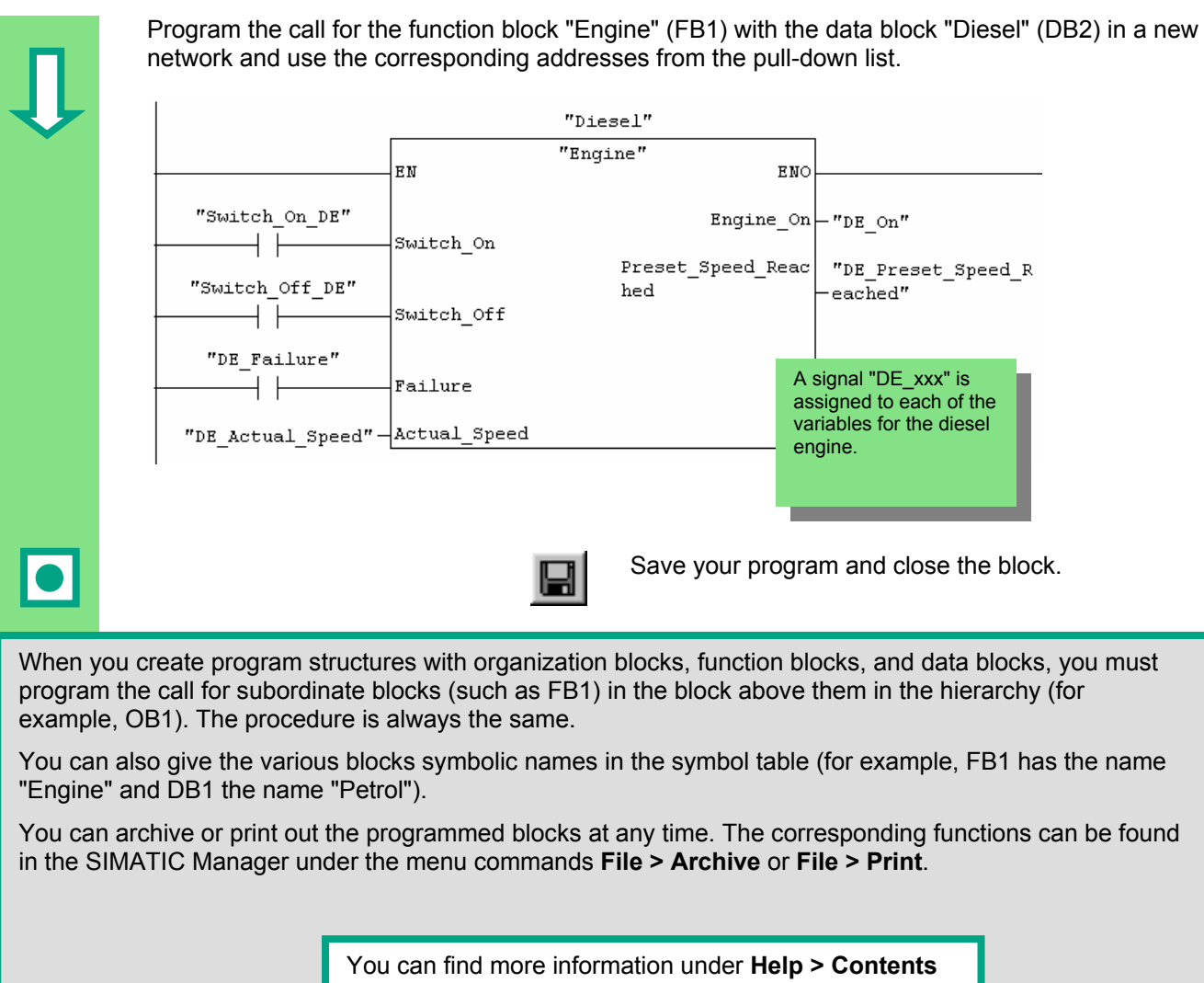

in the topics "Calling Reference Helps" under "Language Description: LAD," and "Program Control Instructions."

### <span id="page-54-0"></span>**5.7 Programming a Block Call in Statement List**

All the work you have done programming a function block is of no use unless you call this block in OB1. A data block is used for each function block call, and in this way, you can control both engines.

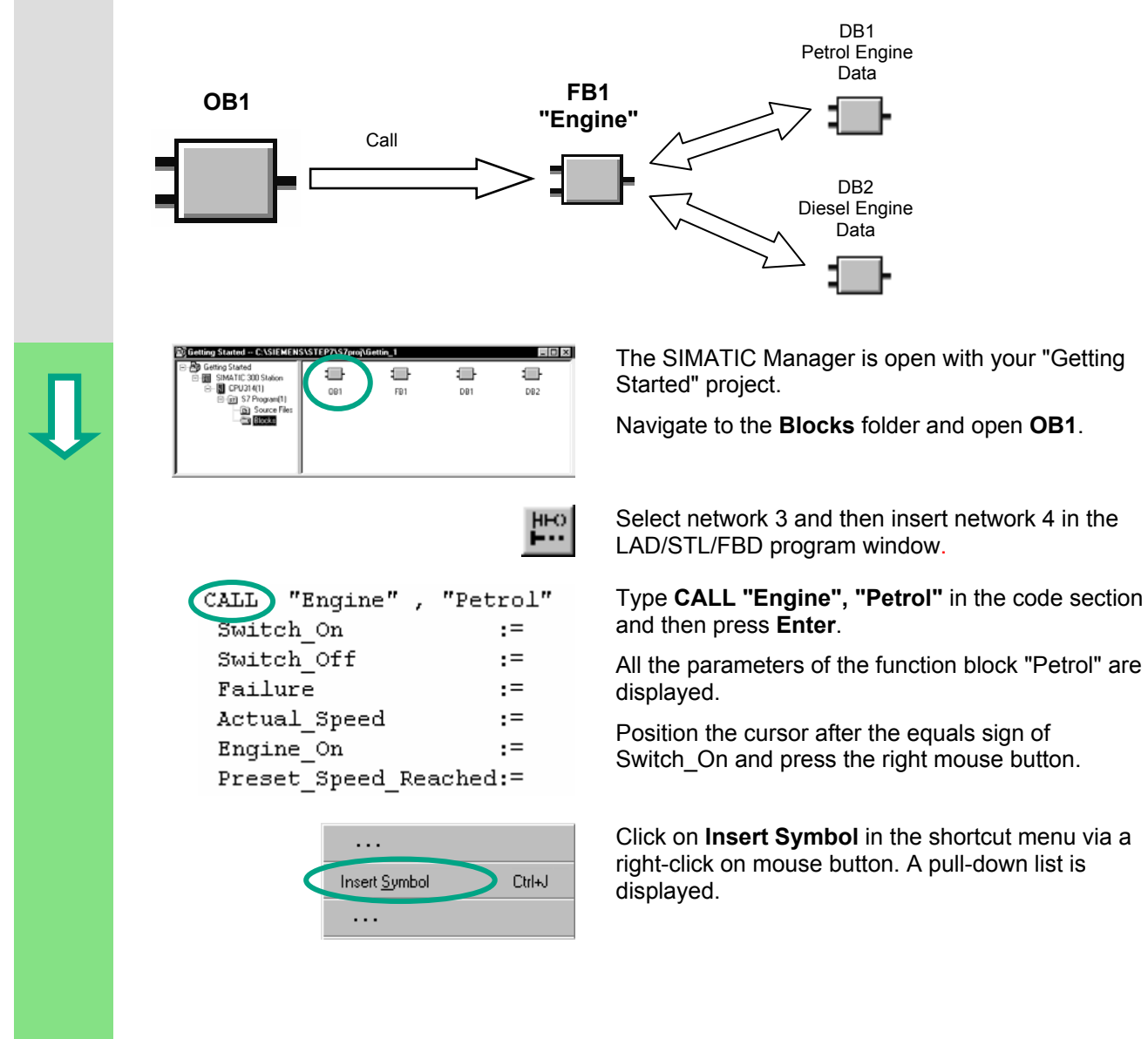

### *Creating a Program with Function Blocks and Data Blocks*

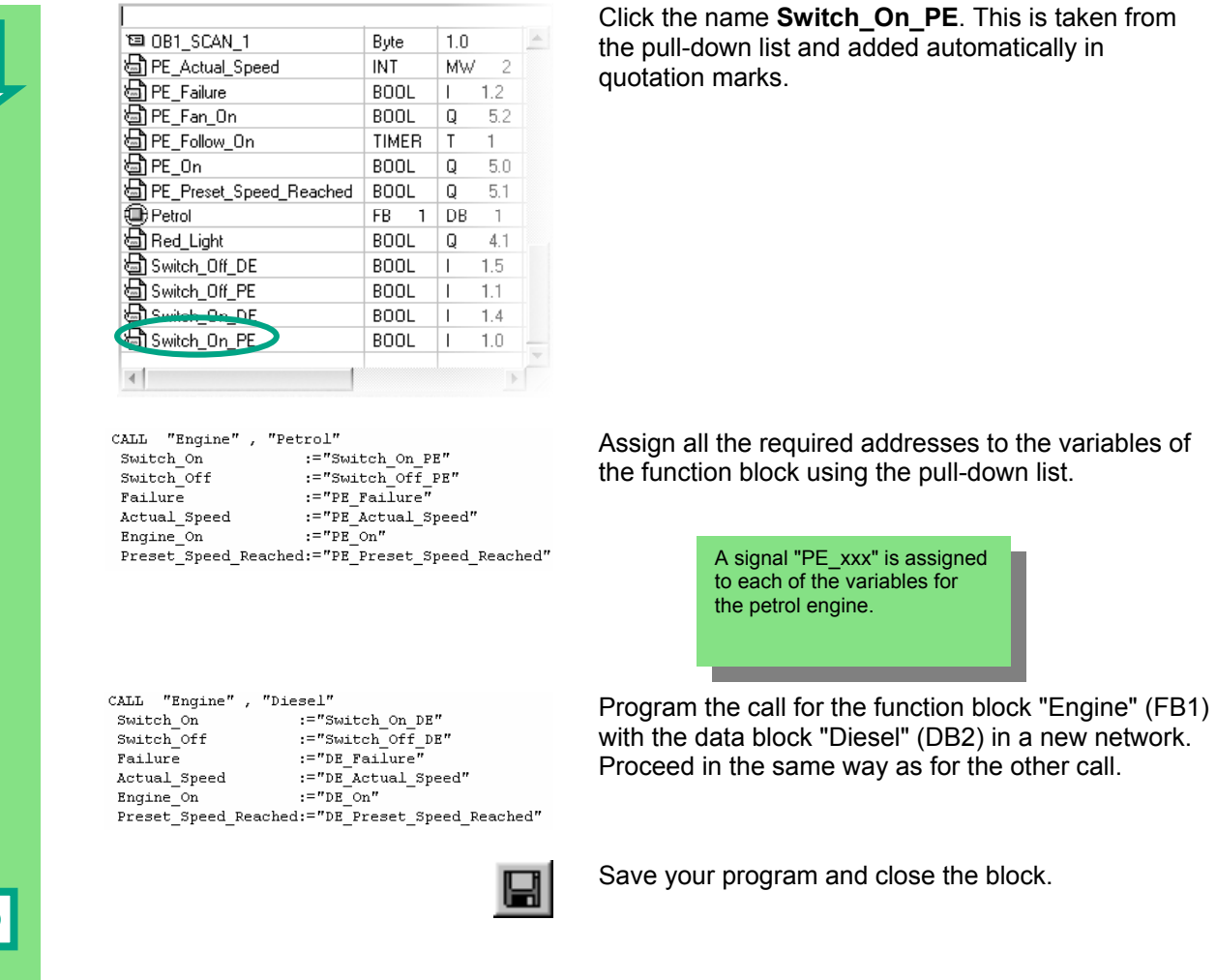

the pull-down list and added automatically in quotation marks.

the function block using the pull-down list.

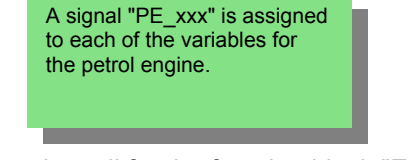

with the data block "Diesel" (DB2) in a new network. Proceed in the same way as for the other call.

Save your program and close the block.

When you create program structures with organization blocks, function blocks, and data blocks, you must program the call for subordinate blocks (such as FB1) in the block above them in the hierarchy (for example, OB1). The procedure is always the same.

You can also give the various blocks symbolic names in the symbol table (for example, FB1 has the name "Engine" and DB1 the name "Petrol").

You can archive or print out the programmed blocks at any time. The corresponding functions can be found in the SIMATIC Manager under the menu commands **File > Archive** or **File > Print**.

> You can find more information under **Help > Contents** in the topics "Calling Reference Helps" under "Language Description: STL," and "Program Control Instructions."

## <span id="page-56-0"></span>**5.8 Programming a Block Call in Function Block Diagram**

All the work you have done programming a function block is of no use unless you call this block in OB1. A data block is used for each function block call, and in this way, you can control both engines.

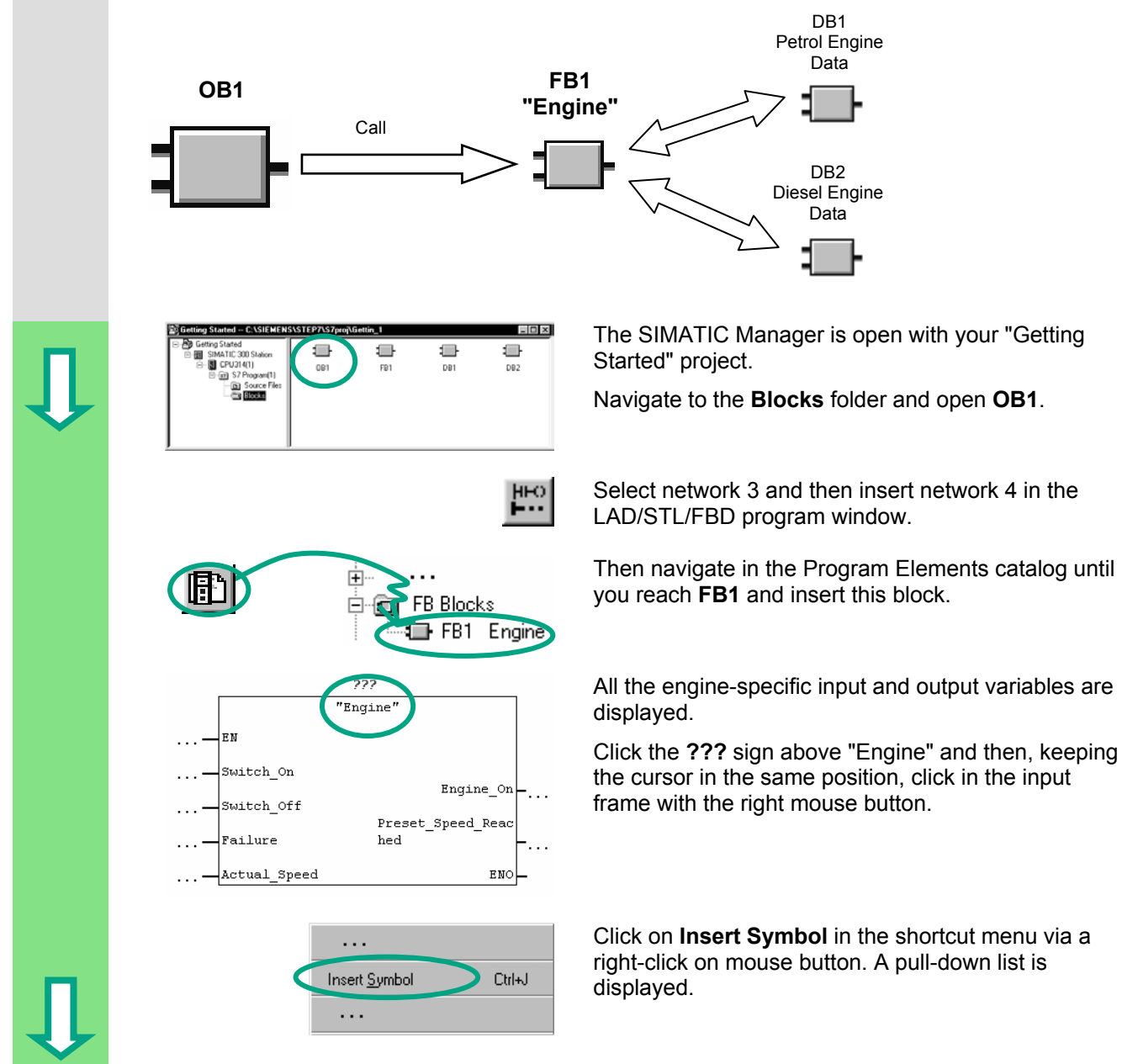

### *Creating a Program with Function Blocks and Data Blocks*

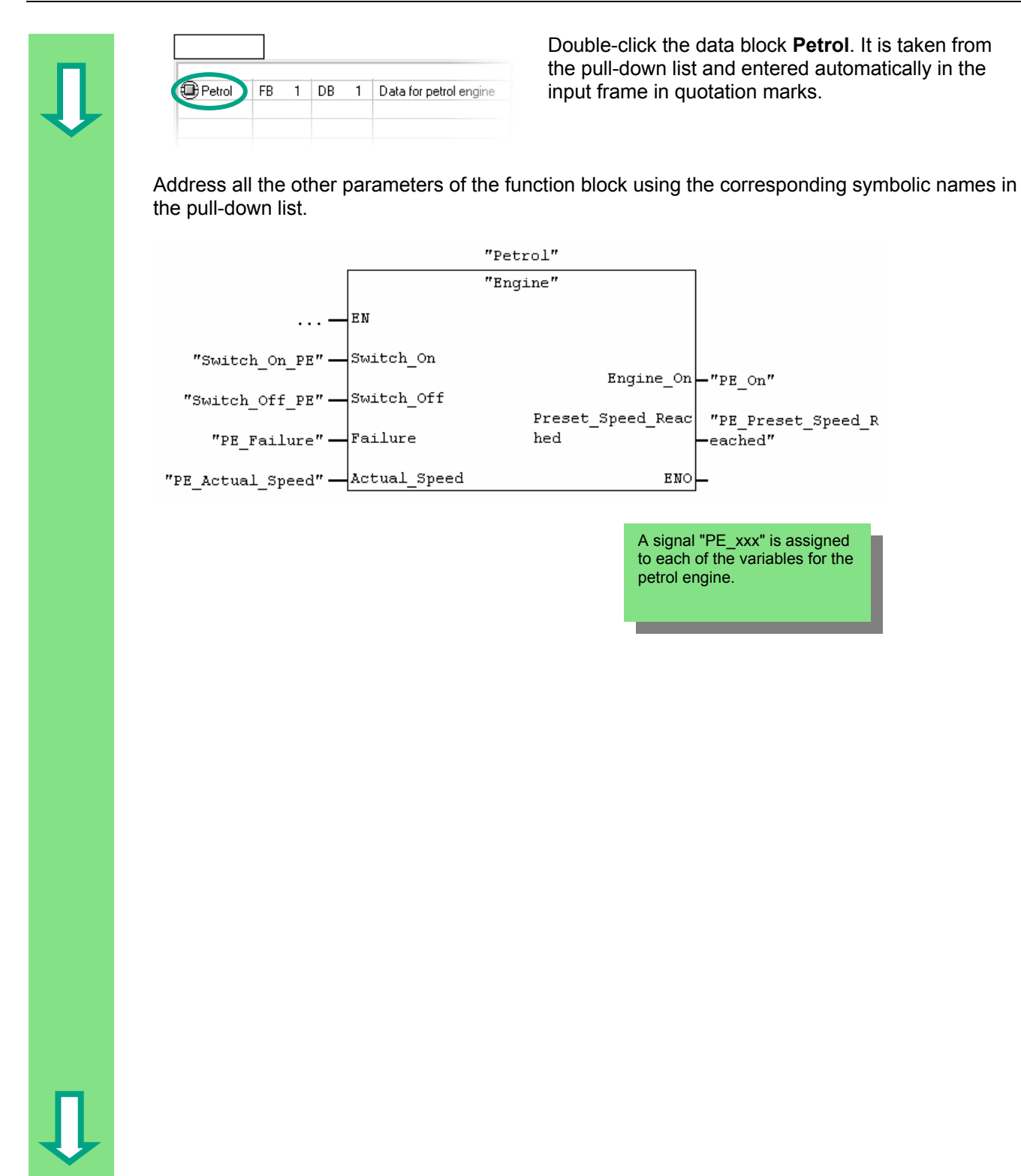

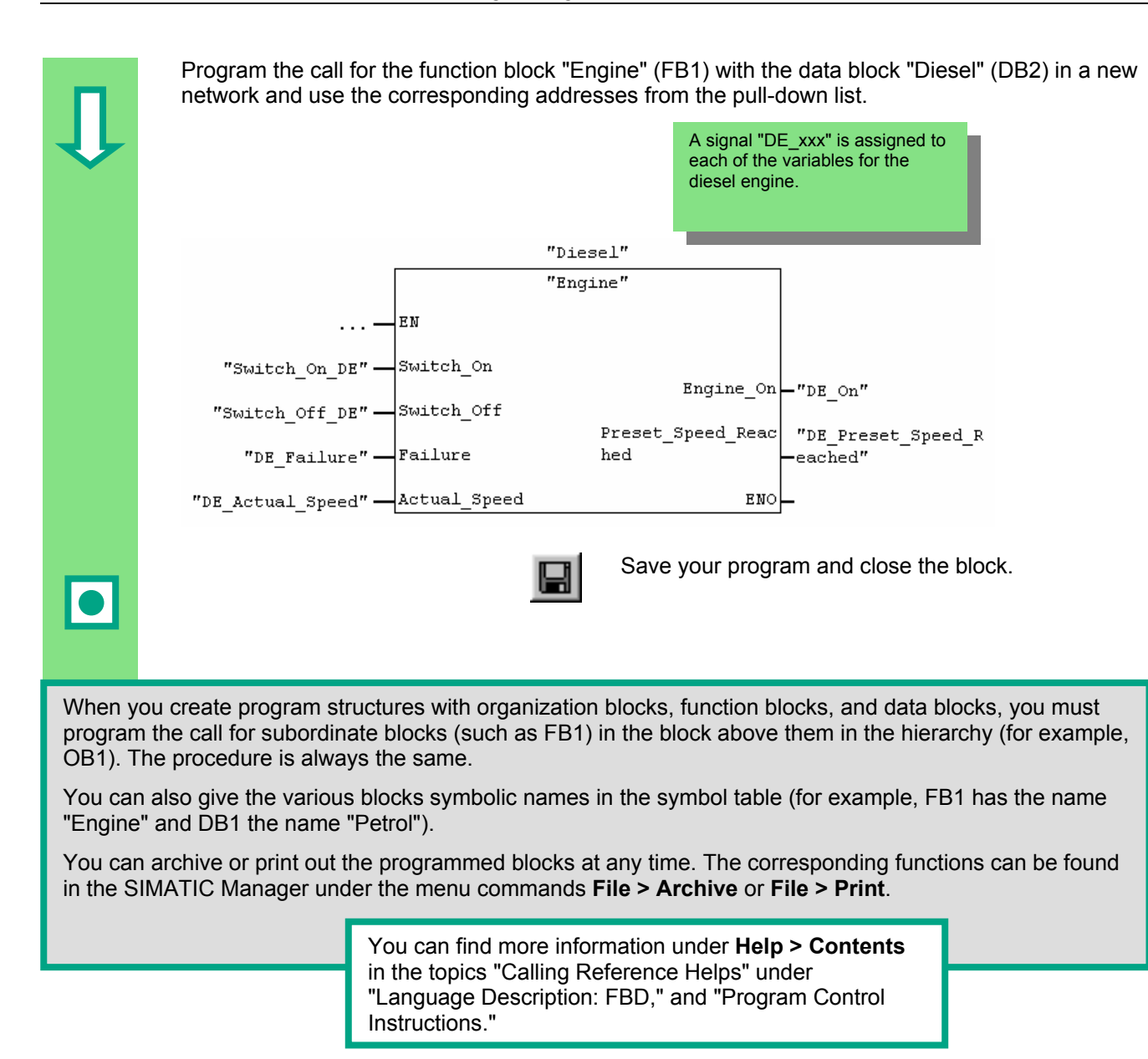

## <span id="page-60-0"></span>**6 Configuring the Central Rack**

## **6.1 Configuring Hardware**

 You can configure the hardware once you have created a project with a SIMATIC station. The project structure which was created with the STEP 7 Wizard in Section [2.1](#page-12-0) meets all the requirements for this.

The hardware is configured with STEP 7. These configuration data are transferred to the programmable controller later on "downloading" (see Chapter [7\)](#page-62-0).

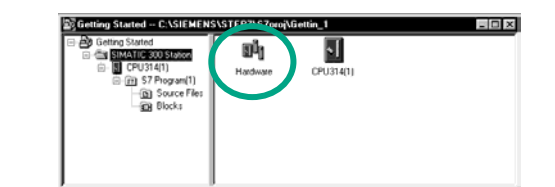

The starting point is the open SIMATIC Manager<br> **The starting point is the open SIMATIC Manager**<br> **The starting Started"** project together with the "Getting Started" project.

> Open the **SIMATIC 300 Station** folder and doubleclick the **Hardware** symbol.

 The "HW Config" window opens. The CPU you selected on creating the project is displayed. For the "Getting Started" project, this is CPU 314.

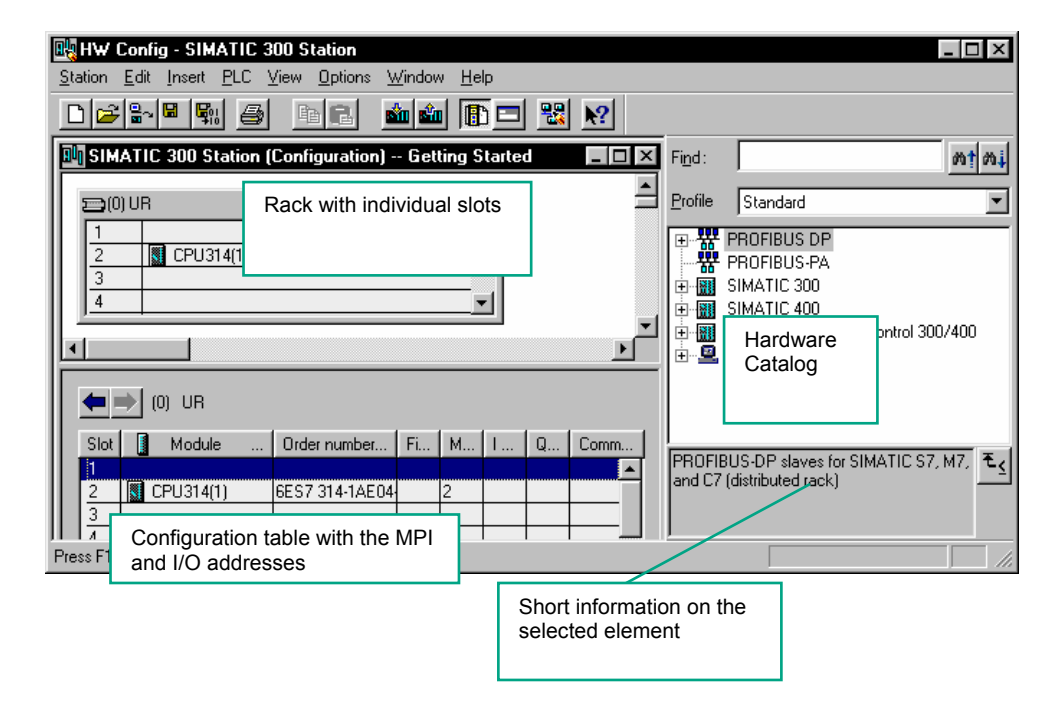

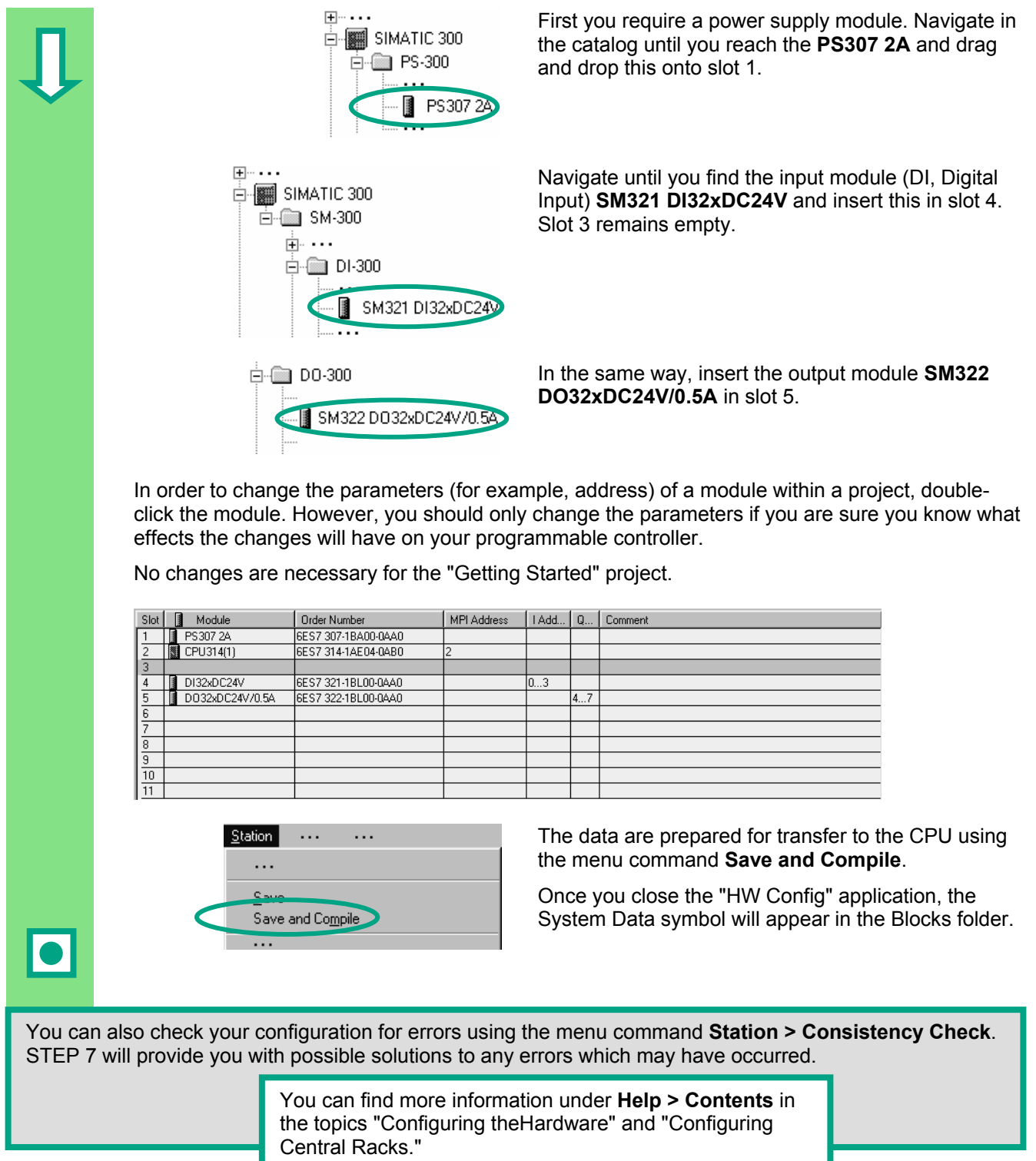

## <span id="page-62-0"></span>**7 Downloading and Debugging the Program**

### **7.1 Establishing an Online Connection**

 Using the supplied project "GS-LAD\_Example" or the "Getting Started" project you have created and a simple test configuration, we will show you how to download the program to the programmable logic controller (PLC) and then debug it.

You should have:

- Configured the hardware for the "Getting Started" project (see Chapter [6\)](#page-60-0)
- Set up the hardware according to the installation manual

Example of a series circuit (AND function):

Output Q 4.0 is not to light up (diode Q 4.0 lights up on the digital output module) unless both Key I 0.1 **and** Key I 0.2 are pressed. Set up the test configuration below using wires and your CPU.

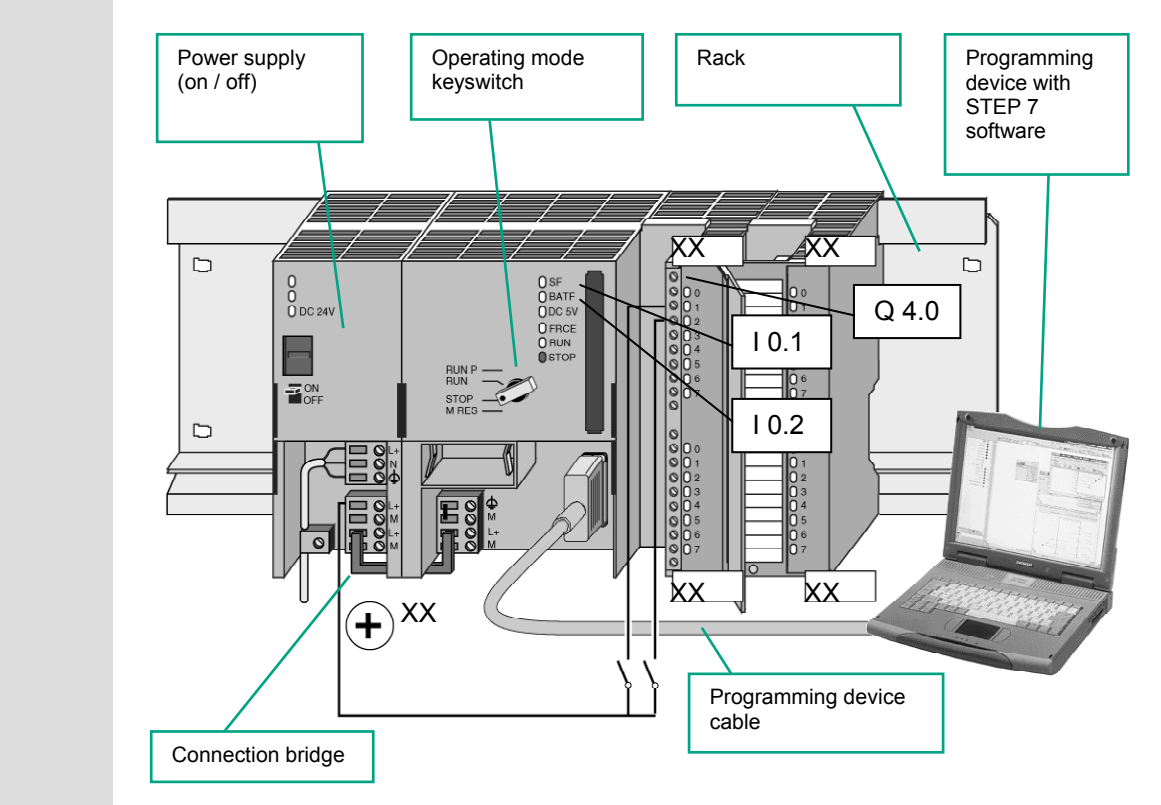

## **Configuring the Hardware**  To assemble a module on the rail, proceed in the order given below: Attach the module onto the bus connector • Hang the module on the rail and swing it downwards Screw the module in place • Assemble the remaining modules Insert the key in the CPU once you have finished assembling all the modules.  $\overline{\bullet}$ You can still carry out the test even if you are using different hardware to that shown in the diagram. You simply have to keep to the addressing of the inputs and outputs. STEP 7 offers you various ways of debugging your program; for example, using the program status or by means of the variable table. You can find more information on configuring the central rack in the manuals "S7-300, Hardware and Installation / Module Specifications" and "S7-400 /

M7-400 – Hardware."

## **7.2 Downloading the Program to the Programmable Controller**

You must have already established an online connextion in order tp download the program.

### **Applying Voltage**

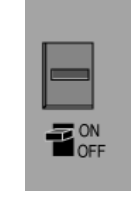

 Switch on the power supply using the ON/OFF switch. The diode "DC 5V" will light up on the CPU.

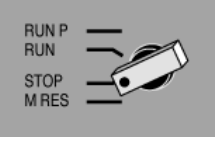

 Turn the operating mode switch to the STOP position (if not already in STOP). The red "STOP" LED will light up.

### **Resetting the CPU and Switching it to RUN**

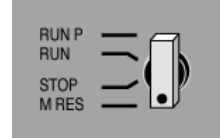

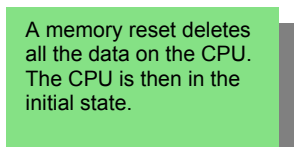

 Turn the operating mode switch to the **MRES** position and hold it there for at least 3 seconds until the red "STOP" LED starts flashing slowly.

Release the switch and, after a maximum of 3 seconds, turn it to the **MRES** position again. When the "STOP" LED flashes quickly, the CPU has been reset.

If the "STOP" LED does not start flashing quickly, repeat the procedure.

### **Downloading the Program to the CPU**

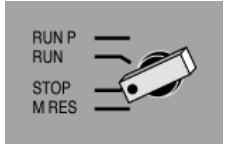

 Now turn the operating mode switch to "STOP" again to download the program.

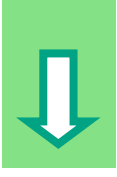

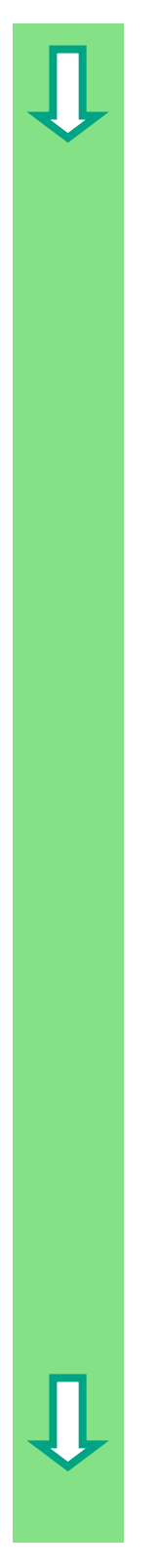

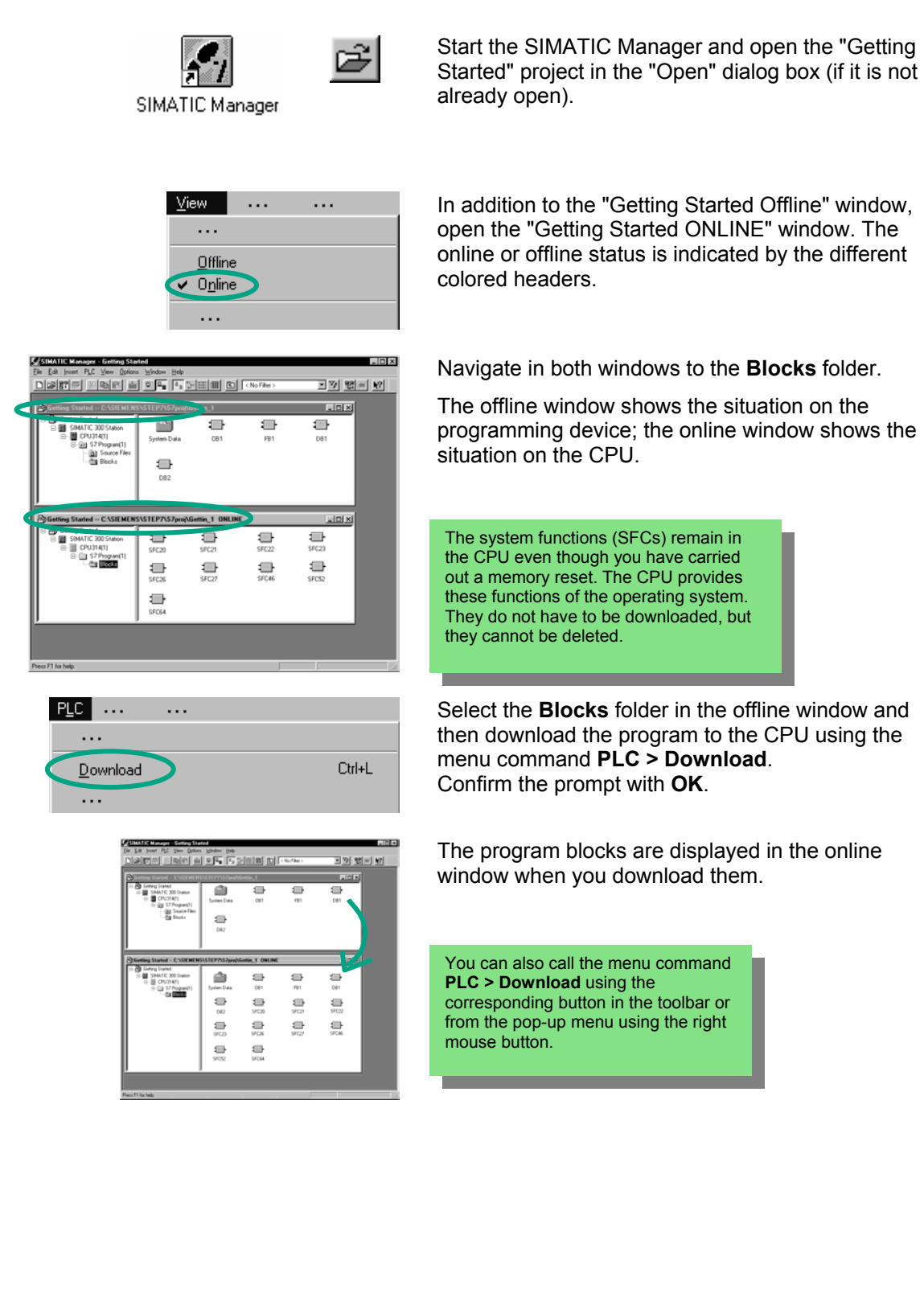

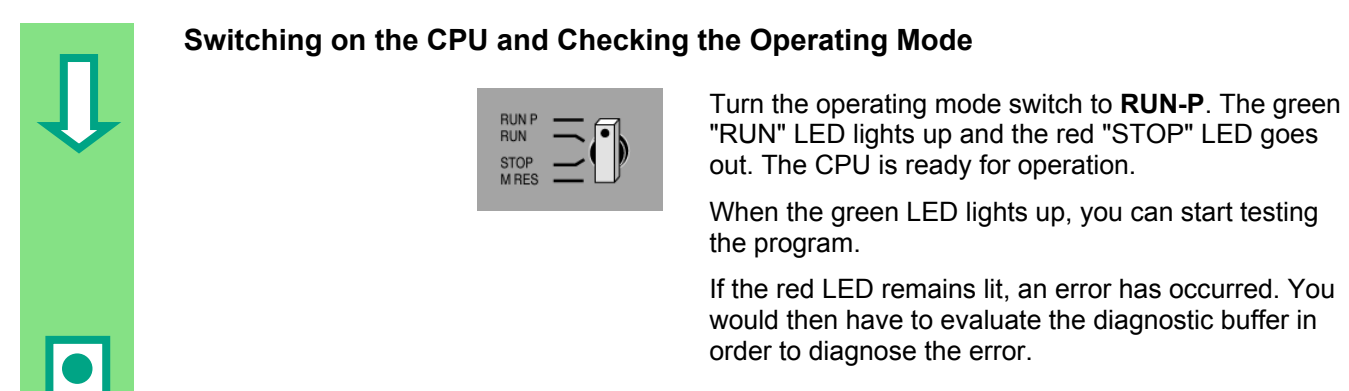

### **Downloading individual blocks**

 In order to react to errors quickly in practice, blocks can be transferred individually to the CPU using the drag and drop function.

When you download blocks, the operating mode switch on the CPU must be in either "RUN-P" or "STOP" mode. Blocks downloaded in "RUN-P" mode are activated immediately. You should therefore remember the following:

- If error-free blocks are overwritten with faulty blocks, this will lead to a plant failure. You can avoid this by testing your blocks before you download them.
- If you do not observe the order in which blocks are to be downloaded first the subordinate blocks and then the higher-level blocks – the CPU will go into "STOP" mode. You can avoid this by downloading the entire program to the CPU.

### **Programming online**

In practice, you may need to change the blocks already downloaded to the CPU for test purposes. To do this, double-click the required block in the online window to open the LAD/STL/FBD program window. Then program the block as usual. Note that the programmed block immediately becomes active in your CPU.

> You can find more information under **Help > Contents** and then under "Downloading and Uploading" and under "Establishing an Online Connection and Making CPU Settings".

## **7.3 Testing the Program with Program Status**

 Using the program status function, you can test the program in a block. The requirement for this is that you have established an online connection to the CPU, the CPU is in RUN or RUN-P mode, and the program has been downloaded.

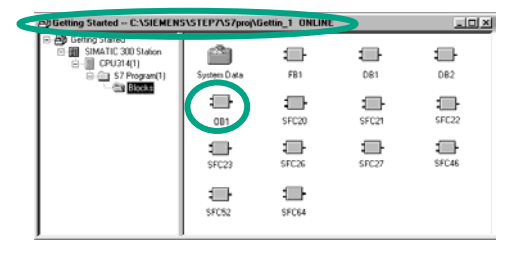

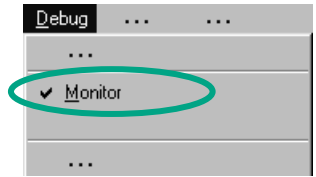

### **Debugging with Ladder Logic**

**CASICAL CONSISTENTS/REGARGEDENT DRUGHER AND RELATED ASSESSMENT OPEN OB1** in the project window "Getting Started ONLINE."

The LAD/STL/FBD program window is opened.

**Debug** ... ... **Activate the function Debug > Monitor.** 

 $T_{\text{reg\_1}}$ <br>  $T_{\text{reg\_2}}$   $T_{\text{reg\_2}}$   $T_{\text{reg\_1}}$   $T_{\text{reg\_1}}$   $T_{\text{G}}$  and  $T_{\text{G}}$  and  $T_{\text{G}}$  and  $T_{\text{G}}$  and  $T_{\text{G}}$  and  $T_{\text{G}}$  and  $T_{\text{G}}$  and  $T_{\text{G}}$  and  $T_{\text{G}}$  and  $T_{\text{G}}$  and  $T_{\text{G}}$  and  $T_{\text{$ Logic. The current path is represented as a full line up to Key 1 (I 0.1); this means that power is already being applied to the circuit.

### **Debugging with Function Block Diagram**

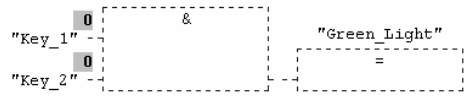

 The signal state is indicated by "0" and "1." The dotted line means that there is no result of logic operation.

### **Debugging with Statement List**

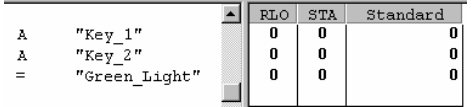

 For Statement List the following is displayed in tabular form:

- Result of logic operation (RLO)
- Status bit (STA)
- Standard status (STANDARD)

 Using **Options > Customize** you can change the way in which the programming language is represented during testing.

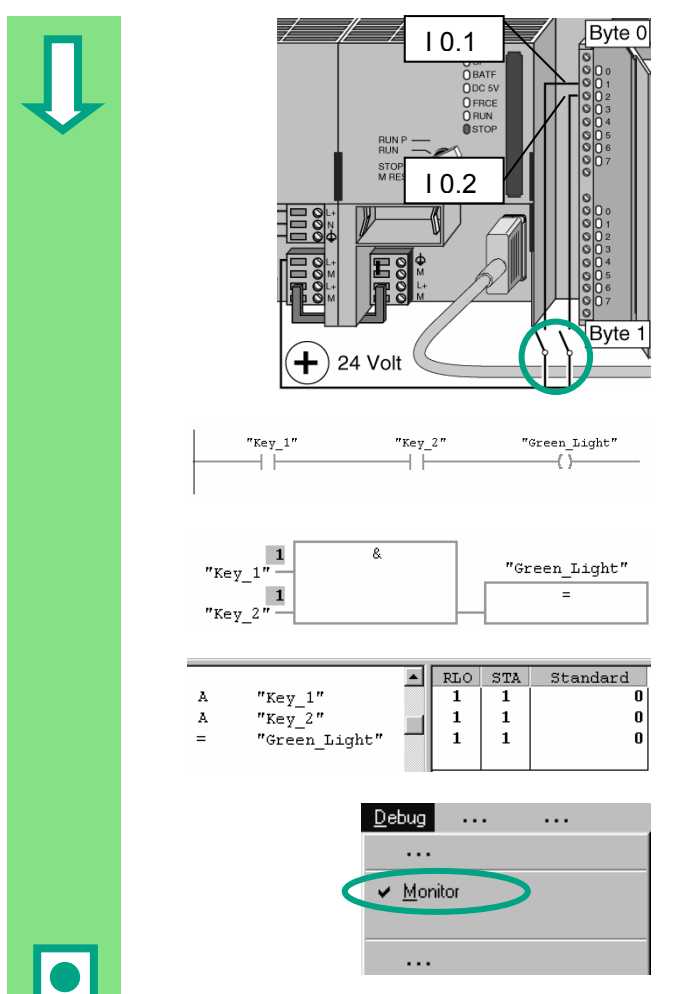

 $B$ <sub>yte  $0$ </sub> Now press both keys in your test configuration.

The diodes for input I 0.1 and I 0.2 light up on the input module.

The diode for output  $Q$  4.0 lights up on the output module.

 $\sum_{x_i = y_i \perp x_i}$   $\sum_{x_i = y_i \perp x_i}$   $\sum_{x_i = y_i \perp y_i \perp y_i}$  and the graphic programming languages Ladder Logic and Function Block Diagram, you can trace the test result by following the change in color in the programmed network. This color change shows that the result of logic operation is fulfilled up to this point.

 $\begin{array}{|c|c|c|c|c|}\n\hline\n\text{A} & \text{RLO} & \text{STA} & \text{Standard} & \text{With the Statement List programming language, the} \\
\hline\n\text{A} & \text{The image shows that } \hline\n\end{array}$ display in the STA and RLO columns changes when the result of logic operation is fulfilled.

> Deactivate the function **Debug > Monitor** and close the window.

> > Then close the online window in the SIMATIC Manager.

 We recommend you do not completely download extensive programs onto the CPU to run them, because diagnosing errors is more difficult due to the number of possible sources of an error. Instead, you should download blocks individually and then test them in order to obtain a better overview.

> You can find more information under **Help > Contents** in the topics "Debugging" and "Testing with Program Status."

## **7.4 Testing the Program with the Variable Table**

 You can test individual program variables by monitoring and modifying them. The requirement for this is that you have established an online connection to the CPU, the CPU is in RUN-P mode, and the program has been downloaded.

As with testing with program status, you can monitor the inputs and outputs in Network 1 (series circuit or AND function) in the variable table. You can also test the comparator for the engine speed in FB1 by presetting the actual speed.

### **Creating the Variable Table**

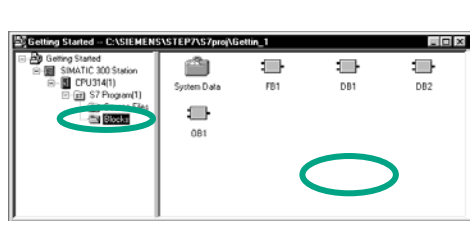

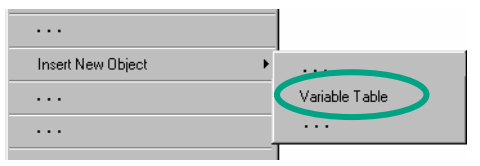

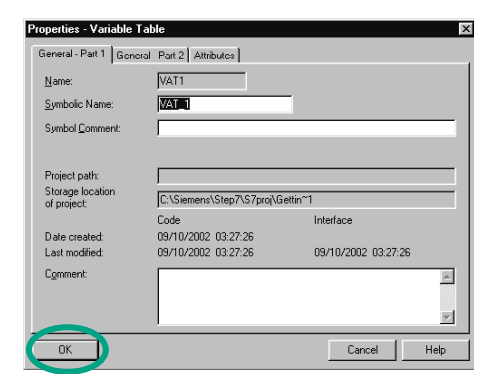

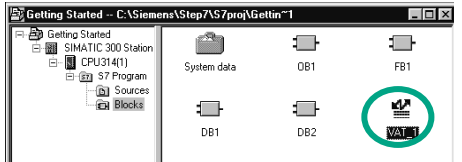

The starting point is the SIMATIC Manager again with  $\bigoplus$   $\bigoplus$   $\bigoplus$   $\bigoplus$  the energy project window. "Cotting Started Offline." the open project window "Getting Started Offline."

> Navigate to the **Blocks** folder and click in the right half of the window with the right mouse button.

 Use the right mouse button to insert a **Variable Table** from the pop-up menu.

> Apply the default settings by closing the "Properties" dialog box with **OK**.

Alternatively, you can assign a symbol name to the variable table and enter a symbol comment.

 A VAT1 (variable table) is created in the Blocks folder.

Double-click to open **VAT1**; the "Monitoring and Modifying Variables" window will open.

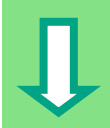

 At first, the variable table is empty. Enter the symbolic names or the addresses for the "Getting Started" example according to the illustration below. The remaining details will be added when you complete your entry with **Enter**.

Change the status format of all the speed values to DEC (decimal) format. To do this, click the corresponding cell and select DEC format using the right mouse button.

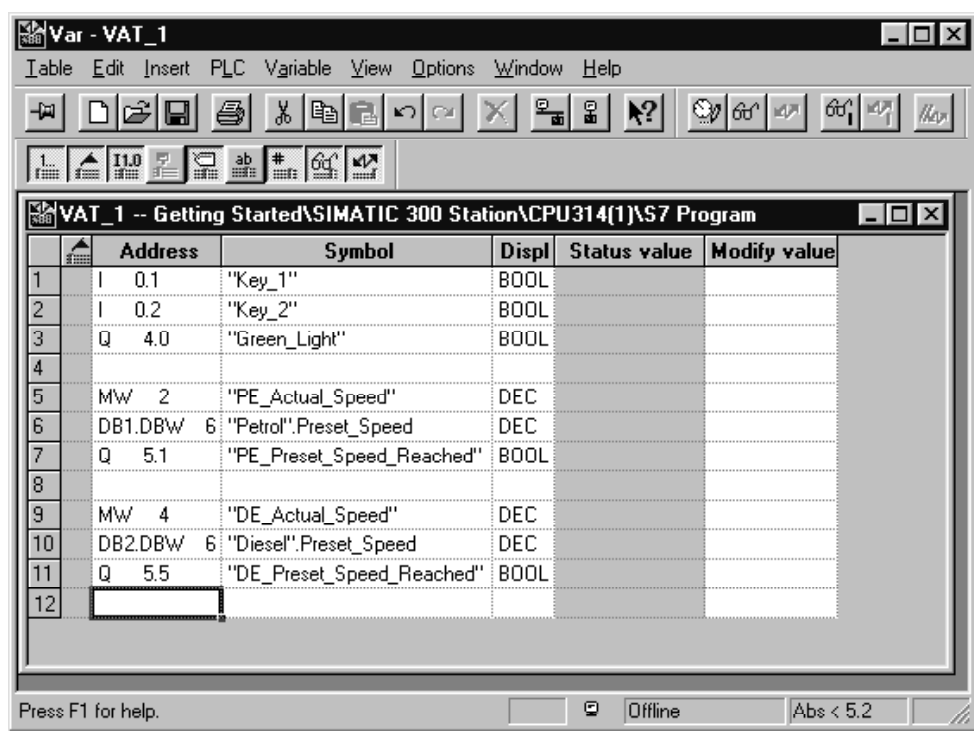

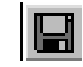

Save your variable table.

### **Switching the Variable Table Online**

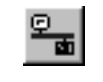

 $\mathbb{E}_{\mathbf{B}}$  Establish a connection to the configured CPU. The contraction mode of the CPU is displayed in the statu operating mode of the CPU is displayed in the status bar.

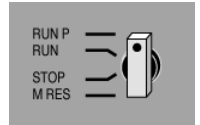

Set the keyswitch of the CPU to **RUN-P** (if you have  $\overline{S}$  and already done so). not already done so).

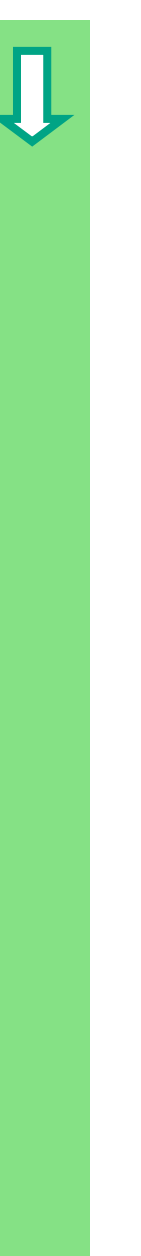

### **Monitoring Variables**

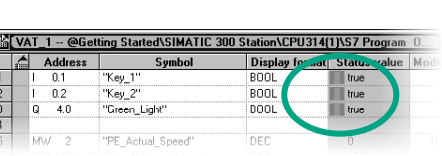

**Gu**<sup>1</sup> Click the **Monitor Variables** button in the toolbar.

 Press Key 1 and Key 2 in your test configuration and monitor the result in the variable table.

The status values in the variable table will change from false to true.

Transfer the modify values to your CPU.

### **Modifying Variables**

 Enter the value "1500" for the address MW2 in the Modify Value column and "1300" for the address MW4.

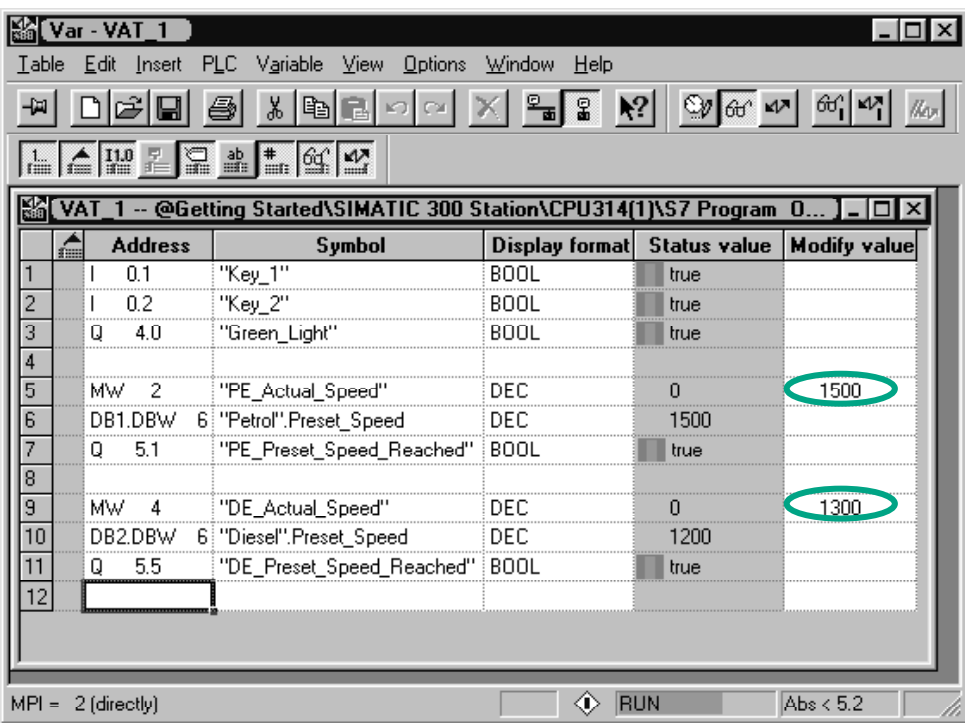
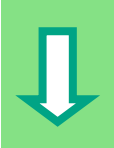

 Following transfer, these values will be processed in your CPU. The result of the comparison becomes visible.

Stop monitoring the variables (click the button in the toolbar again) and close the window. Acknowledge any queries with **Yes** or **OK**.

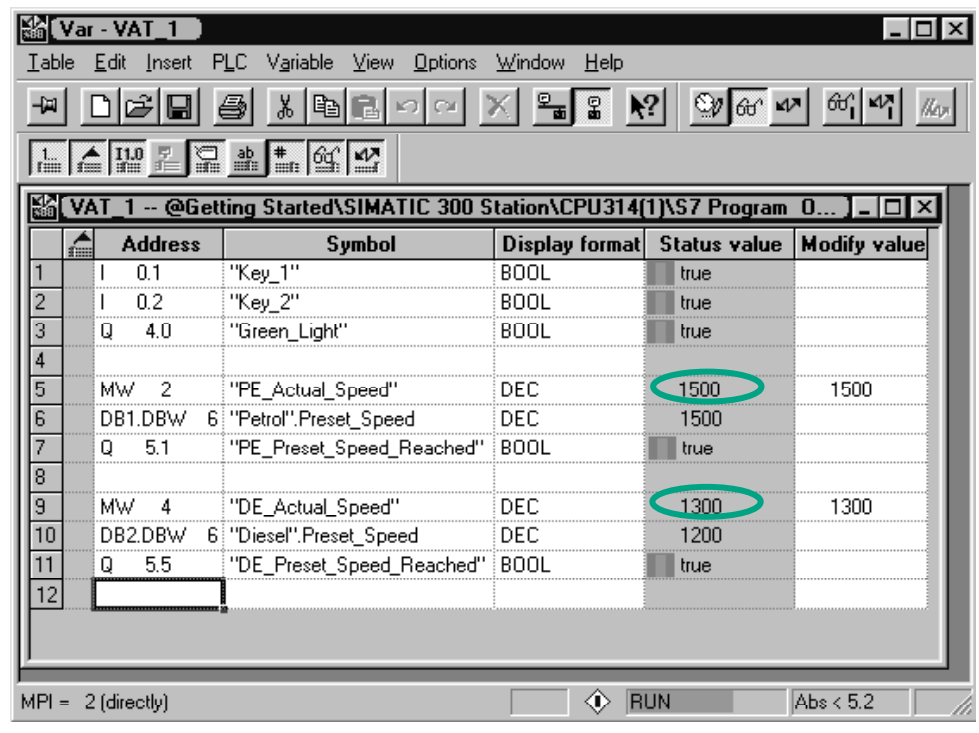

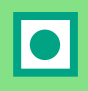

Very large variable tables often cannot be displayed fully due to the limited screen space. If you have large variable tables, we recommend you create several tables for one S7 program using STEP 7. You can adapt the variable tables to precisely match your own test requirements. You can assign individual names to variable tables in the same way as for blocks (for example, the name OB1 Network1 instead of VAT1). Use the symbol table to assign new names.

> You can find more information under **Help > Contents** in the topics "Debugging" under "Testing with the Variable Table."

## **7.5 Evaluating the Diagnostic Buffer**

 If, in an extreme case, the CPU goes into STOP while processing an S7 program, or if you cannot switch the CPU to RUN after you have downloaded the program, you can determine the cause of the error from the events listed in the diagnostic buffer.

The requirement for this is that you have established an online connection to the CPU and the CPU is in STOP mode.

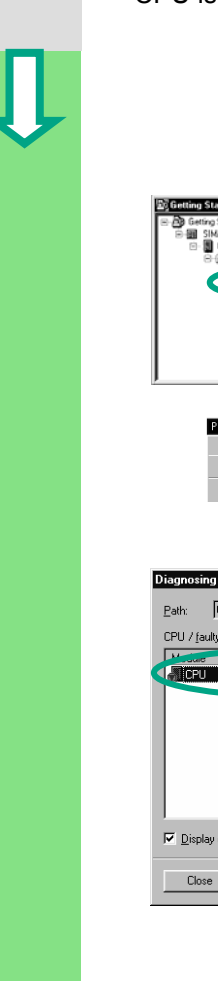

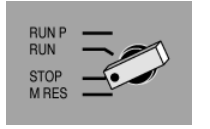

DB1

in<br>Industria Diamonto

First turn the operating mode switch on the CPU to<br> $F_{\text{RIN}}$   $\rightarrow$  STOP. STOP.

The starting point is the SIMATIC Manager again with the open project window "Getting Started Offline."

Select the **Blocks** folder.

 If there are several CPUs in your project, first determine which CPU has gone into STOP.

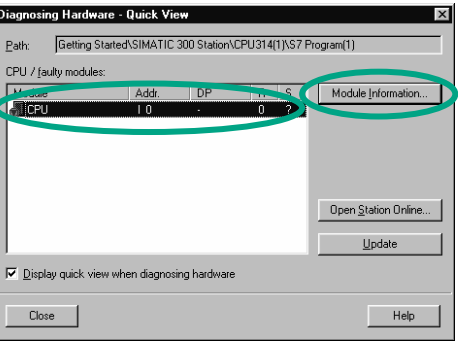

 $F_{R1}$ 

 $\blacksquare$ 

 $\blacksquare$ 

Diagnostic/Setting

 All the accessible CPUs are listed in the "Diagnosing Hardware" dialog box. The CPU with the STOP operating mode is highlighted.

The "Getting Started" project only has one CPU which is displayed.

Click **Module Information** to evaluate the diagnostic buffer of this CPU.

If only one CPU is connected, you can query the module information for this CPU directly using the menu command **PLC > Diagnostic/Setting > Module Information**.

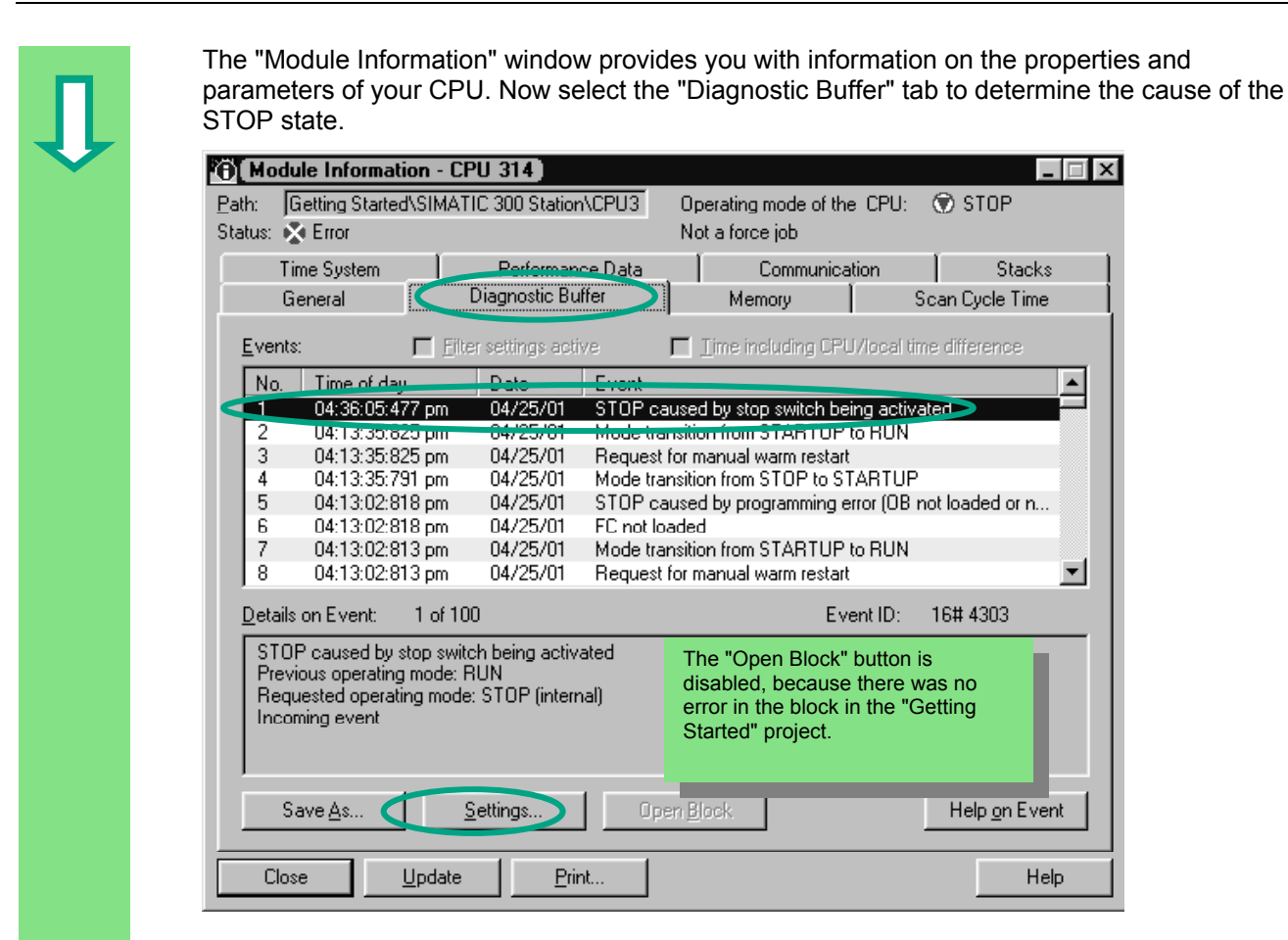

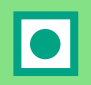

 The latest event (number 1) is at the top of the list. The cause of the STOP state is displayed. Close all windows except for the SIMATIC Manager.

 If a programming error caused the CPU to go into STOP mode, select the event and click the "Open Block" button.

The block is then opened in the familiar LAD/STL/FBD program window and the faulty network is highlighted.

With this chapter you have successfully completed the "Getting Started" sample project, from creating a project through to debugging the finished program. In the next chapters, you can extend your knowledge further by working through selected exercises.

> You can find more information under **Help > Contents** under "Diagnostics" in the topic "Calling the Module Information."

# **8 Programming a Function**

# **8.1 Creating and Opening Functions (FC)**

 Functions, like function blocks, are below the organization block in the program hierarchy. In order for a function to be processed by the CPU, it must also be called in the block above it in the hierarchy. In contrast to the function block, however, no data block is necessary.

With functions, the parameters are also listed in the variable declaration table, but static local data are not permitted.

You can program a function in the same way as a function block using the LAD/STL/FBD program window.

You should already be familiar with programming in Ladder Logic, Function Block Diagram, or Statement List (see Chapter[s 4](#page-22-0) and [5\)](#page-36-0) and also symbolic programming (see Chapter [3\)](#page-18-0).

**Userprojects | Libraries |** Sar

Getting Started

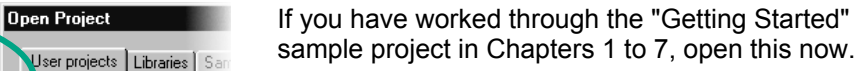

If not, create a new project in the SIMATIC Manager using the menu command **File > "New Project" Wizard**. To do this, follow the instructions in Section [2.1](#page-12-0) and rename the project "Getting Started Function."

We will continue with the "Getting Started" project. However, you can still carry out each step using a new project.

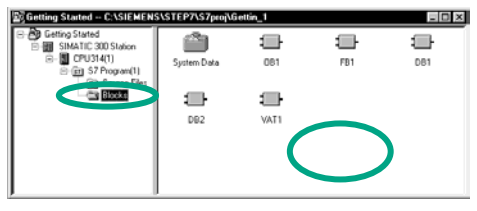

Navigate to the **Blocks** folder and open it.

Click in the right half of the window with the right mouse button.

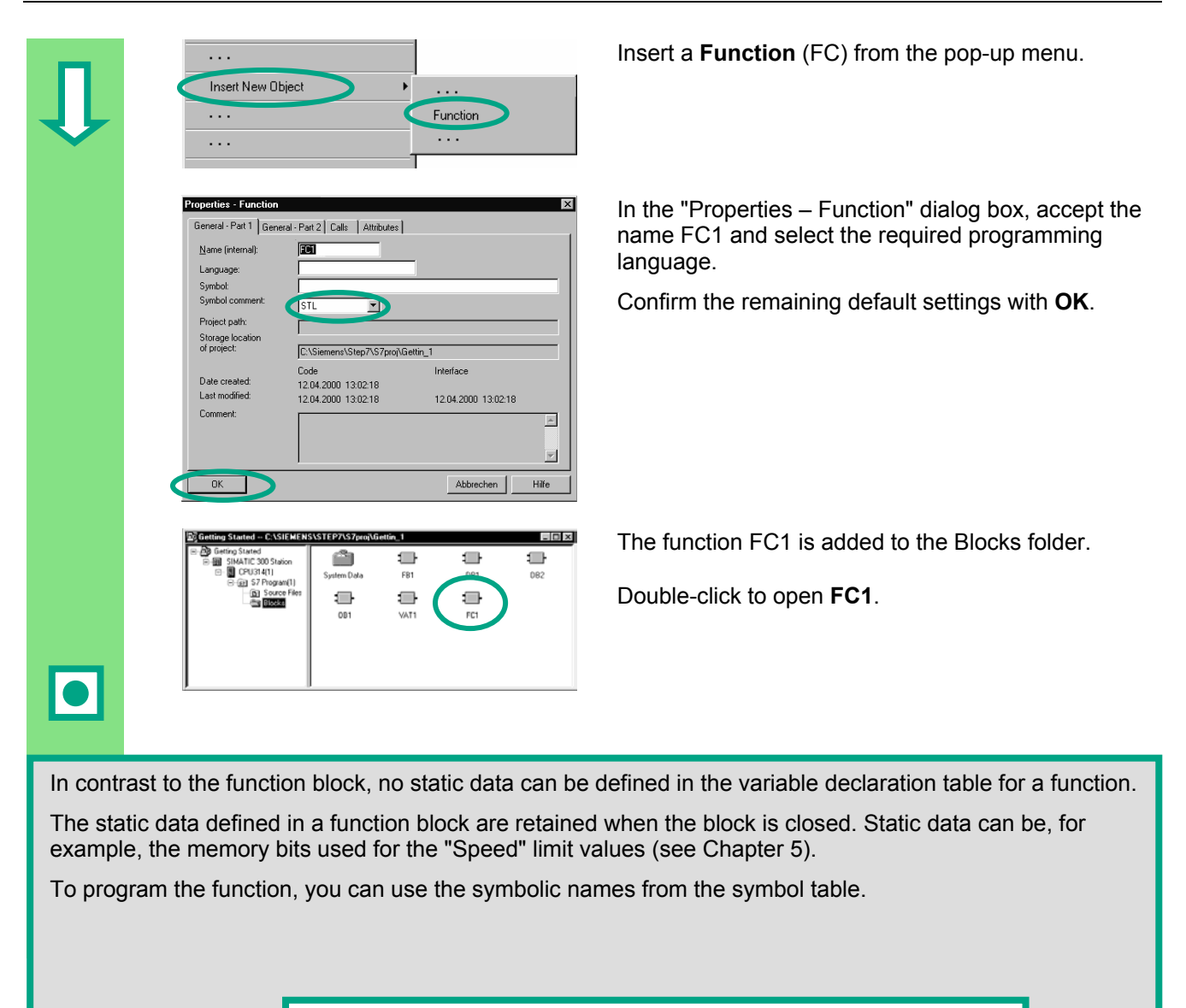

You can find more information under **Help > Contents** in the topics "Working Out the Automation Concept," "Basics of Designing a Program Structure," and "Blocks in the User Program".

## **8.2 Programming Functions**

 In this section, you will program a timer function in our example. The timer function enables a fan to switch on as soon as an engine is switched on (see Chapte[r 5\),](#page-36-0) and the fan then continues running for four seconds after the engine is switched off (off-delay).

As mentioned earlier, you must specify the input and output parameters of the function ("in" and "out" declaration) in the variable detail view.

 The LAD/STL/FBD program window is open. You work with this variable detail view in the same way as with the detail view for the function block (see Chapter [5\)](#page-36-0).

Enter the following declarations:

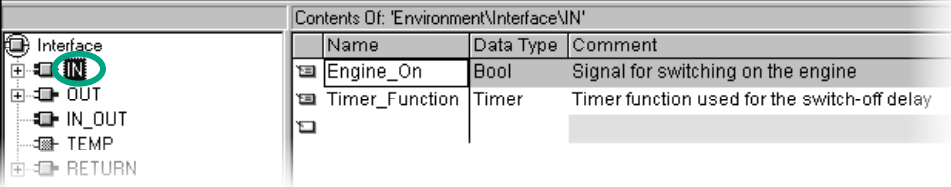

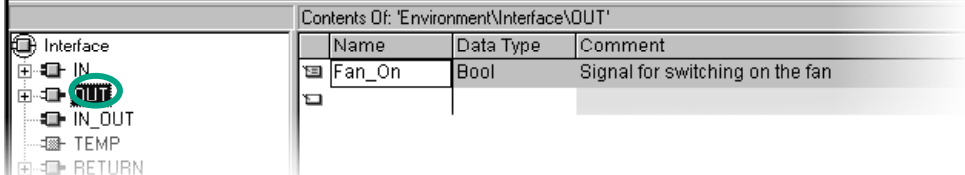

#### **Programming the Timer Function in Ladder Logic**

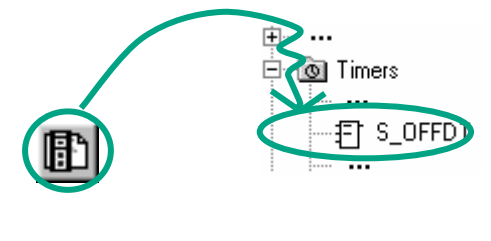

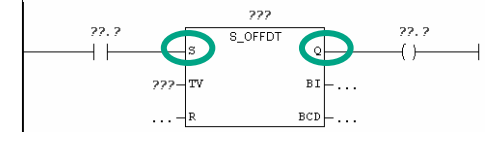

 Select the current path for entering the Ladder instruction.

Navigate in the Program Elements catalog until you reach the element **S** OFFDT (start off-delay timer), and select the element.

**INSERT AND RESOLUTED AS OFFICE** 22.2 **INSERT AND RESOLUTED** 22.2 **INSERT AND RESOLUTED** 22.2 Insert a coil after output **Q**.

Select the question marks, enter "#" and select the corresponding names.

Set the delay time at input TV of S\_OFFDT. Here, S5T#4s means that a constant has been defined with the data type S5Time#(S5T#), lasting four seconds (4s).

Then save the function and close the window.

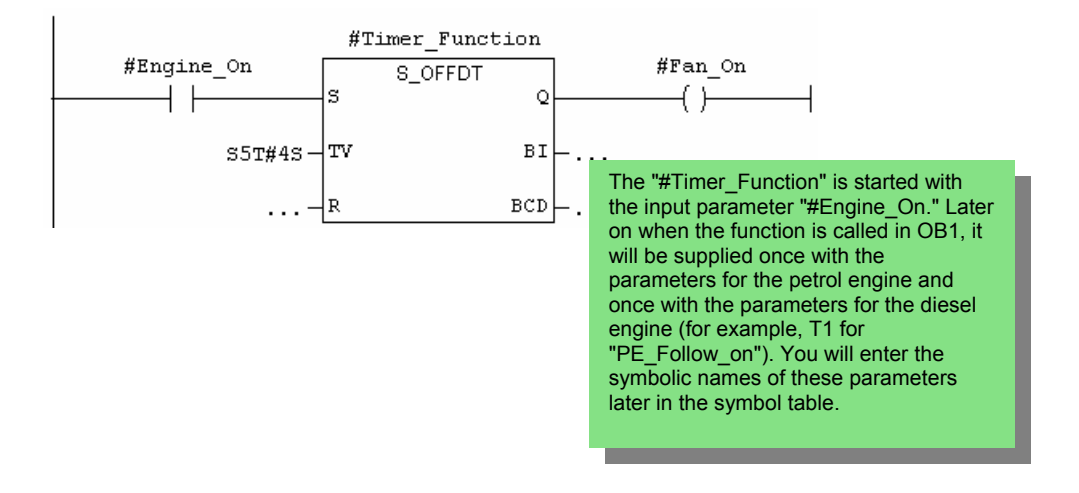

#### **Programming the Timer Function in Statement List**

- 
- $\mathbf{L}$
- $\rm SF$ #Timer Function  $\#Timer_F$  runction  $\mathbf{A}$
- $\equiv$ #Fan On

A #Engine\_on If you are programming in Statement List, select the unit of your area below the network and enter the statement input area below the network and enter the statement as shown here.

Then save the function and close the window.

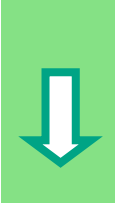

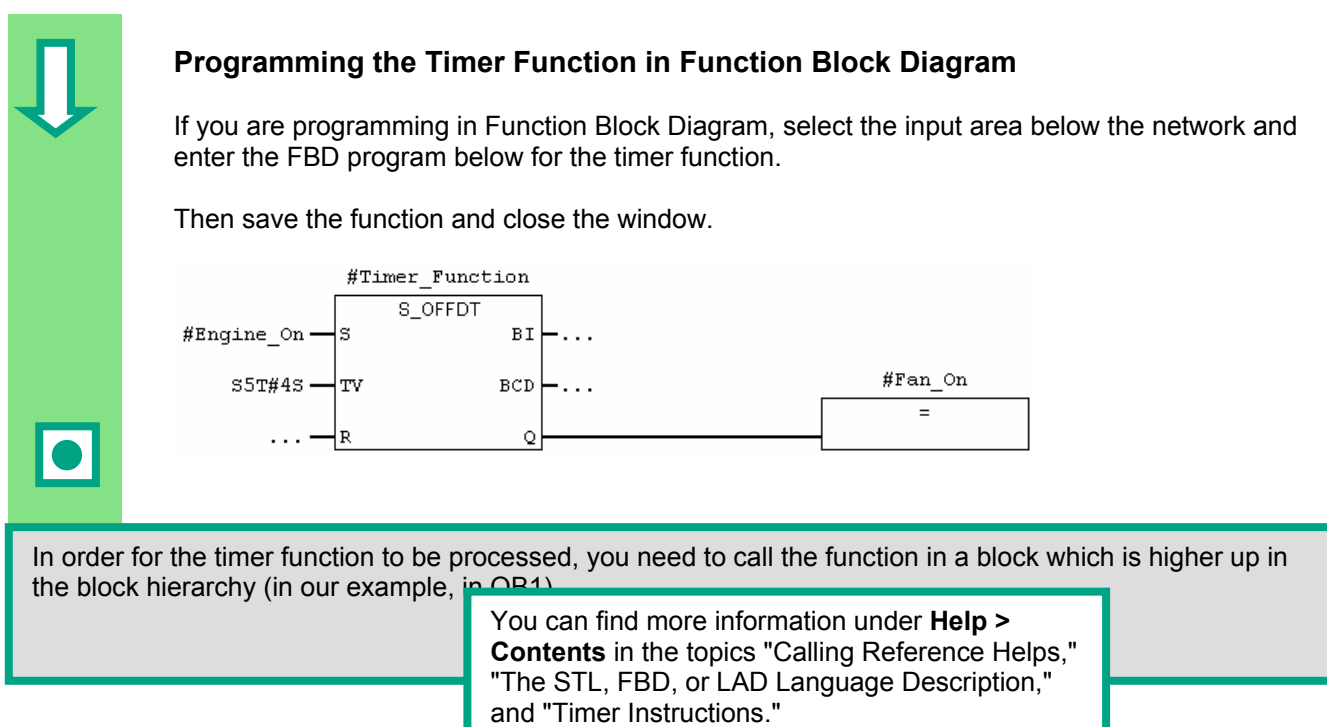

## **8.3 Calling the Function in OB1**

 The call for the function FC1 is carried out in a similar way to the call for the function block in OB1. All the parameters of the function are supplied in OB1 with the corresponding addresses of the petrol or diesel engine.

Since these addresses are not yet defined in the symbol table, the symbolic names of the addresses will now be added.

> An address is part of a STEP 7 statement and specifies what the processor should execute the instruction on. Addresses can be absolute or symbolic.

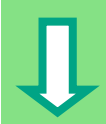

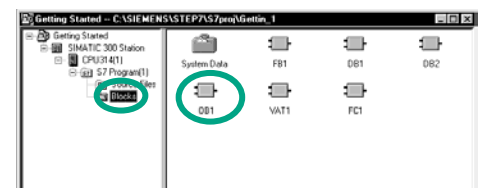

 The SIMATIC Manager is open with the "Getting Started" project or your new project.

Navigate to the **Blocks** folder and open **OB1**.

The LAD/STL/FBD program window opens.

#### **Programming the Call in Ladder Logic**

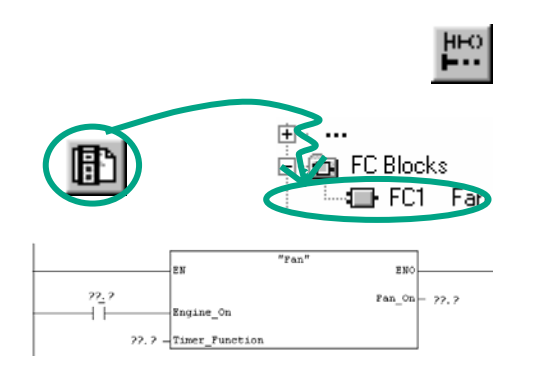

 You are in **LAD** view. Select network No. 5 and insert a new network No. 6.

 Then navigate in the Program Elements catalog until you reach FC1 and insert the function.

 $\frac{1}{200}$  Insert a normally open contact in front of "Engine\_On."

> Using the menu command **View > Display > Symbolic Representation**, you can toggle between symbolic and absolute addresses.

Click the question marks for the FC1 call and insert the symbolic names.

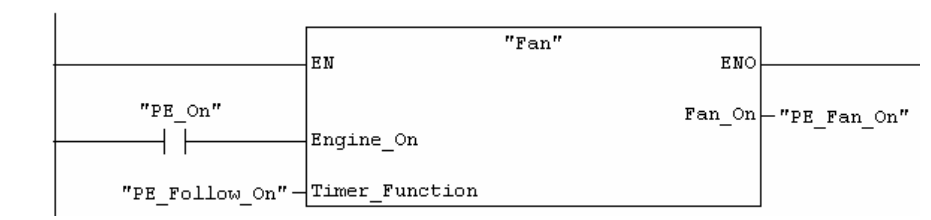

**Program the call for the function FC1 in Network 7 using the addresses for the diesel engine. You** can do this in the same way as for the previous network (you have already added the addresses for the diesel engine to the symbol table).

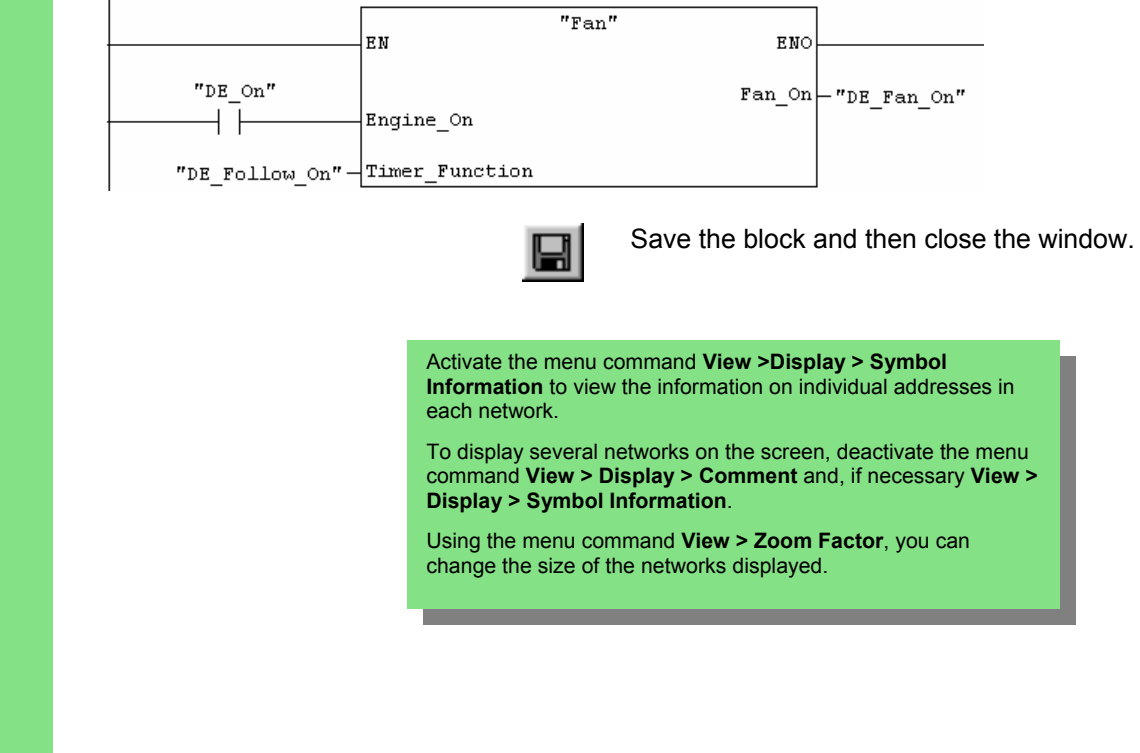

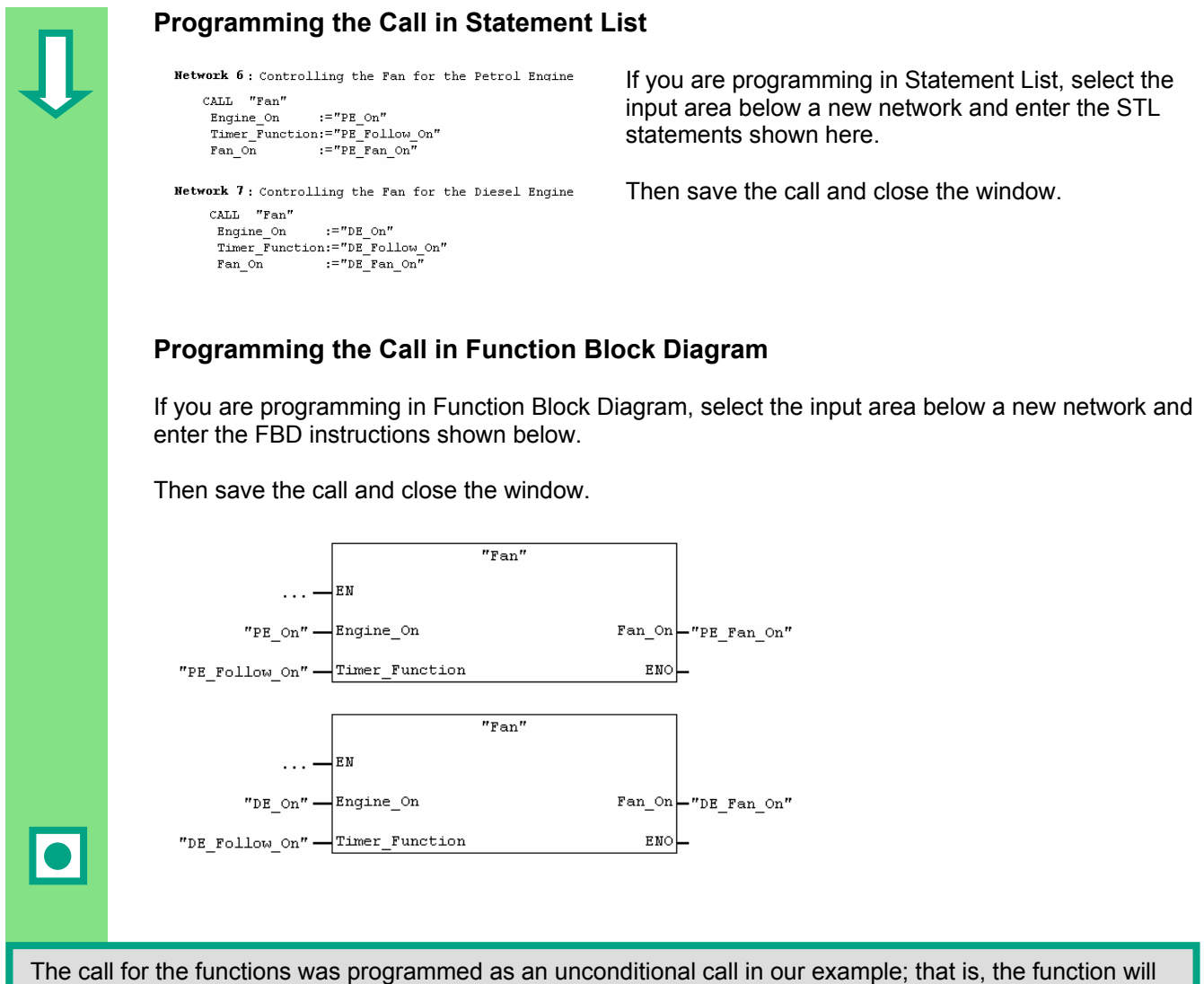

always be processed.

Depending on the requirements of your automation task, you can make the call for a function or function block dependent on certain conditions; for example, an input or a preceding logic operation. The EN input and the ENO output are provided in the box for programming conditions.

> You can find more information under **Help > Contents** and then under "Calling Reference Helps," in the topics "The LAD, FBD, or STL Language Description".

# **9 Programming a Shared Data Block**

### <span id="page-84-0"></span>**9.1 Creating and Opening Shared Data Blocks**

 If there are not enough internal memory bits in a CPU to save all the data, you can store specific data in a shared data block.

The data in a shared data block are available to every other block. An instance data block, on the other hand, is assigned to one specific function block, and its data are only available locally in this function block (see Section [5.5\)](#page-49-0).

You should already be familiar with programming in Ladder Logic, Function Block Diagram, or Statement List (see Chapters [4](#page-22-0) and [5\)](#page-36-0) and also symbolic programming (see Chapter [3\)](#page-18-0).

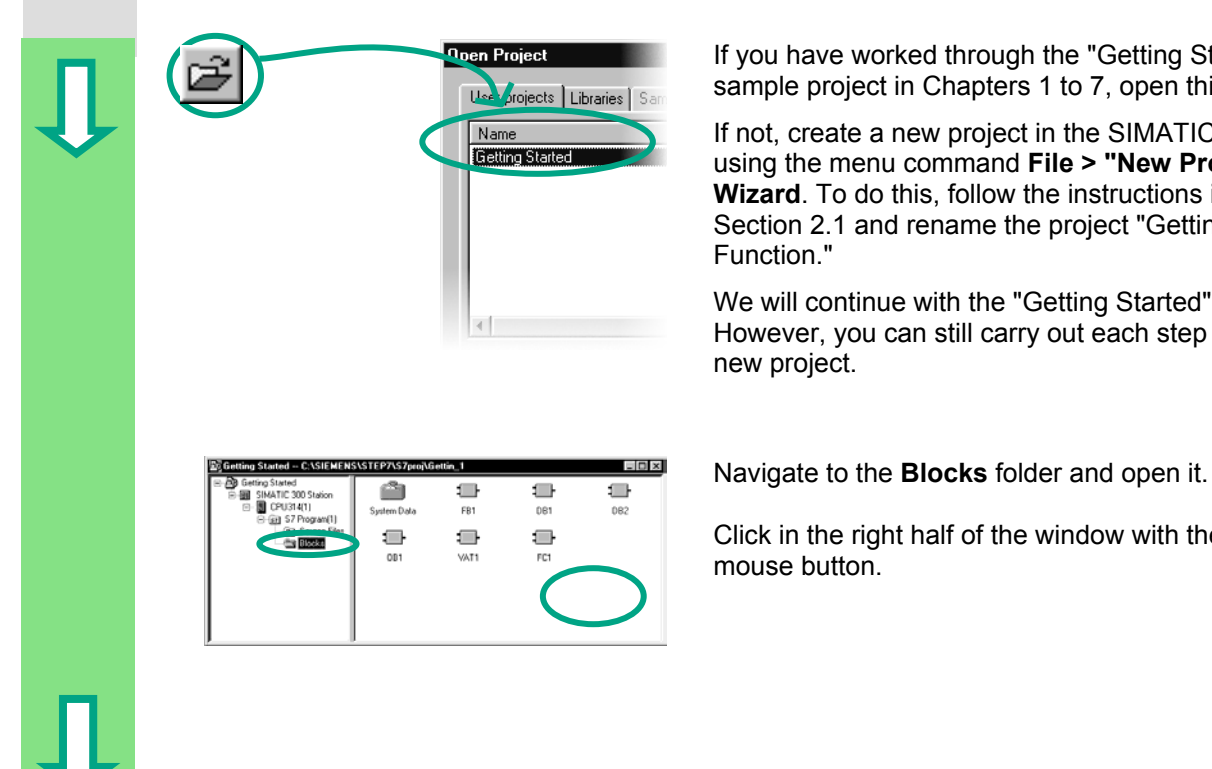

**Deen Project Contract Contract Contract Contract If you have worked through the "Getting Started"** sample project in Chapters [1](#page-6-0) to 7, open this now.

> If not, create a new project in the SIMATIC Manager using the menu command **File > "New Project" Wizard**. To do this, follow the instructions in Section [2.1](#page-12-0) and rename the project "Getting Started Function."

We will continue with the "Getting Started" project. However, you can still carry out each step using a new project.

Click in the right half of the window with the right mouse button.

#### *Programming a Shared Data Block*

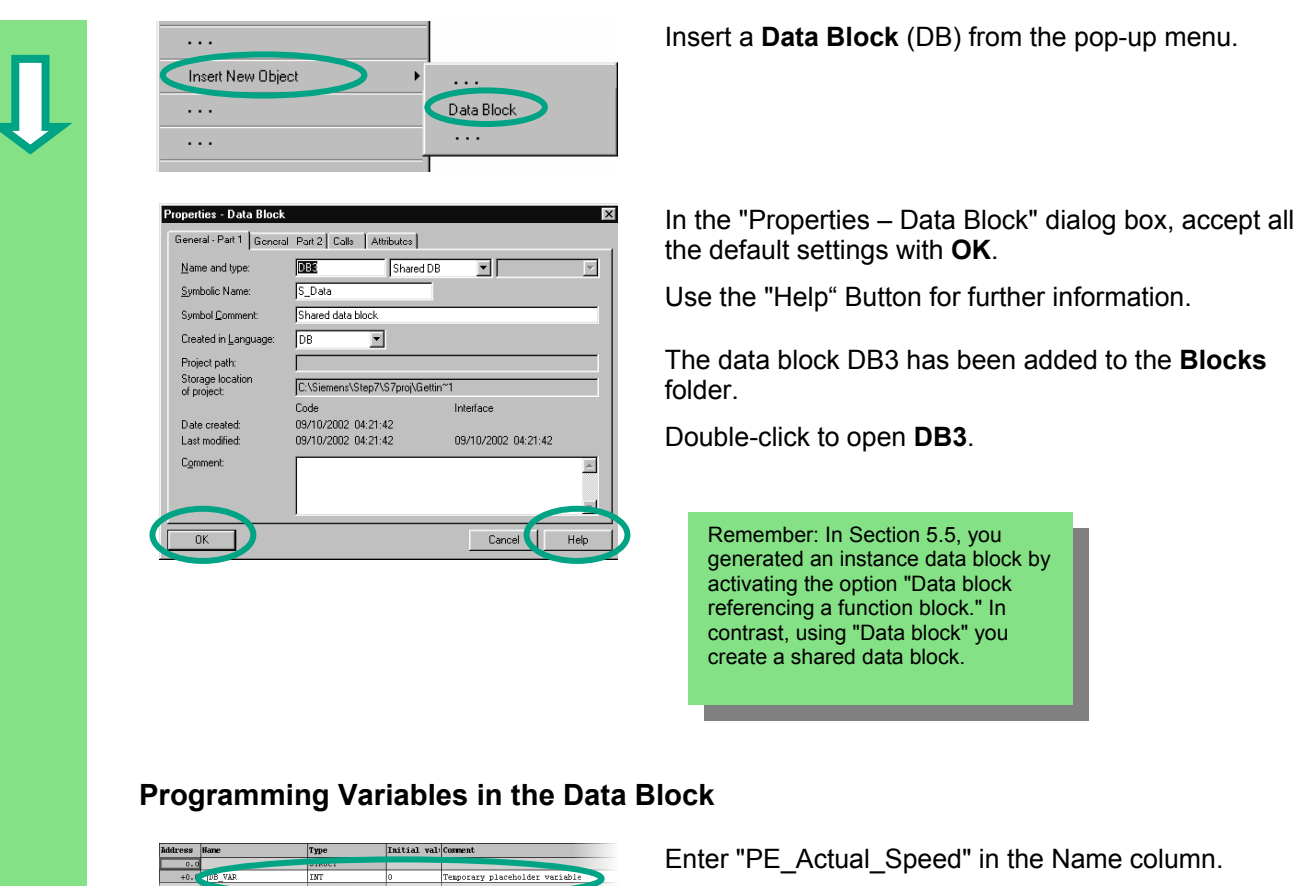

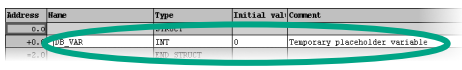

Click with the right mouse button to select the type using the menu command **Elementary Types > INT** from the pop-up menu.

 In the example below, three shared data are defined in DB3. Enter these data accordingly in the variable declaration table.

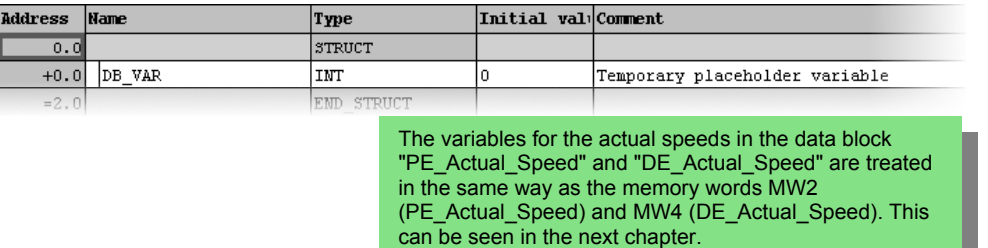

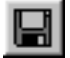

Save the shared data block.

í

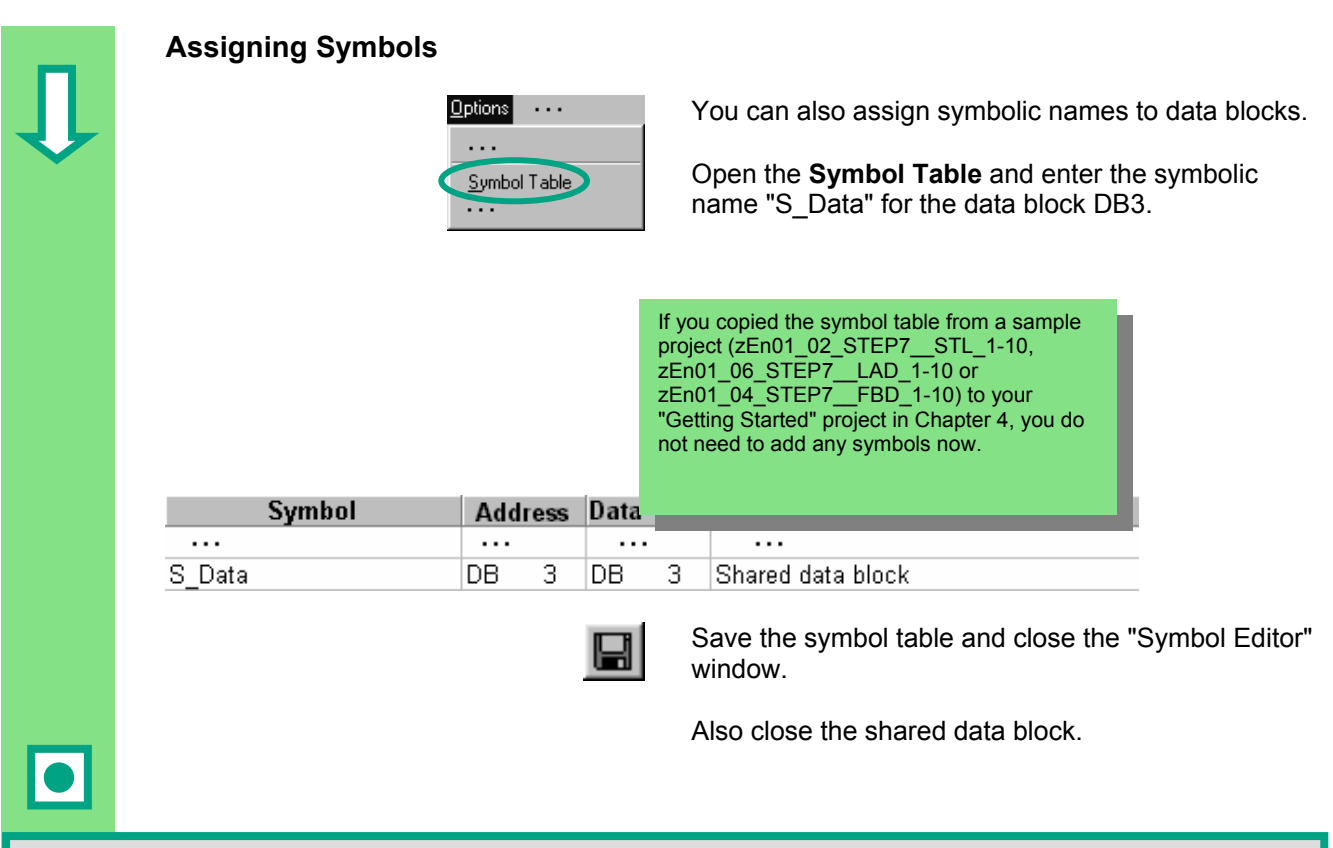

#### **Shared data blocks in the variable declaration table:**

Using the menu command **View > Data View**, you can change the actual values of the data type INT in the table for the shared data block (see Section [5.5\).](#page-49-0)

#### **Shared data blocks in the symbol table:**

In contrast to the instance data block, the data type for the shared data block in the symbol table is always the absolute address. In our example, the data type is "DB3." With the instance data block, the corresponding function block is always specified as the data type.

> You can find more information under **Help > Contents** in the topics "Programming Blocks" and "Creating Data Blocks."

# **10 Programming a Multiple Instance**

### **10.1 Creating and Opening a Higher-Level Function Block**

 In Chapter [5](#page-36-0) you created a program for controlling an engine with the function block "Engine" (FB1). When the function block FB1 was called in the organization block OB1, it used the data blocks "Petrol" (DB1) and "Diesel" (DB2). Each data block contained the different data for the engines (for example, #Setpoint\_Speed).

Now imagine that you require other programs to control the engine for your automation task; for example, a control program for a rapeseed oil engine, or a hydrogen engine, etc.

Following the procedure you have learned so far, you would now use FB1 for each additional engine control program and assign a new data block each time with the data for this engine; for example, FB1 with DB3 to control the rapeseed oil engine, FB1 with DB4 for the hydrogen engine, etc. The number of blocks would increase significantly as you created new engine control programs.

By working with multiple instances, on the other hand, you can reduce the number of blocks. To do this, you create a new, higher-level function block (in our example, FB10), and call the unchanged FB1 in it as a "local instance." For each call, the subordinate FB1 stores its data in data block DB10 of the higher-level FB10. This means that you do not have to assign any data blocks to FB1. All the function blocks refer back to a single data block (here DB10).

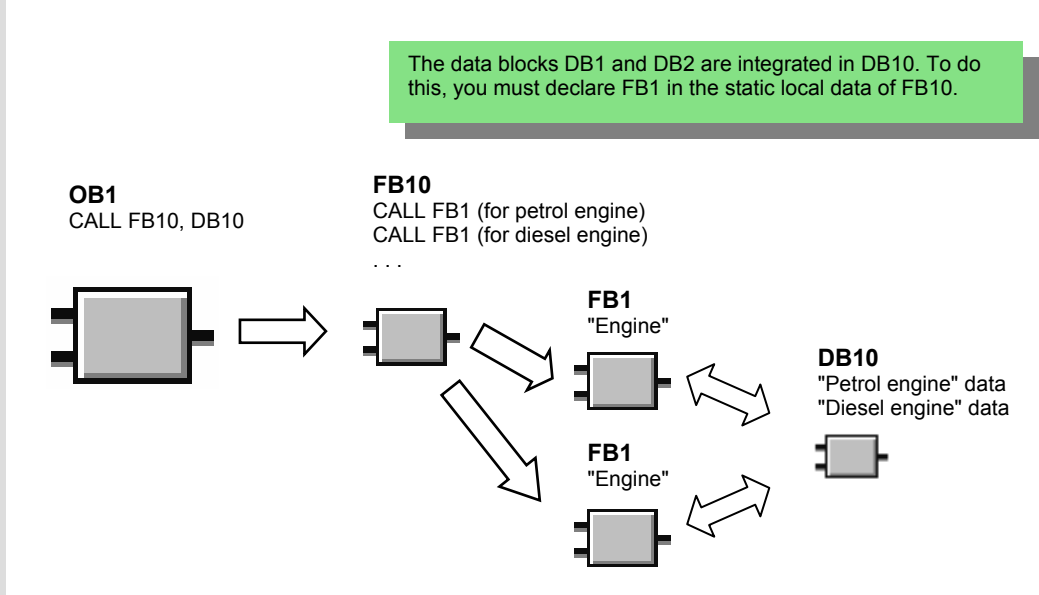

 You should already be familiar with programming in Ladder Logic, Function Block Diagram, or Statement List (see Chapter[s 4](#page-22-0) and [5\)](#page-36-0) and also symbolic programming (see Chapter [3\)](#page-18-0).

#### *Programming a Multiple Instance*

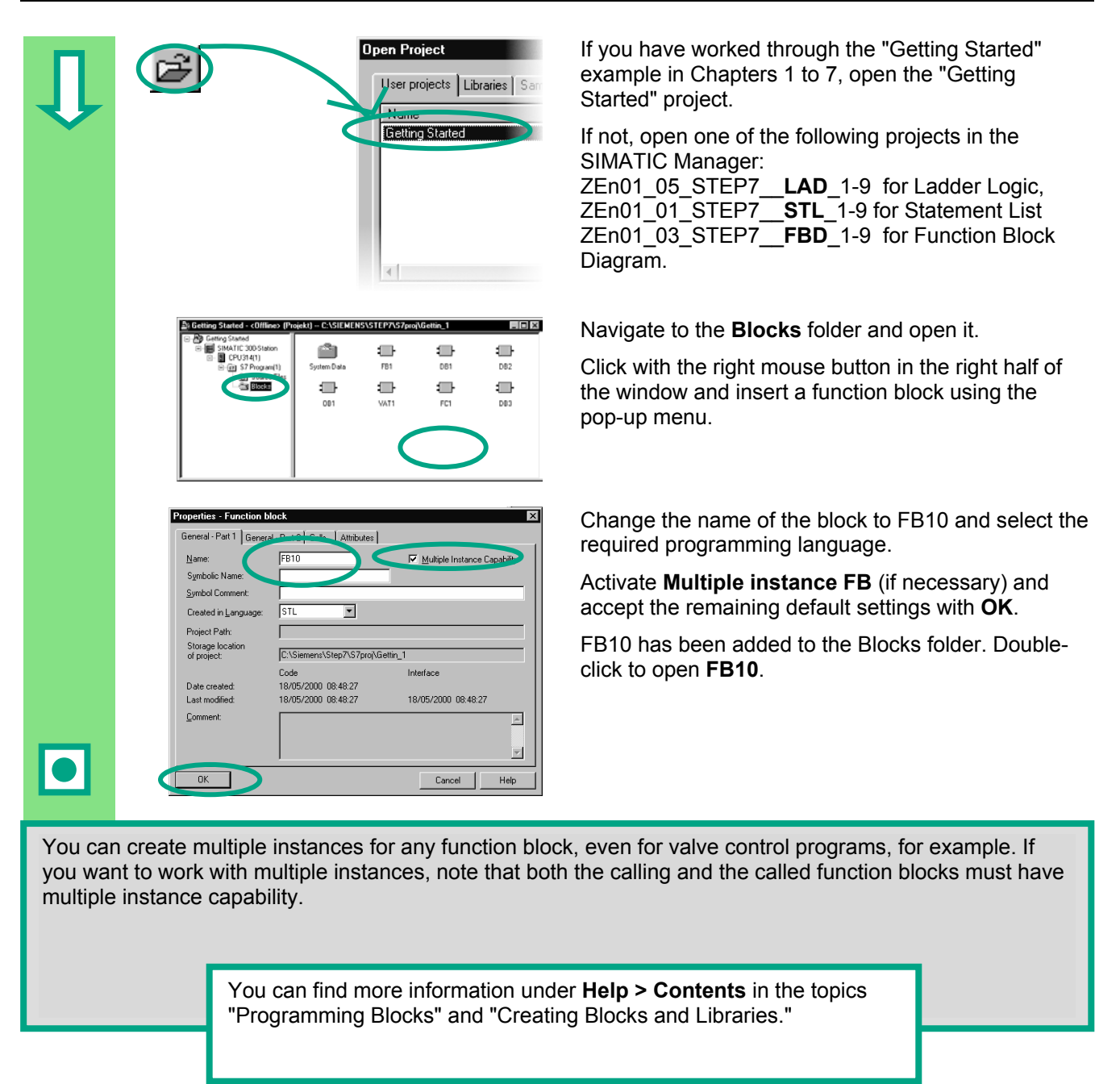

# **10.2 Programming FB10**

 To call FB1 as a "local instance" of FB10, in the variable detail view a static variable must be declared with a different name for each planned call of FB1. Here, the data type is FB1 ("Engine").

#### **Declare / Define Variables**

 FB10 is open in the LAD/STL/FBD program window. Transfer the declarations of the subsequent image to your variable detail view. To do this, select the declaration types "OUT", "STAT" and "TEMP" one after the other and make your entries in the variable detail view. Select "FB <nr>" as the data type for the declaration type "STAT" from the pull-down list and replace the character string "<nr>" with the "1".

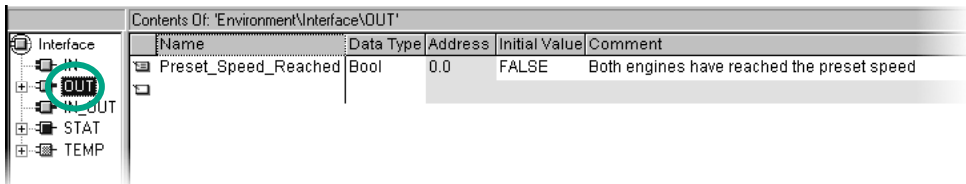

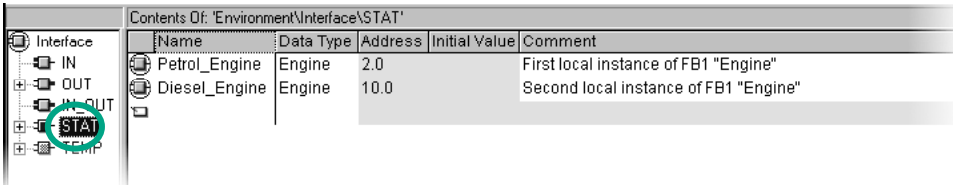

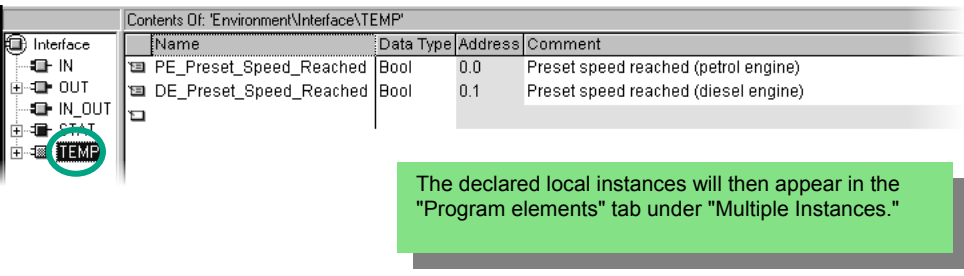

l

# **Programming FB10 in Ladder Logic**  Multiple Instances 白 File Petrol\_Engine E Diesel Engine

 Insert the call "Petrol\_Engine" as the multiple-instance block "Petrol\_Engine" in Network 1.

Then insert the required normally open contacts and complete the call with the symbolic names.

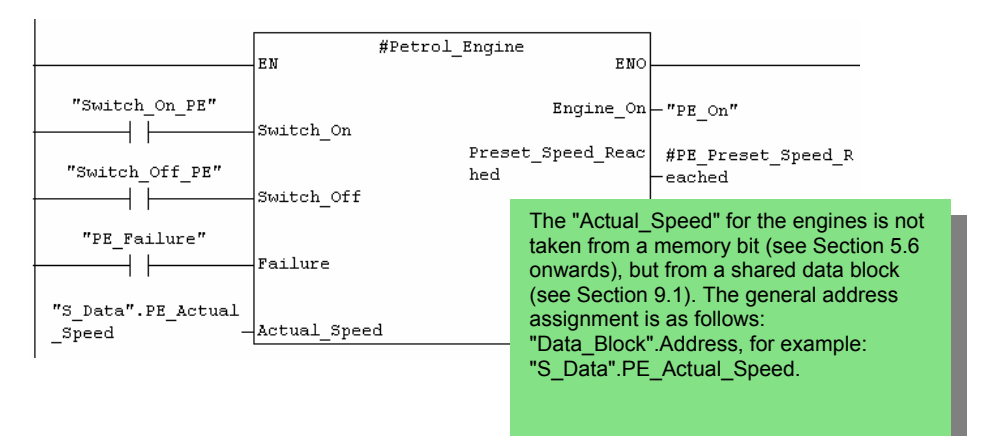

 Insert a new network and program the call for the diesel engine. Proceed in the same way as for Network 1.

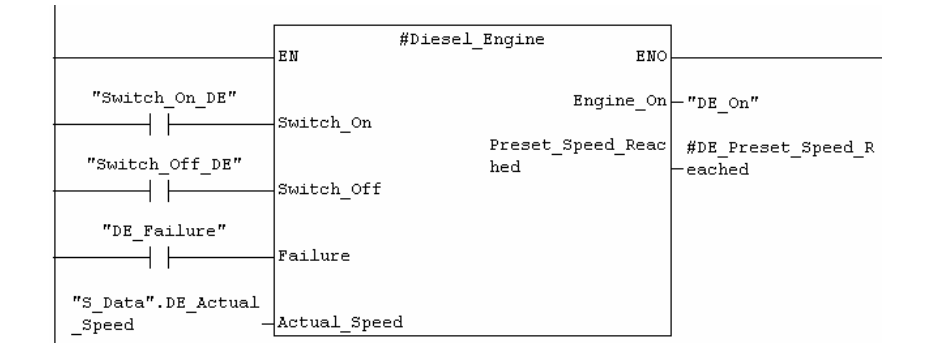

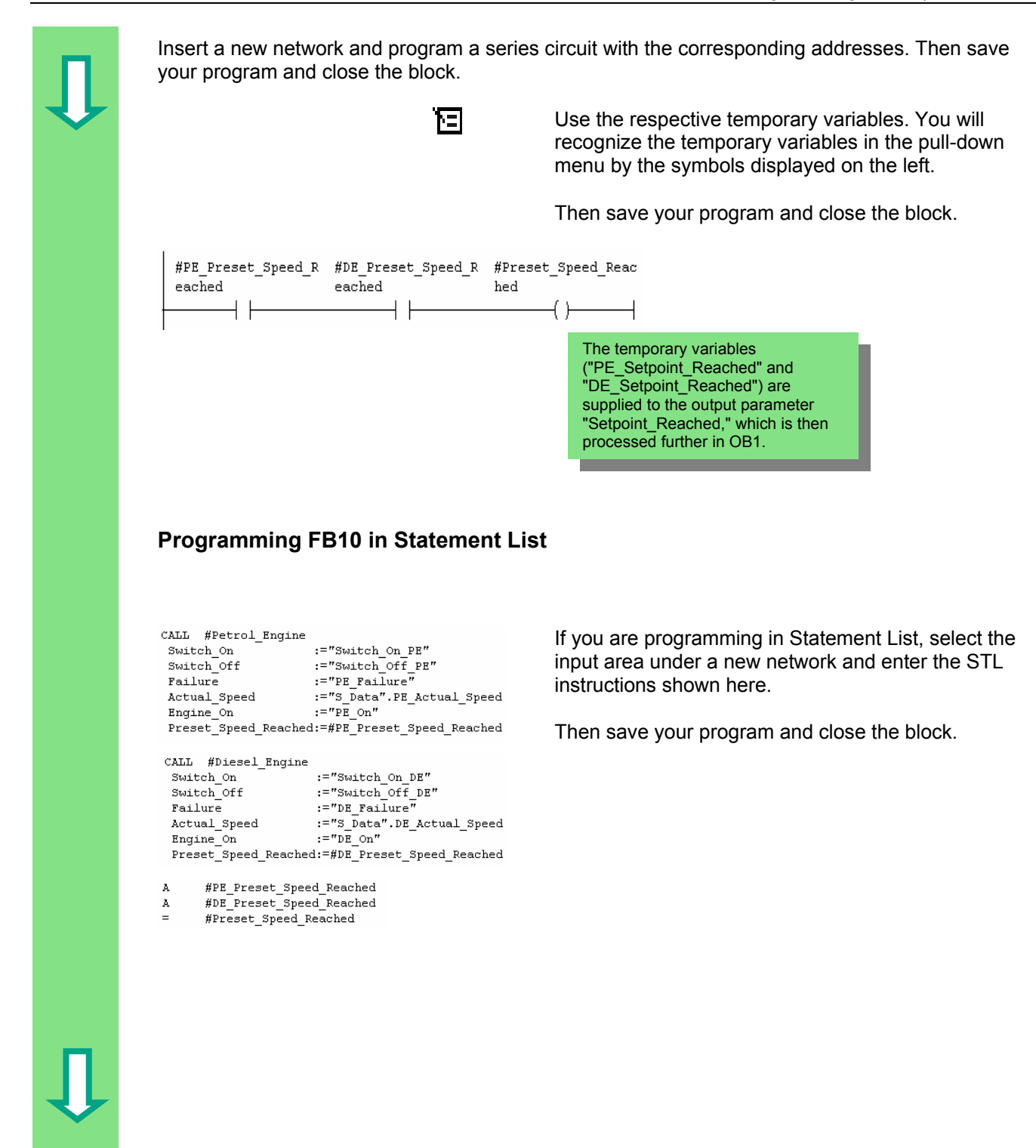

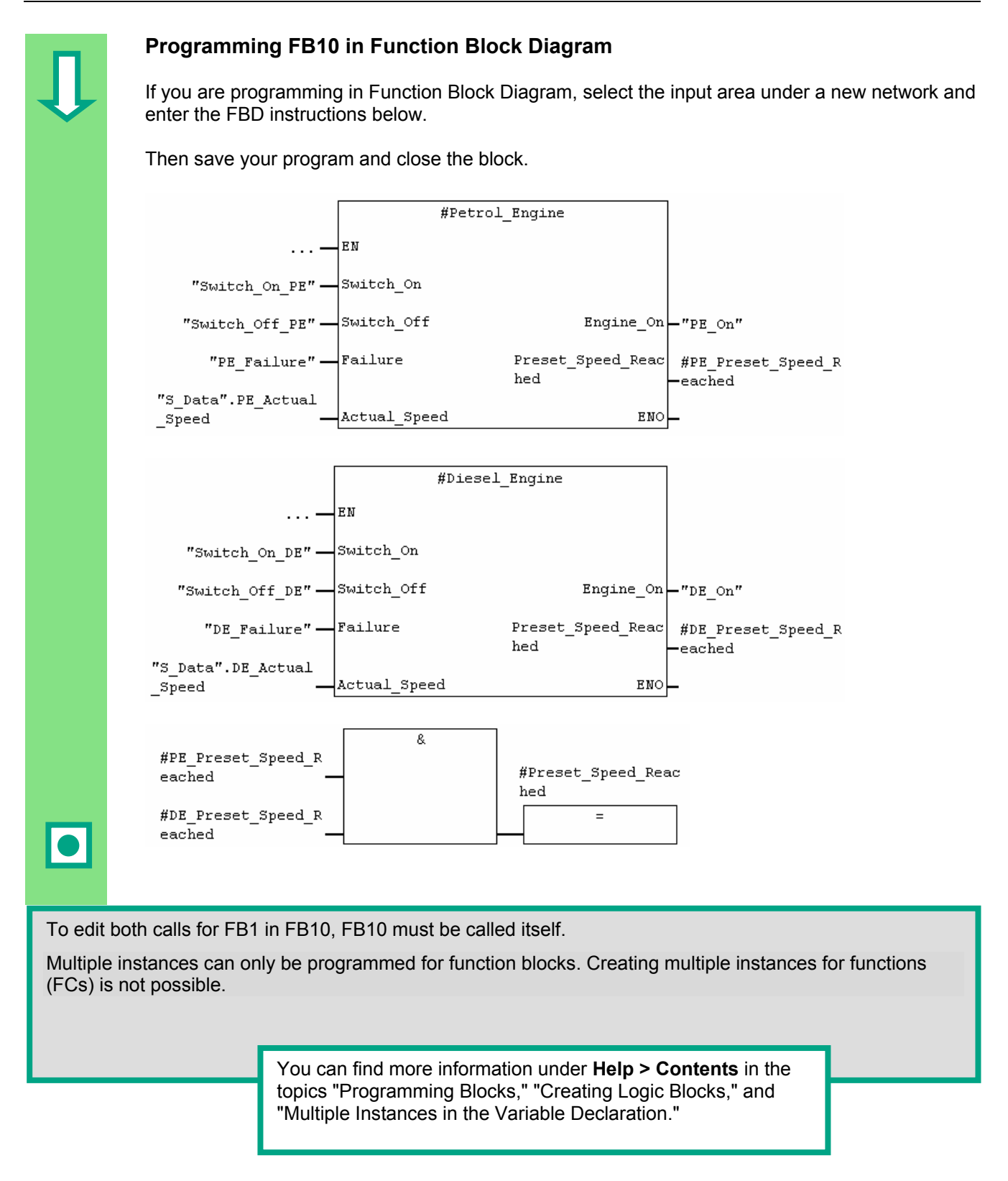

### **10.3 Generating DB10 and Adapting the Actual Value**

 The new data block DB10 will replace the data blocks DB1 and DB2. The data for the petrol engine and the diesel engine are stored in DB10 and will be required later for calling FB10 in OB1 (see "Calling FB1 in OB1" from Section [5.6 o](#page-51-0)nwards).

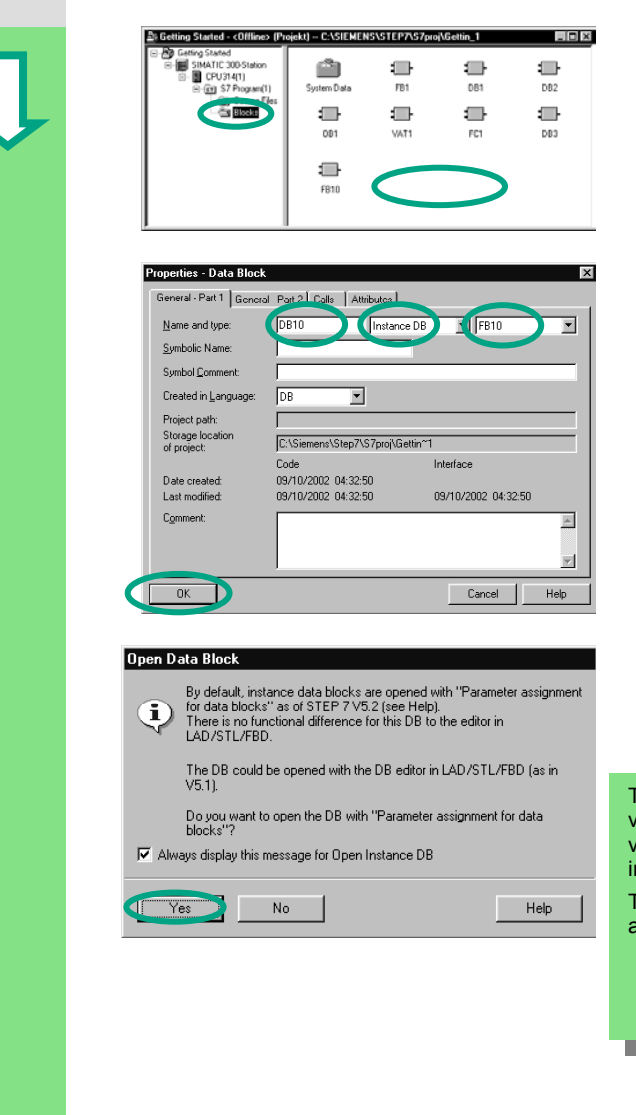

 Create the data block DB10 in the **Blocks** folder of the "Getting Started" project in the SIMATIC Manager using the pop-up menu.

 To do this, change the name of the data block to DB10 in the dialog box "Properties - Data Block", then select the application "Instance DB" in the adjacent pull-down list". In the right pull-down list, select the function block "FB10" to be assigned and confirm the remaining settings with **OK**.

The data block DB10 has been added to the "Getting Started" project.

Double-click on DB10.

 In the following dialog box, answer with **Yes** to open the instance DB. Select the menu command **View > Data View**.

The data view displays each individual variable in DB10, including the "internal" variables of the two calls for FB1 ("local instances").

The declaration view displays the variables as they are declared in FB10.

#### *Programming a Multiple Instance*

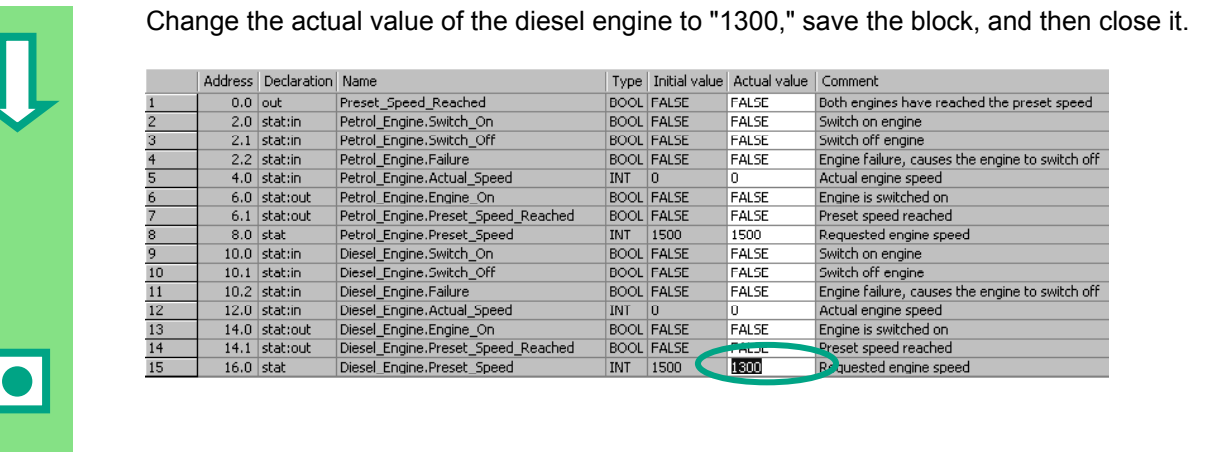

All the variables are now contained in the variable declaration table of DB10. In the first half, you can see the variables for calling the function block "Petrol\_Engine" and in the second half the variables for calling the function block "Diesel Engine" (see Section  $\overline{5.5}$ ).

The "internal" variables of FB1 retain their symbolic names; for example, "Switch\_On." The name of the local instance is now placed in front of these names; for example, "Petrol Engine.Switch On."

> You can find more information under **Help > Contents** in the topics "Programming Blocks" and "Creating Data Blocks."

## **10.4 Calling FB10 in OB1**

 The call for FB10 is made in OB1 in our example. This call represents the same function which you have learned while programming and calling FB1 in OB1 (see Section [5.6 o](#page-51-0)nwards.). Using multiple instances, you can replace Networks 4 and 5 programmed from Section [5.6](#page-51-0) onwards.

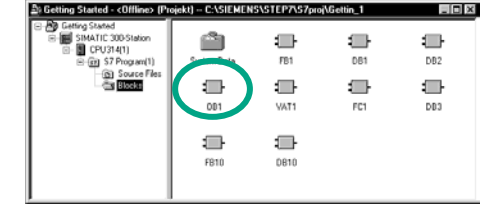

 Open **OB1** in the project in which you have just programmed FB10.

#### **Defining Symbolic Names**

 The LAD/STL/FBD program window is open. Open the symbol table using the menu command **Options > Symbol Table** and enter the symbolic names for the function block FB10 and the data block DB10 in the symbol table.

Then save the symbol table and close the window.

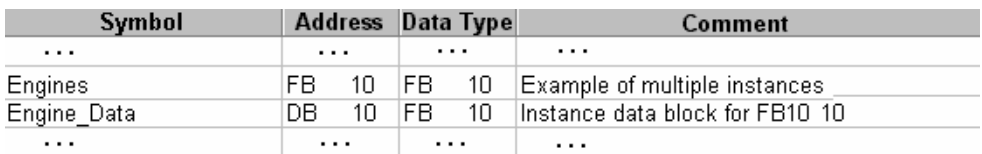

#### **Programming the Call in Ladder Logic**

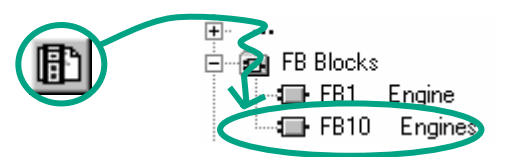

 Insert a new network at the end of OB1 and add the call for **FB10** ("Engines").

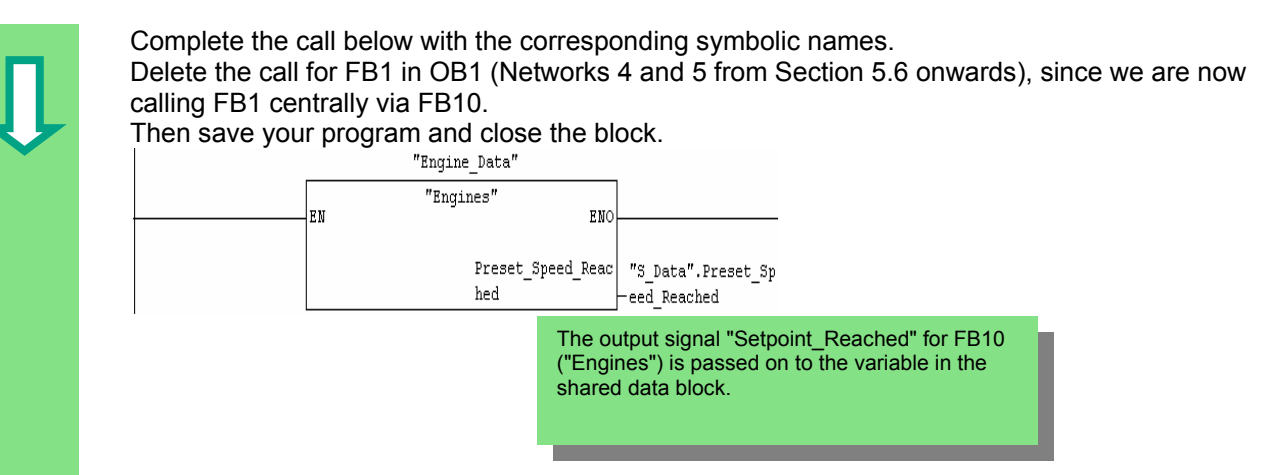

#### **Programming the Call in Statement List**

 If you are programming in Statement List, select the input area under the new network and enter the STL instructions below. To do this, use the **FB Blocks > FB10 Engines** in the Program Elements catalog.

Delete the call for FB1 in OB1 (Networks 4 and 5 from Section [5.6](#page-51-0) onwards), since we are now calling FB1 centrally via FB10.

Then save your program and close the block.

```
\label{eq:regd} \text{"Engines"} \;\; , \;\; \text{"Engine\_Data"}\texttt{CALL}Preset Speed Reached:="S Data". Preset Speed Reached
```
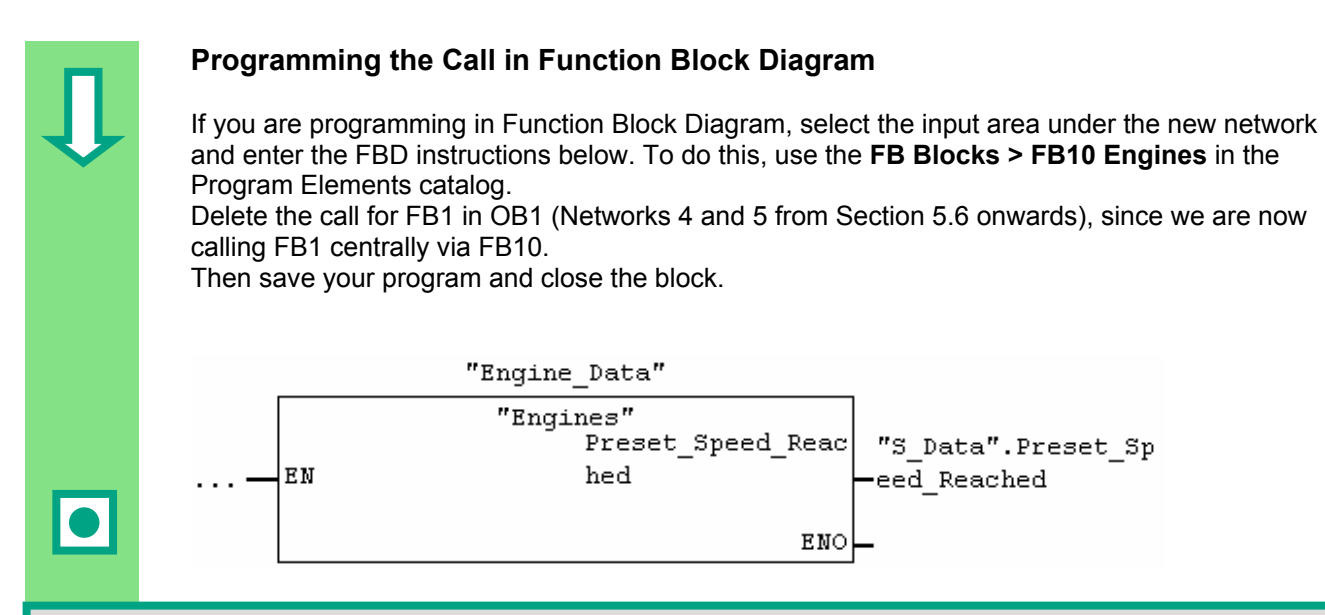

 If you require additional engine control programs for your automation task; for example, for gas engines, hydrogen engines, etc., you can program these as multiple instances in the same way and call them from<br>ED40 FB10.

 To do this, declare the additional engines as shown in the variable declaration table of FB10 ("Engines") define the new symbolic names; for example, for the switch-on and switch-off procedures in the symbol and program the call for FB1 in FB10 (multiple instance in the Program Elements catalog). You can then table.

> You can find more information under **Help > Contents** and then under "Calling References Helps" in the topics "The STL, FBD, or LAD Language Description".

j

# **11 Configuring the Distributed I/O**

## **11.1 Configuring the Distributed I/O with PROFIBUS DP**

 Automation systems with conventional configurations have the cable connections to the sensors and actuators inserted directly into the I/O modules of the central programmable logic controller. This often means a considerable amount of wiring is involved.

Using a distributed configuration, you can considerably reduce the amount of wiring involved by placing the input and output modules close to the sensors and actuators. You can establish the connection between the programmable logic controller, the I/O modules, and the field devices using the PROFIBUS DP.

You can find out how to program a conventional configuration in Chapte[r 6.](#page-60-0) It makes no difference whether you create a central configuration or a distributed configuration. You select the modules to be used from the hardware catalog, arrange them in the rack, and adapt their properties according to your requirements.

It would be an advantage when reading this chapter if you have already familiarized yourself with creating a project and programming a central configuration (see Section [2.1](#page-12-0) and Chapte[r 6\)](#page-60-0).

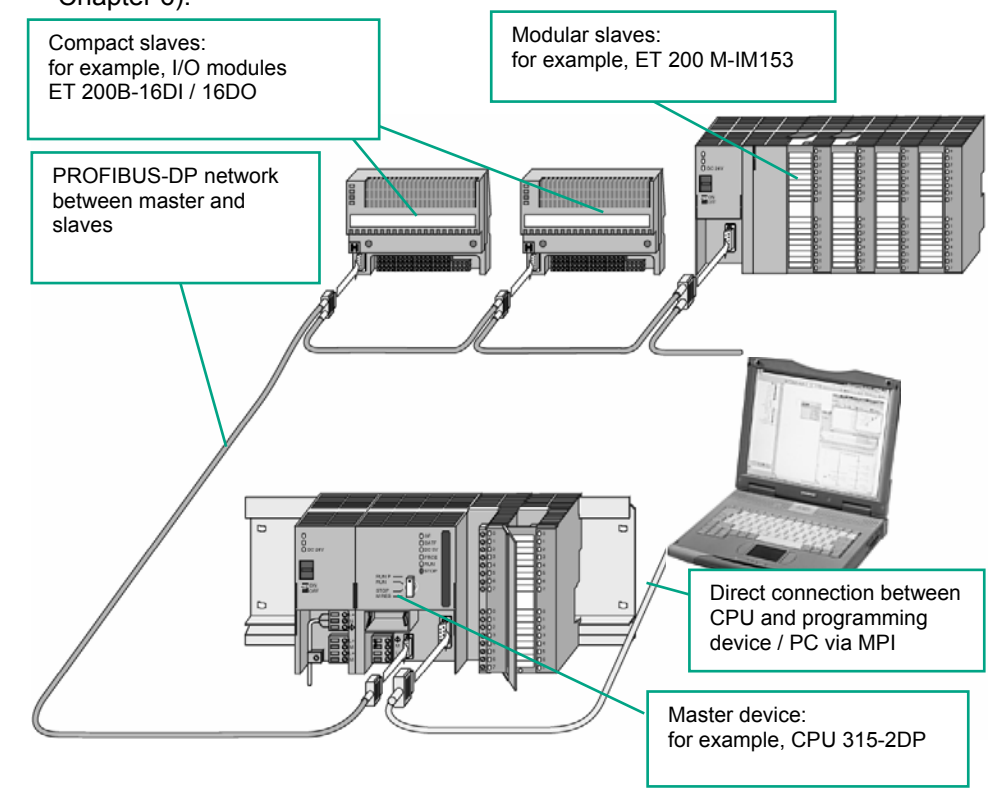

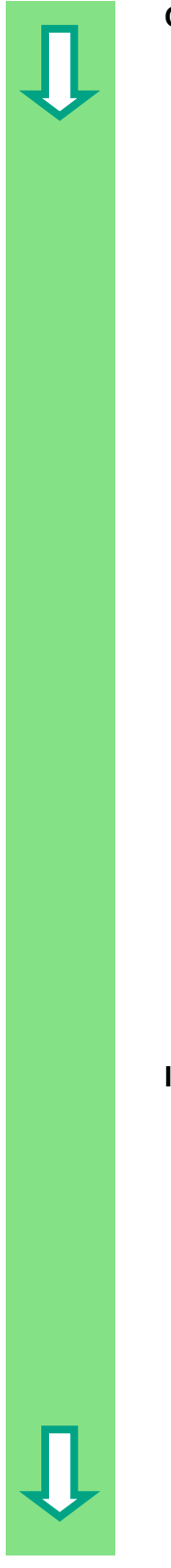

#### **Creating a New Project**

File PLC View Options Window Help 

Press F1 to get Help.

CPLI

CPU name

MPI address

st\_Pro2<br>
Eille SIMATIC 300 Station<br>
Eille CPU315-2 DP<br>
Eille Si S7 Program(1)<br>
Eille Blocks

 $\angle$  Back  $\overline{\qquad \text{Next} \qquad }$ 

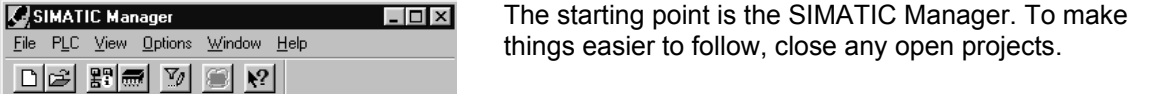

Eile ... ... **Create a new project**.

STEP 7 Weard: "New Project"<br>
Select the **CPU 315-2DP** in the corresponding dialog<br>
Nox (CPU with PROFIBUS-DP network) box (CPU with PROFIBUS-DP network).

> Now proceed in the same way as for Section [2.1](#page-12-0) and assign the project the name "GS-DP" (Getting Started – Distributed I/O).

If you want to create your own configuration at this point, specify your CPU now. Note that your CPU must support distributed I/Os.

**Inserting the PROFIBUS Network** 

Make

'New Project' Wizard.

Bestell-Nr

6ES7 315-2AF01-0AB0

Symbolic Name

**Cuela Evenuti** 

Cancel |

 $\overline{\mathbf{E}}$ 

 $\blacksquare$ 

 $\frac{1}{2}$ 

 $Preview<<$ 

Help

Τ

m

 $CPU-Typ$ 

CPU315-2 DP

CPU315-2 DF

 $2$   $\boxed{2}$   $\boxed{...}$ 

Block Name

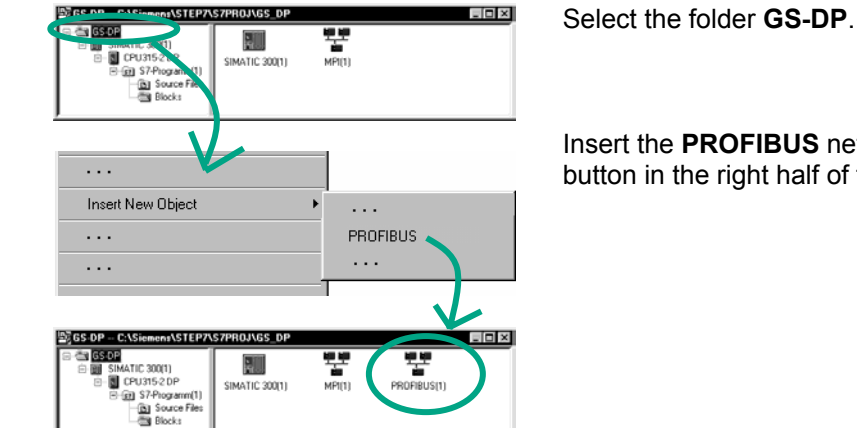

Insert the **PROFIBUS** network using the right mouse button in the right half of the window.

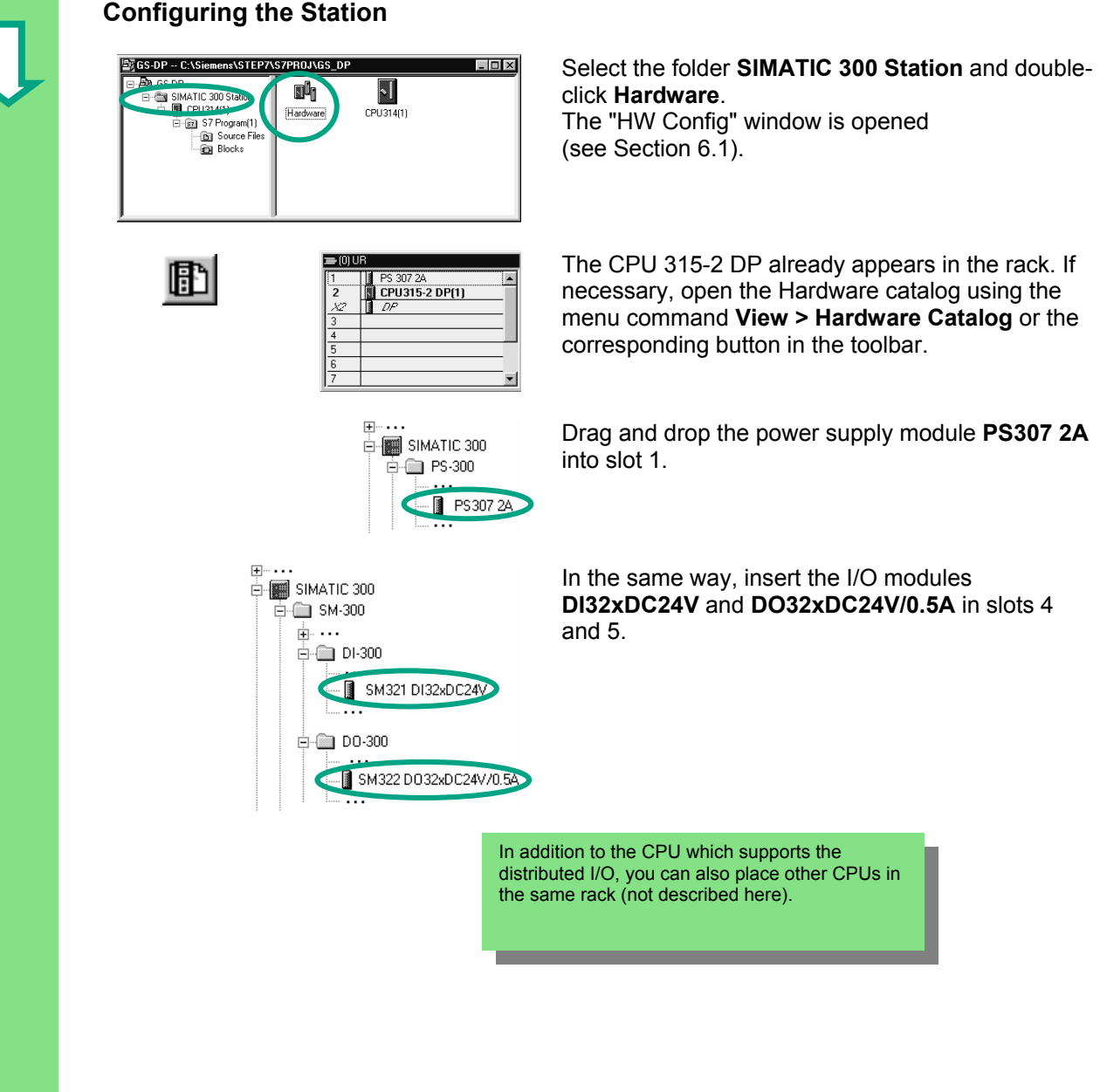

Π

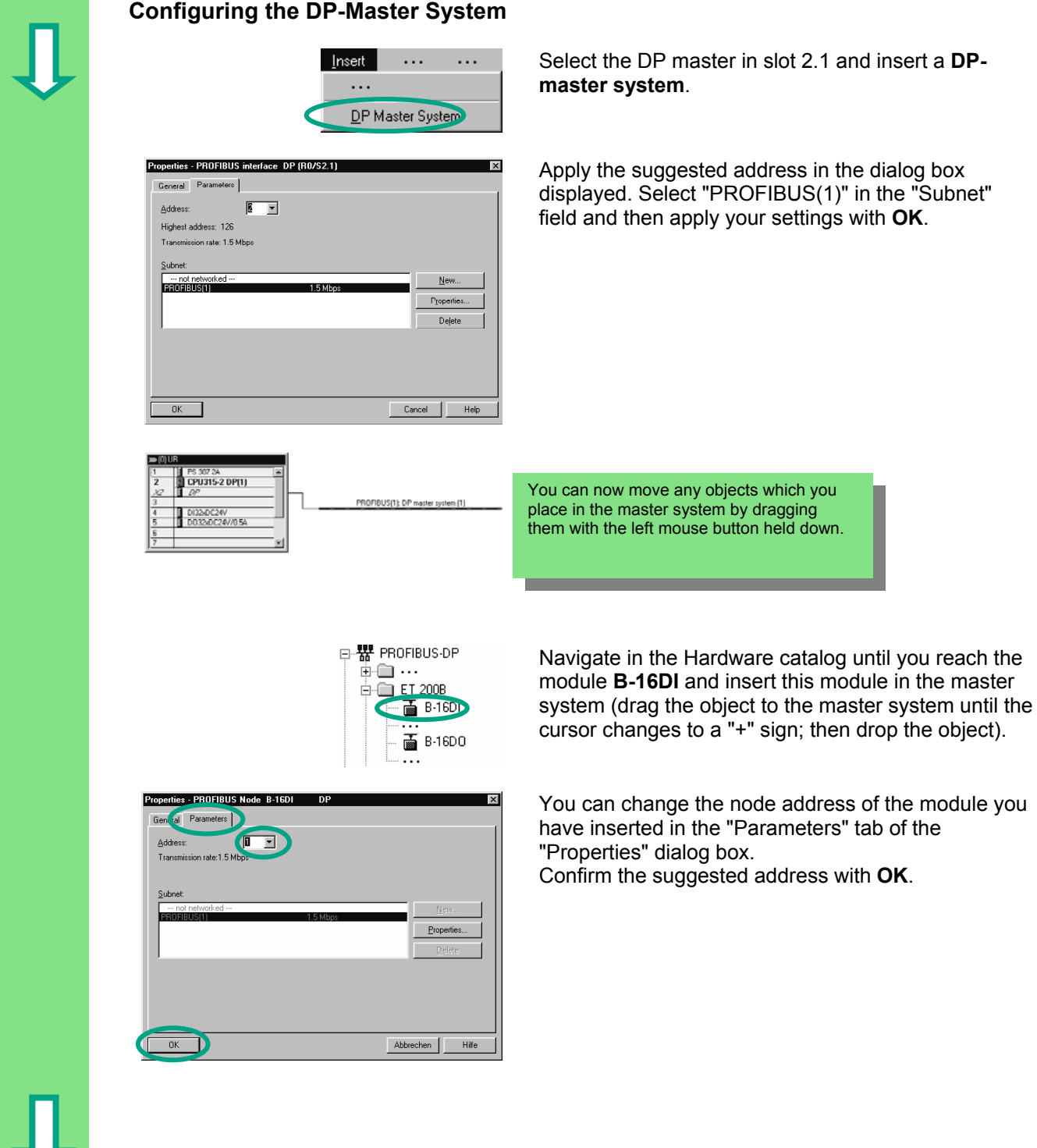

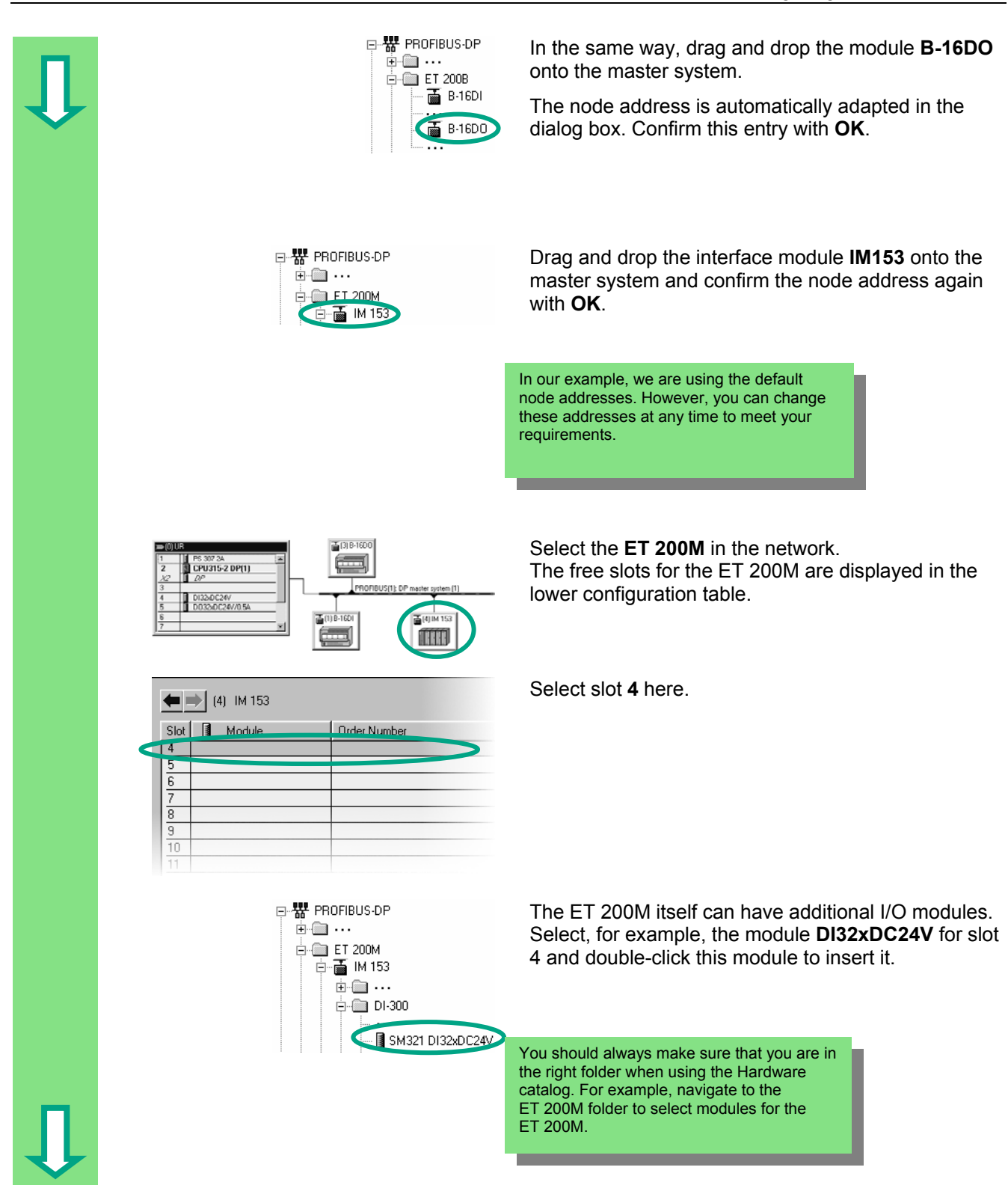

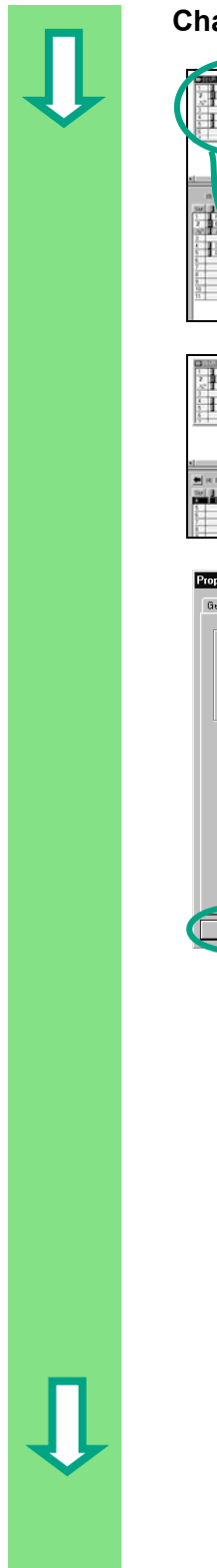

#### **Changing the Node Address**

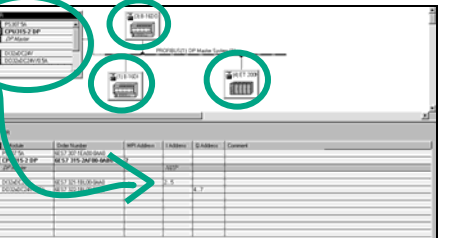

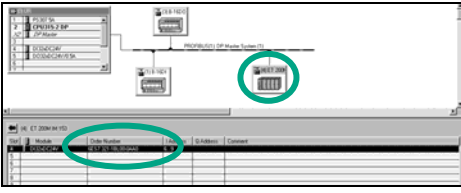

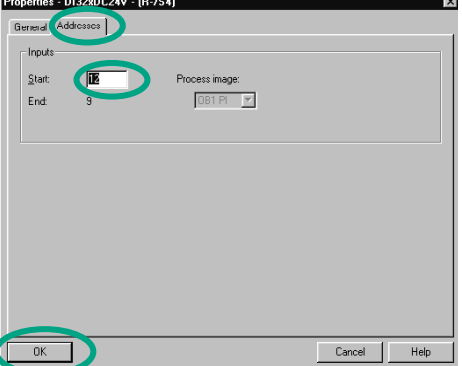

 In our example, we do not need to change the node address. In practice, however, this is often necessary.

Select the other nodes one after another and check the input and output addresses. The "Configuring Hardware" application has adapted all the addresses, so there are no double assignments.

 $\Box$ of the ET 200M:

> Select the **ET 200M** and double-click **DI32xDC24V** (slot 4).

 $\frac{N}{N}$  Now change the input addresses in the "Addresses"<br>Analytical Addresses in the "Proportion" diplog boy from 6 to 12 tab of the "Properties" dialog box from 6 to **12**. Close the dialog box with **OK**.

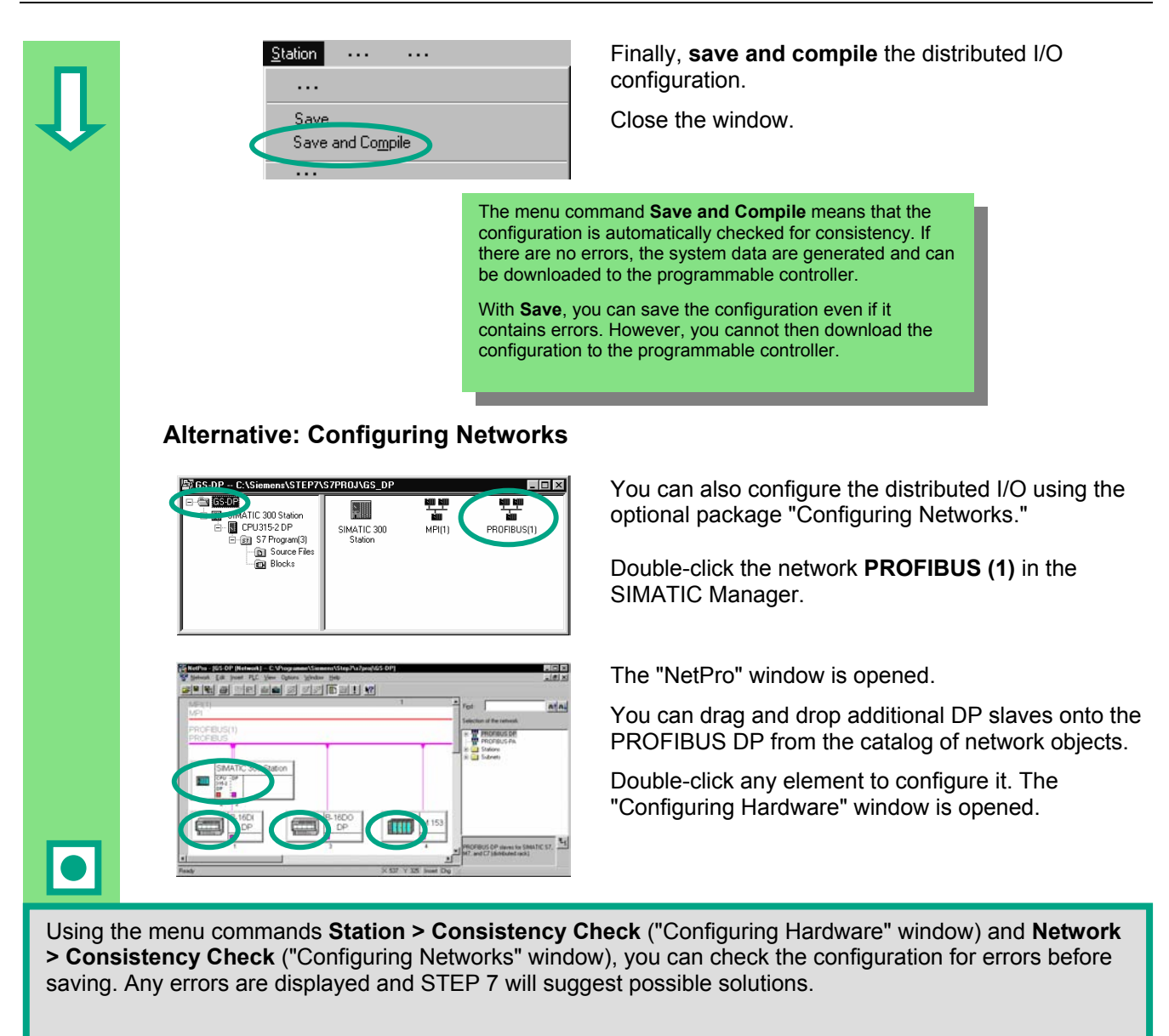

You can find more information under **Help > Contents** in the topics "Configuring the Hardware" and "Configuring the Distributed I/O."

**Congratulations!** You have worked through the Getting Started manual and learned the most important terms, procedures, and functions of STEP 7. Now you can get started on your first project.

If, while working on future projects, you are looking for specific functions or have forgotten any of the operating instructions in STEP 7, you can use our comprehensive Help on STEP 7.

If you want to extend your knowledge of STEP 7, there are a number of specialized training courses available. Your local Siemens representative will be happy to help you.

We wish you lots of success with your projects!

Siemens AG
# **Appendix A**

#### **Overview of the Sample Projects for the Getting Started Manual**

• **ZEn01\_02\_STEP7\_\_STL\_1-10:** 

The programmed Chapters 1 to 10 including the symbol table in the STL programming language.

- **ZEn01\_01\_STEP7\_\_STL\_1-9:**  The programmed Chapters 1 to 9 including the symbol table in the STL programming language.
- **ZEn01\_06\_STEP7\_\_LAD\_1-10:**  The programmed Chapters 1 to 10 including the symbol table in the LAD programming language.
- **ZEn01\_05\_STEP7\_\_LAD\_1-9:**  The programmed Chapters 1 to 9 including the symbol table in the LAD programming language.
- **ZEn01\_04\_STEP7\_\_FBD\_1-10:**  The programmed Chapters 1 to 10 including the symbol table in the FBD programming language.
- **ZEn01\_03\_STEP7\_\_FBD\_1-9:**  The programmed Chapters 1 to 9 including the symbol table in the FBD programming language.
- **ZEn01\_07\_STEP7\_\_Dist\_IO:** The programmed Chapter 11 with the distributed I/O.

*Appendix A* 

## **Index**

### **A**

Absolute address [19](#page-18-0)  Actual values changing 50 AND function [7](#page-6-0)  Applying voltage [65](#page-64-0) 

#### **B**

Block call in function block diagram [57](#page-56-0)  Block call in ladder logic [52](#page-51-0)  Block call in statement list [55](#page-54-0) 

### **C**

Calling the function [82](#page-81-0)  Calling the Help [17](#page-16-0)  Changing the node address [106](#page-105-0)  Configuring hardware [61](#page-60-0)  Configuring networks [107](#page-106-0)  Configuring the central rack [61](#page-60-0)  Configuring the Distributed I/O [101](#page-100-0)  Configuring the Distributed I/O with PROFIBUS DP [101](#page-100-0)  Configuring the DP-Master System [104](#page-103-0)  Configuring the hardware [63](#page-62-0)  CPU, switching on [67](#page-66-0)  Creating a program with function blocks and data blocks [37](#page-36-0)  Creating a Project [13](#page-12-0)  Creating function blocks [37](#page-36-0)  Creating functions [77](#page-76-0)  Creating Shared data blocks [85](#page-84-0)  Creating the variable table [70](#page-69-0) 

#### **D**

Data blocks generating instance data blocks [50](#page-49-0)  Data type [21](#page-20-0)  Debugging with function block diagram [68](#page-67-0)  Debugging with ladder logic [68](#page-67-0)  Debugging with statement list [68](#page-67-0)  Declaring variables FBD [46](#page-45-0)  LAD [39](#page-38-0)  STL [43](#page-42-0)  Diagnostic Buffer, evaluating [74](#page-73-0)  Distributed I/O, configuring [101](#page-100-0)  Downloading the program to the programmable controller [65](#page-64-0)  DP-Master system, configuring [104](#page-103-0) 

Getting Started STEP 7 A5E02904800-01 111

#### **E**

Establishing an online connection [63](#page-62-0)  Evaluating the Diagnostic Buffer [74](#page-73-0) 

#### **F**

Function block diagram block call [57](#page-56-0)  debugging [68](#page-67-0)  programming the timer function [81](#page-80-0)  Function block, programming in function block diagram [46](#page-45-0)  Function block, programming in ladder logic [39](#page-38-0)  Function block, programming in statement list [43](#page-42-0)  Function blocks, creating [37](#page-36-0)  Function blocks, opening [37](#page-36-0)  Function, calling [82](#page-81-0)  Functions, creating [77](#page-76-0)  Functions, opening [77](#page-76-0) 

#### **H**

Hardware, configuring [61](#page-60-0)  Help, calling [17](#page-16-0) 

### **I**

Installation [11](#page-10-0)  Instance data blocks generating [50](#page-49-0)  Introduction to STEP 7 [7](#page-6-0) 

#### **L**

Ladder logic block call [52](#page-51-0)  debugging [68](#page-67-0)  programming the timer function [79](#page-78-0) 

#### **M**

Modifying variables [72](#page-71-0)  Module information, query [74](#page-73-0)  Monitoring variables [72](#page-71-0)  Multiple instance, programming [89](#page-88-0) 

#### **N**

Node addresses, changing [106](#page-105-0) 

#### **O**

Online connection, establishing [63](#page-62-0)  Opening function blocks [37](#page-36-0)  Opening functions [77](#page-76-0)  Opening shared data blocks [85](#page-84-0)  Operating Mode, checking [67](#page-66-0)  OR function [7](#page-6-0) 

### **P**

Procedure using STEP 7 [10](#page-9-0)  Program, downloading to the programmable controller [65](#page-64-0)  Programming a function (FC) [77](#page-76-0)  Programming a multiple instance [89](#page-88-0)  Programming a shared data block [85](#page-84-0)  Programming FB1 in function block diagram [46](#page-45-0)  Programming FB1 in ladder logic [39](#page-38-0)  Programming FB1 in statement list [43](#page-42-0)  Programming the timer function in function block diagram [81](#page-80-0)  Programming the timer function in ladder logic [79](#page-78-0)  Programming the timer function in statement list [80](#page-79-0)  Programming, symbolic [20](#page-19-0)  Project structure in the SIMATIC Manager [16](#page-15-0)  Project structure, navigating [18](#page-17-0)  Projects, creating [13](#page-12-0) 

### **R**

Resetting the CPU and switching it to RUN [65](#page-64-0) 

### **S**

Shared data block, programming [85](#page-84-0)  Shared data blocks in the symbol table [87](#page-86-0)  Shared data blocks in the variable declaration table [87](#page-86-0)  Shared data blocks, creating [85](#page-84-0)  Shared data blocks, opening [85](#page-84-0)  SIMATIC Manager project structure [16](#page-15-0)  SIMATIC Manager, starting [13](#page-12-0)  SIMATIC, further software [18](#page-17-0)  SR function [8](#page-7-0) Starting the SIMATIC Manager [13](#page-12-0)  Statement list block call [55](#page-54-0)  debugging [68](#page-67-0)  programming the timer function [80](#page-79-0)  Switching the variable table online [71](#page-70-0)  Symbol editor [20](#page-19-0)  Symbol table [20](#page-19-0)  Symbolic programming [20](#page-19-0) 

### **V**

Variable table, creating [70](#page-69-0)  Variable Table, switching online [71](#page-70-0)  Variable, modifying [72](#page-71-0)  Variables, monitoring [72](#page-71-0)